# cisco.

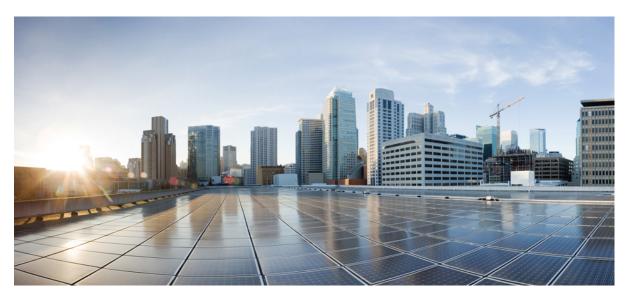

# Mobile and Remote Access Through Cisco Expressway Deployment Guide (X12.7)

First Published: 2020-12-11 Last Modified: 2021-02-04

### **Americas Headquarters**

Cisco Systems, Inc. 170 West Tasman Drive San Jose, CA 95134-1706 USA http://www.cisco.com Tel: 408 526-4000 800 553-NETS (6387) Fax: 408 527-0883 © 2021 Cisco Systems, Inc. All rights reserved.

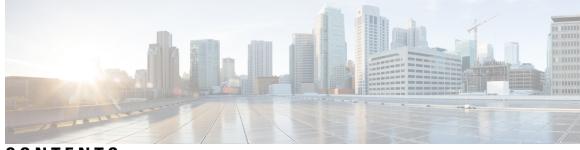

CONTENTS

#### CHAPTER 1

#### MRA Overview 1

About Mobile and Remote Access 1 Core Components 2 Protocol Summary 3 Jabber Client Connectivity Without VPN 3 Deployment Scenarios 4 MRA with Standalone Network Elements 5 MRA with Clustered Network 5 MRA with Multiple Clustered Networks 6 Unsupported Deployments 7 Unsupported Expressway Combinations 9 Capacity Information 9 CHAPTER 2 MRA Requirements and Prerequisites 11 Mobile and Remote Access Ports 11 Network Infrastructure Requirements 11 IP Addresses 11 Network Domain **11 DNS** 12 SRV Records 13 Public DNS (External Domains) 13 Local DNS (Internal Domains) 13 Firewall Configuration 14 Bandwidth Restrictions 15 Unified Communications Requirements 15 Product Versions 15

CHAPTER 3

Unified CM Requirements 16 IM and Presence Service Requirements 17 Certificate Requirements 17 Endpoint Requirements 20 MRA-Compatible Clients 20 MRA-Compatible Endpoints 21 EX, MX, and SX Series Endpoints (Running TC Software) 23 Considerations for Android-based DX650, DX80, and DX70 Devices and Supported IP Phone 7800 and 8800 models 23 Which MRA Features are Supported 23 Limitations and Feature Support 24 UC Feature Support and Limitations 24 Unsupported Expressway Features and Limitations 26 Partial Support for Cisco Jabber SDK 27 MRA Configuration 29 MRA Configuration Overview 29 MRA Configuration Task Flow 29 Set Expressway Server Address 30 Enable SIP 31 Configure Automated Intrusion Protection 31 Enable Mobile and Remote Access 32 Add Domains 32 Add Unified CM Cluster 33 Automatically Generated Zones and Search Rules 34 Add IM and Presence Service Clusters 35 Add Cisco Unity Connection Clusters 35 Configure MRA Access Control 36 Expressway (Expressway-C) Settings for Access Control 37 SAML SSO Authentication Over the Edge 40 About Simple OAuth Token Authorization 40 About Self-Describing OAuth Token Authorization with Refresh **41** OAuth Token Prerequisites 42 Configure OAuth on UC Applications 43

Configure SIP OAuth Mode 44 SAML SSO Configuration 45 Export the SAML Metadata from the Expressway-C 46 Import the SAML Metadata from the IdP 47 Associate Domains with an IdP 47 Configure ADFS for SAML SSO 48 Configure Secure Traversal Zone 48 Secure Communications Configuration 50 Media Encryption 51

# CHAPTER 4 ICE Media Path Optimization 53

ICE Media Path Optimization **53** Signaling Path Encryption Between Expressway-C and Unified CM **55** 

Supported Components 56

Prerequisites for ICE Media Path Optimization 57

ICE Media Path Optimization Task Flow 58

Configure ICE Settings 59

Install Server Certificates 60

Change CEtcp Neighbor Zones to CEtls Neighbor Zones 60

Set Up the UC Traversal Zone for ICE Passthrough Support 61

Set Up the UC Neighbor Zone for ICE Passthrough Support **61** 

Use CLI to Configure ICE Passthrough on Cisco Expressway Zones 62

Set Up Cisco Expressway-E as TURN Server 62

ICE Passthrough Metrics Use 63

View ICE Passthrough Metrics in Expressway-C 63

Metric Collection with the collectd Daemon 65

View Call Types in the Call History 65

Bandwidth Manipulation 66

### CHAPTER 5 Features and Additional Configurations 67 Deployment Partitions 67 Assign Deployment Partitions for UC Services 68

Push Notifications over MRA 69

Configure Push Notifications for MRA 70

|           | Fast Path Registration 71                                   |
|-----------|-------------------------------------------------------------|
|           | Configure Fast Path Registration <b>71</b>                  |
|           | Enable SIP Path Headers 72                                  |
|           | SIP Trunks Between Unified CM and Expressway-C 73           |
|           | Configure SIP Ports for Trunk Connections <b>73</b>         |
|           | BiB Recording over MRA 74                                   |
|           | HTTP Allow List <b>75</b>                                   |
|           | Edit the HTTP Allow List <b>76</b>                          |
|           | Upload Rules to the HTTP Allow List <b>78</b>               |
|           | Dial via Office Reverse over MRA 78                         |
|           | Configure Dial via Office-Reverse over MRA 80               |
|           | Multicluster Best Practices 80                              |
|           | Multidomain Best Practices 83                               |
|           | Multidomain Configuration Summary <b>85</b>                 |
| CHAPTER 6 | Onboarding MRA Devices 89                                   |
|           | MRA Device Onboarding via Activation Codes 89               |
|           | MRA Onboarding Process Flow 90                              |
|           | Device Onboarding Prerequisites 91                          |
|           | MRA Device Onboarding Configuration Flow 92                 |
|           | Activate Phones 94                                          |
|           | Additional Options for Secure Onboarding <b>95</b>          |
| CHAPTER 7 | MRA Maintenance 97                                          |
|           | Maintenance Mode on the Expressway 97                       |
|           | MRA Registration Counts 98                                  |
|           | Authorization Rate Control 98                               |
|           | Credential Caching 99                                       |
|           | Clustered Expressway Systems and Failover Considerations 99 |
|           | Expressway Automated Intrusion Protection 99                |
|           | Configure Exemptions 100                                    |
|           | Check the Unified Communications Services Status 101        |
|           | Why You Need to Refresh the Discovered Nodes? 101           |
|           | Refresh Servers on the Expressway-C <b>102</b>              |
|           |                                                             |

I

#### CHAPTER 8

#### MRA Troubleshooting 103

| General Techniques 103                                                                           |
|--------------------------------------------------------------------------------------------------|
| Alarms and Status Messages 103                                                                   |
| Use the Collaboration Solutions Analyzer <b>103</b>                                              |
| Diagnostic Logs 104                                                                              |
| Jabber for Windows Diagnostic Logs 104                                                           |
| Configure Cisco Expressway Diagnostic Log Levels 104                                             |
| Create a Diagnostic Log Capture 104                                                              |
| After You Create Logs 105                                                                        |
| Check DNS Records 105                                                                            |
| Check that the Cisco Expressway-E is Reachable <b>106</b>                                        |
| Check Call Status 106                                                                            |
| Mobile and Remote Access Call Identification 106                                                 |
| Rich Media Sessions (Cisco Expressway Only) 107                                                  |
| Devices Registered to Unified CM via Cisco Expressway 107                                        |
| Identify Devices in Unified CM 107                                                               |
| Identify Provisioning Sessions in Cisco Expressway-C 107                                         |
| Ensure that Cisco Expressway-C is Synchronized to Unified CM 107                                 |
| Check MRA Authentication Status and Tokens 108                                                   |
| Registration Issues 108                                                                          |
| Endpoints Can't Register to Unified CM 108                                                       |
| Cisco Expressway Certificate and TLS Connectivity Issues 109                                     |
| CiscoSSL 5.4.3 Rejects Diffie-Hellman Keys with Fewer than 1024 Bits 109                         |
| Cisco Jabber Sign In Issues 109                                                                  |
| Jabber Triggers Automated Intrusion Protection 109                                               |
| Jabber Popup Warns About Invalid Certificate When Connecting from Outside the Network <b>110</b> |
| Jabber Doesn't Register for Phone Services 110                                                   |
| Jabber Cannot Sign In Due to XMPP Bind Failure 110                                               |
| Jabber Cannot Sign In Due to SSH Tunnels Failure 111                                             |
| Jabber Cannot Signin When Connecting to Different Peers in a Cluster of Cisco Expressway-Es      |
| 111                                                                                              |
| Specific Issues 111                                                                              |
| Cisco Expressway Returns "401 Unauthorized" Failure Messages 111                                 |

| Call Failures due to "407 Proxy Authentication Required" or "500 Internal Server Error" Error                                         | ors |
|----------------------------------------------------------------------------------------------------|-----|
| <ul><li>111</li><li>Call Bit Rate is Restricted to 384 kbps or Video Issues when Using BFCP (Presentation Shari</li><li>112</li></ul> | ng) |
| IM and Presence Service Realm Changes <b>112</b>                                                                                      |     |
| No Voicemail Service ("403 Forbidden" Response) <b>112</b>                                                                            |     |
| "403 Forbidden" Responses for Any Service Requests <b>112</b>                                                                         |     |
| Client HTTPS Requests are Dropped by Cisco Expressway 112                                                                             |     |
| Failed: Address is not a IM and Presence Server <b>112</b>                                                                            |     |
| Invalid SAML Assertions 113                                                                                                    |     |
| "502 Next Hop Connection Failed" Messages 113                                                                                         |     |
| MRA calls fail if the called endpoint is more than 15 hops away from the Expressway-E 113                                             | ;   |
|                                                                                                    |     |

#### PART I Appendix 115

# CHAPTER 9 HTTP Allow List Formats 117 Allow List Rules File Reference 117 Example List Rules CSV File 118

- Allow List Tests File Reference 118
  - Example List Tests CSV File 119

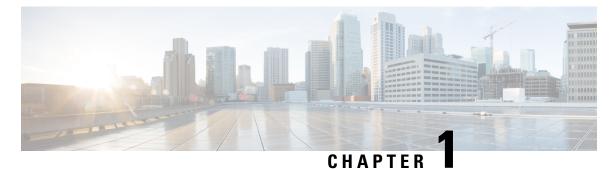

# **MRA** Overview

- About Mobile and Remote Access, on page 1
- Deployment Scenarios, on page 4
- Unsupported Deployments, on page 7
- Capacity Information, on page 9

# **About Mobile and Remote Access**

Cisco Unified Communications Mobile and Remote Access (MRA) is part of the Cisco Collaboration Edge Architecture. MRA allows endpoints such as Cisco Jabber to have their registration, call control, provisioning, messaging and presence services provided by Cisco Unified Communications Manager (Unified CM) when the endpoint is outside the enterprise network. The Expressway provides secure firewall traversal and line-side support for Unified CM registrations.

The MRA solution provides the following functions:

- Off-premises access: a consistent experience outside the network for Jabber and EX/MX/SX Series clients
- · Security: secure business-to-business communications
- Cloud services: enterprise grade flexibility and scalable solutions providing rich Cisco Webex integration and service provider offerings
- Gateway and interoperability services: media and signaling normalization, and support for nonstandard endpoints

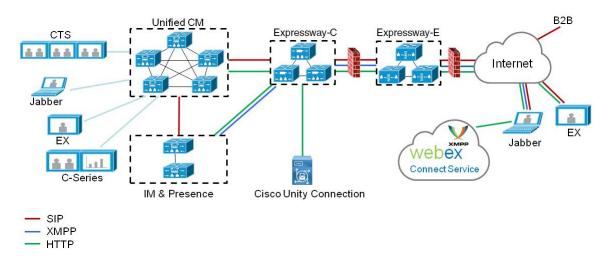

#### Figure 1: Unified Communications: Mobile and Remote Access

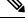

**Note** Third-party SIP or H.323 devices can register to the Expressway-C and, if necessary, interoperate with Unified CM-registered devices over a SIP trunk.

Figure 2: Typical Call Flow - Signalling and Media Paths

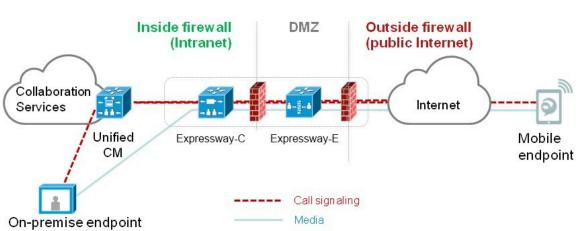

Unified CM provides call control for both mobile and on-premises endpoints. Signaling traverses the Expressway solution between the mobile endpoint and Unified CM. Media traverses the Expressway solution, which relays the media between the endpoints directly. All media is encrypted between the Expressway-C and the mobile endpoint.

### **Core Components**

Any MRA solution requires Expressway and Unified CM, with MRA-compatible soft clients and/or fixed endpoints. The solution can optionally include the IM and Presence Service and Unity Connection. This guide assumes that you have already set up the following:

- A basic Expressway-C and Expressway-E configuration, as specified in the *Expressway Basic Configuration (Expressway-C with Expressway-E) Deployment Guide* (The document describes the networking options for deploying Expressway-E in the DMZ.)
- Unified CM and IM and Presence Service are configured as specified in the configuration and management guides for your version, at Cisco Unified Communications Manager Configuration Guides.
- If used, IM and Presence Service and/or Unity Connection are similarly configured as specified in the relevant Cisco Unified Communications Manager Configuration Guides.

# **Protocol Summary**

The following table lists the protocols and associated services used in the Unified Communications solution.

**Table 1: Protocols and Associated Services** 

| Protocol | Security | Services                                                        |
|----------|----------|-----------------------------------------------------------------|
| SIP      | TLS      | Session establishment – Register, Invite etc.                   |
| HTTPS    | TLS      | Logon, provisioning, configuration, directory, Visual Voicemail |
| Media    | SRTP     | Media - audio, video, content sharing                           |
| XMPP     | TLS      | Instant Messaging, Presence, Federation                         |

Figure 3: Protocol Workload Summary

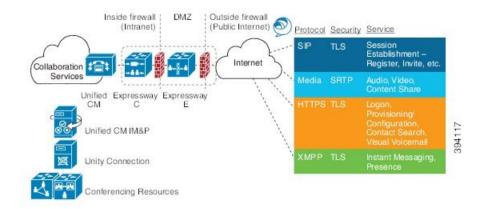

# **Jabber Client Connectivity Without VPN**

The MRA solution supports a hybrid on-premises and cloud-based service model, providing a consistent experience inside and outside the enterprise. MRA provides a secure connection for Jabber application traffic and other devices with the required capabilities to communicate without having to connect to the corporate network over a VPN. It is a device and operating system agnostic solution for Cisco Jabber clients on Windows, Mac, iOS and Android platforms.

MRA allows Jabber clients that are outside the enterprise to do the following:

- Use Instant Messaging and Presence services
- · Make voice and video calls
- · Search the corporate directory
- Share content
- Launch a web conference
- Access visual voicemail

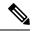

Note Cisco Jabber Video for TelePresence (Jabber Video) does not work with MRA.

# **Deployment Scenarios**

This section describes the supported deployment environments:

- Single network elements
- · Single clustered network elements
- · Multiple clustered network elements
- Hybrid deployment

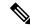

**Note** The only supported Mobile and Remote Access deployments are based on one-to-one Unified Communications zones between Expressway-C clusters and Expressway-E clusters.

I

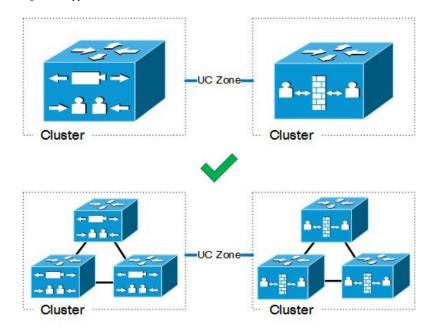

Figure 4: Supported MRA Traversal Connections

# **MRA** with Standalone Network Elements

This scenario includes standalone (nonclustered) Unified CM, IM and Presence Service, Expressway-C, and Expressway-E servers.

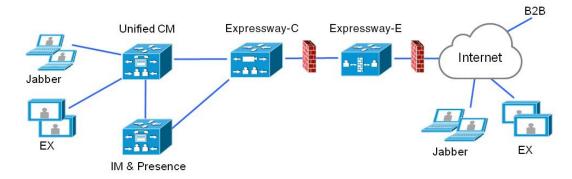

Figure 5: Standalone Network Elements

# **MRA** with Clustered Network

In this scenario, each network element is clustered.

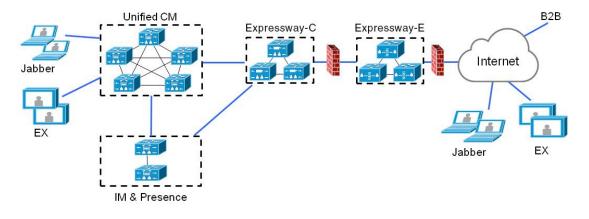

Figure 6: Single Clustered Network Elements

## **MRA** with Multiple Clustered Networks

In this scenario, there are multiple clusters of each network element.

#### Figure 7: Multiple Clustered Network Elements

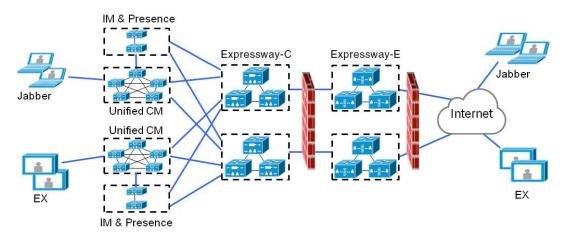

- Jabber clients can access their own cluster through any route.
- Expressway-C uses round robin to select a node (publisher or subscriber) when routing home cluster discovery requests.
- Each combination of Unified CM and IM and Presence Service clusters must use the same domain.
- Intercluster peering must be set up between the IM and Presence Service clusters, and the Intercluster Sync Agent (ICSA) must be active.

#### **Multiple Unified CM Clusters**

If your MRA deployment includes multiple Unified CM clusters, configure Home Cluster Discovery for Unified CM. Expressway-C requires this configuration to direct MRA users to the correct home Unified CM cluster. Use either of the following configuration methods:

- Configure an Intercluster Lookup Service (ILS) network between your remote Unified CM clusters. ILS cluster discovery finds and connects your remote Unified CM clusters into an intercluster network, populating the Cluster View on each cluster. ILS is the preferred option for larger intercluster networks, and also if you also want to replicate your enterprise dial plan across all Unified CM clusters. However, note that MRA doesn't require dial plan replication to work.
- Configure each Unified CM cluster with a list of all the remote clusters under the Unified CM Advanced Features > Cluster View menu. This option does not allow for dial plan replication.

# **Unsupported Deployments**

This topic highlights some deployments that are not supported over MRA.

#### **VPN** Links

MRA doesn't support VPN links between the Expressway-C and the Unified CM services / clusters.

Figure 8: VPN Links Unsupported

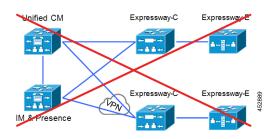

#### **Traversal Zones Between VCS Series and Expressway Series**

MRA doesn't support "Mixed" traversal connections. Even though it's possible to configure traversal zones between Cisco VCS and Cisco Expressway, MRA doesn't support them.

Explicitly, we don't support VCS Control traversal to Expressway-E, nor do we support Expressway-C traversal to VCS Expressway.

Figure 9: Mixed Traversal Zones

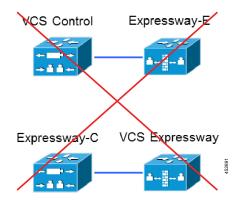

#### **Unclustered or Many-to-One Traversal Connections**

We don't support Unified Communications zones from one Expressway-C cluster to multiple unclustered Expressway-Es.

We also don't support multiple Unified Communications zones from one Expressway-C cluster to multiple Expressway-Es or Expressway-E clusters.

Figure 10: Unclustered or Many-to-One Traversal Connections

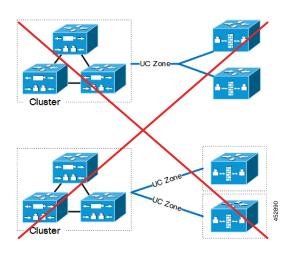

#### **Nested Perimeter Networks**

MRA doesn't support chained traversal connections (using multiple Expressway-Es to cross multiple firewalls). You can't use Expressway-E to give Mobile and Remote Access to endpoints that must traverse a nested perimeter network to call internal endpoints.

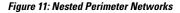

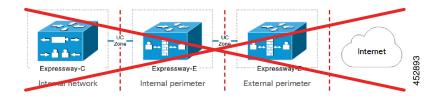

#### Expressway-C in DMZ with Static NAT

We don't support Expressway-C in a DMZ that uses static NAT. Static NAT firewall traversal requires SDP rewriting, which Expressway-C doesn't support—use the Expressway-E instead.

Figure 12: Expressway-C in DMZ with Static NAT

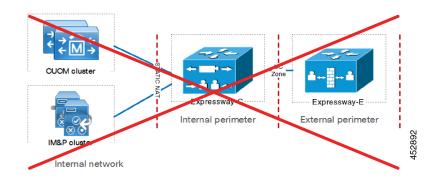

# **Unsupported Expressway Combinations**

The following major Expressway-based deployments don't work together. You can't implement them together on the same Expressway (or traversal pair):

- Mobile and Remote Access
- · Microsoft interoperability, using the Expressway-C-based B2BUA
- Jabber Guest services

# **Capacity Information**

For details on MRA registration limits and other capacity information, refer to "Cluster License Usage and Capacity Guidelines" in *Cisco Expressway Administrator Guide*. You can find this guide on the Expressway configuration guides page.

I

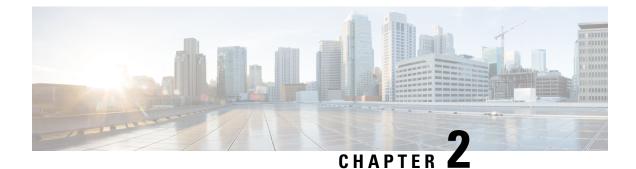

# **MRA Requirements and Prerequisites**

This chapter contains information on the requirements and prerequisites that your deployment must meet in order to configure and deploy Mobile and Remote Access.

- Mobile and Remote Access Ports, on page 11
- Network Infrastructure Requirements, on page 11
- Unified Communications Requirements, on page 15
- Certificate Requirements, on page 17
- Endpoint Requirements, on page 20
- Limitations and Feature Support, on page 24

# Mobile and Remote Access Ports

For MRA port information, go to the *Cisco Expressway IP Port Usage Configuration Guide* at Cisco Expressway Series Configuration Guides. The guide describes the ports that you can use between Expressway-C in the internal network, Expressway-E in the DMZ, and the public internet.

# **Network Infrastructure Requirements**

# **IP Addresses**

Assign separate IP addresses to the Expressway-C and the Expressway-E. Do not use a shared address for both elements, as the firewall cannot distinguish between them.

## **Network Domain**

The ideal scenario for MRA is to have a single domain with a split DNS configuration, and this is the recommended approach. This is not always possible, so there are some other approaches to deal with various alternative scenarios.

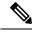

Note

The domain to which the calls are routed must match with the MRA domain to which the endpoints were registered. For example, if endpoints are registered with the domain exp.example.com, the calls must be routed to this domain, and it must not be routed to the domain clusterl.exp.example.com.

# DNS

#### **Single Domain with Split DNS - Recommended**

A single domain means that you have a common domain (example.com) with separate internal and external DNS servers. This allows DNS names to be resolved differently by clients on different networks depending on DNS configuration, and aligns with basic Jabber service discovery requirements.

#### **Dual Domain without Split DNS**

From X12.5, the Cisco Expressway Series supports the case where MRA clients use an external domain to lookup the *\_collab-edge* SRV record, and the *\_cisco-uds* SRV record for that same external domain cannot be resolved by the Expressway-C. This is typically the case when split DNS is not available for the external domain. And prior to X12.5 this required a pinpoint subdomain or some other DNS workaround on the Expressway-C, to satisfy the client requirements for resolving the *\_cisco-uds* record.

Limitation: This case is not supported for Unified CM nodes identified by IP addresses, only for FQDNs.

This feature also supports a secondary case, for MRA deployments that only allow Jabber access over MRA even if users are working on-premises. In this case only one domain is required and typically the DNS records are publicly resolvable (although this is not required if MRA access is disallowed for users when off premises). The change in X12.5 means that there is no need to have a *\_cisco-uds.\_tcp.<external-domain>* DNS SRV record available to Cisco Expressway-C or to the Jabber clients.

#### **Single Domain without Split DNS**

Deployments that require Jabber clients to always connect over MRA also benefit from the X12.5 update that no longer requires the Expressway-C to resolve the *\_cisco-uds* DNS SRV record. So administrators only need to configure the *\_collab-edge* DNS SRV record, and Jabber clients using service discovery will only have the option of connecting over MRA.

#### URL for Cisco Meeting Server Web Proxy and MRA domain cannot be the same

If you use both the CMS Web Proxy service and MRA on the same Expressway, the following configuration items must be assigned different values per service. If you try to use the same value, the service that was configured first will work, but the other one will fail:

- MRA domain(s). The domain(s) configured on Expressway and enabled for Unified CM registration
- CMS Web Proxy URL link. Defined in the Expressway "Guest account client URI" setting on the **Expressway > Configuration > Unified Communications > Cisco Meeting Server** page.

#### Multiple External Domains for Mobile and Remote Access

Cisco Expressway supports Mobile and Remote Access with multiple external domains. With this deployment, you will have more than one external domain where your MRA clients may reside. Expressway-E must be able to connect to all of them. To configure this deployment, do the following:

For Expressway-E:

- On Expressway-E, configure \_collab-edge.\_tls.<domain>and \_sips\_tcp.<domain>DNS SRV records for each Edge domain.
- Configure A records that point the Expressway-E hostname to the public IP address of Expressway-E.

For Expressway-C:

- For internal DNS, add A and PTR records that point to Expressway-E FQDN. Add these records to all Expressway-C nodes.
- Configure the \_cisco\_uds SRV record for every domain to point to your Unified Communications Manager clusters.
- On the **Domains** page of Expressway-C, add each of the internal domains that point to the Unified Communications Manager cluster.

For more detail, including a configuration checklist that summarizes the domain-specific configuration tasks for multiple domains, see Multidomain Configuration Summary.

#### **SRV Records**

This section summarizes the public (external) and local (internal) DNS requirements for MRA. For more information, see the *Cisco Jabber Planning Guide* for your version on the Jabber Install and Upgrade Guides page.

#### **Public DNS (External Domains)**

The public, external DNS must be configured with *\_collab-edge.\_tls.<domain>* SRV records so that endpoints can discover the Expressway-Es to use for Mobile and Remote Access. You also need SIP service records for general deployment (not specifically for MRA).

| Domain      | Service     | Protocol | Priority | Weight | Port | Target host       |
|-------------|-------------|----------|----------|--------|------|-------------------|
| example.com | collab-edge | tls      | 10       | 10     | 8443 | expe1.example.com |
| example.com | collab-edge | tls      | 10       | 10     | 8443 | expe2.example.com |
| example.com | sips        | tcp      | 10       | 10     | 5061 | expel.example.com |
| example.com | sips        | tcp      | 10       | 10     | 5061 | expe2.example.com |

Table 2: Example: Cluster of 2 Expressway-E Systems

### Local DNS (Internal Domains)

Although we recommend that the local, internal DNS is configured with \_cisco-uds.\_tcp.<domain> SRV records, from X12.5 this is no longer a *requirement*.

#### C)

#### Important

From version X8.8, if you use the IM and Presence Service over MRA (or any XMPP federation that uses XCP TLS connections between Expressway-C and Expressway-E), **you must create forward and reverse DNS entries for each Expressway-E system**. This is so that Expressway-C systems making TLS connections to them can resolve the Expressway-E FQDNs and validate the Expressway-E certificates. This requirement affects only the internal, LAN-side interface and does not apply to the external IP-side.

#### Table 3: Example: Local DNS

| Domain      | Service   | Protocol | Priority | Weight | Port | Target host             |
|-------------|-----------|----------|----------|--------|------|-------------------------|
| example.com | cisco-uds | tcp      | 10       | 10     | 8443 | cucmserver1.example.com |
| example.com | cisco-uds | tcp      | 10       | 10     | 8443 | cucmserver2.example.com |

Create internal DNS records, for both forward and reverse lookups, for all Unified Communications nodes used with MRA. This allows Expressway-C to find the nodes when IP addresses or hostnames are used instead of FQDNs.

Ensure that the cisco-uds SRV records are NOT resolvable outside of the internal network, otherwise the Jabber client will not start MRA negotiation via the Expressway-E.

### **Firewall Configuration**

• Ensure that the relevant ports are configured on your firewalls between your internal network (where the Expressway-C is located) and the DMZ (where the Expressway-E is located) and between the DMZ and the public internet.

No inbound ports are required to be opened on the internal firewall. The internal firewall must allow the following outbound connections from Expressway-C to Expressway-E: SIP: TCP 7001; Traversal Media: UDP 2776 to 2777 (or 36000 to 36011 for large VM/appliance); XMPP: TCP 7400; HTTPS (tunneled over SSH between C and E): TCP 2222.

The external firewall must allow the following inbound connections to Expressway: SIP: TCP 5061; HTTPS: TCP 8443; XMPP: TCP 5222; Media: UDP 36002 to 59999.

For more information, see *Cisco Expressway IP Port Usage Configuration Guide*, for your version, on the Cisco Expressway Series configuration guides page.

- Do not use a shared address for the Expressway-E and the Expressway-C, as the firewall cannot distinguish between them. If you use static NAT for IP addressing on the Expressway-E, make sure that any NAT operation on the Expressway-C does not resolve to the same traffic IP address. We do not support shared NAT addresses between Expressway-E and Expressway-C.
- The traversal zone on the Expressway-C points to the Expressway-E through the **Peer address** field on the traversal zone, which specifies the address of the Expressway-E server.
  - For dual NIC deployments, you can specify the Expressway-E address using a FQDN that resolves to the IP address of the internal interface. With split DNS you can optionally use the same FQDN as is available on the public DNS. If you don't use split DNS you must use a different FQDN.
  - For single NIC with static NAT (this deployment is NOT recommended), you must specify the Expressway-E address using a FQDN that resolves to the public IP address. This also means that

the external firewall must allow traffic from the Expressway-C to the external FQDN of the Expressway-E. This is known as NAT reflection, and may not be supported by all types of firewalls.

For more information, see the "Advanced networking deployments" appendix in the Expressway Basic Configuration (Expressway-C with Expressway-E) Deployment Guide

### **Bandwidth Restrictions**

The **Maximum Session Bit Rate for Video Calls** on the default region on Cisco Unified Communications Manager is 384 kbps by default. The **Default call bandwidth** on Expressway-C is also 384 kbps by default. These settings may be too low to deliver the expected video quality for MRA-connected devices.

# **Unified Communications Requirements**

# **Product Versions**

The following table provides minimum releases of Cisco UC products in order for MRA to be supported with various features.

| Product                                     | MRA Support | Legacy<br>Authentication<br>(LDAP) | Legacy<br>Authentication<br>with SSO                       | OAuth with<br>Refresh | OAuth<br>Refresh with<br>SSO | Push<br>Notifications |
|---------------------------------------------|-------------|------------------------------------|------------------------------------------------------------|-----------------------|------------------------------|-----------------------|
| Expressway                                  | X8.1.1      | X8.1.1                             | X8.5.1                                                     | X8.10.1               | X8.10.1                      | X8.10.1               |
| Unified CM                                  | 10.0        | -                                  | SAML SSO: 10.5(1)                                          | 11.5(1) SU3           | 10.5(2)                      | 11.5(1) SU3           |
| IM and<br>Presence<br>Service<br>(optional) | 10.0        | -                                  | SAML SSO:<br>10.5(1)                                       | 11.5(1) SU3           | 10.5(2)                      | 11.5(1) SU3           |
| Cisco Unity<br>Connection<br>(optional)     | 10.0        | -                                  | Clusterwide<br>SAML SSO:<br>11.5(1)                        | -                     | -                            | NA                    |
|                                             |             |                                    | Per node<br>SSO:<br>OpenAM:<br>8.6(2) SAML<br>SSO: 10.0(1) |                       |                              |                       |

#### **Table 4: Product Versions**

# **Unified CM Requirements**

The following Cisco Unified Communications Manager configuration requirements exist for deploying Mobile and Remote Access:

#### **Basic MRA Requirements for Unified CM**

- IP addressing—Unified CM must be using IPv4 addressing as Expressway does not support IPv6.
- Cisco AXL Web Service—This service must be running on the publisher node.
- Multiple Unified CM clusters—If you have multiple Unified CM clusters, configure Home Cluster Discovery. End users must have the Home Cluster field assigned in End User Configuration so that Expressway-C can direct MRA users to the correct Unified CM cluster. Use either of the following configuration methods:
  - Option 1: ILS Network—Configure an Intercluster Lookup Service (ILS) network between your remote Unified CM clusters. ILS completes cluster discovery automatically, populating the Cluster View for each cluster, connecting your clusters into an intercluster network. ILS can also replicate your enterprise dial plan across all Unified CM clusters, although this functionality is not required by MRA. ILS is the recommended approach, particularly for large intercluster networks..
  - Option 2: Manual Connections—Configure each Unified CM cluster manually with connections to the other remote clusters. From Cisco Unified CM Administration, choose Advanced Features > Cluster View and add the remote clusters. Note that this option does not allow for dial plan replication.
- MRA Access Policy—If you have Cisco Jabber clients using OAuth authentication over MRA, make sure that your Jabber users' User Profiles allow Mobile and Remote Access. Check that the following settings exist within the User Profile Configuration of Unified CM:
  - The Enable Mobile and Remote Access check box must be checked (the default setting is checked).
  - The Jabber Desktop Client Policy and Jabber Mobile Client Policy fields must be set to allow the appropriate Jabber services for your deployment (the default setting is IM & Presence, Voice and Video calls).
- **Push Notifications**—If you are deploying Cisco Jabber or Webex on iOS or Android clients over MRA, you must configure Push Notifications and Cisco Cloud Onboarding in Unified Communications Manager. For configuration details, see the *Push Notifications Deployment Guide*.
- **OAuth**—If you are using OAuth on Expressway, you must also enable OAuth Refresh Logins on Cisco Unified Communications Manager as well. This can be turned on in Cisco Unified CM Administration by setting the **OAuth with Refresh Login Flow** enterprise parameter to **Enabled**.
- If you want to deploy SAML SSO for MRA users and clients, you must configure it on Cisco Unified Communications Manager before you configure it on Expressway.
- For video calling over MRA, it's recommended that you reconfigure the **Maximum Session Bit Rate** for Video Calls setting within the **Region Configuration** as the default value of 384 kbps is not enough for video.
- If Unified Communications Manager and Expressway are in different domains, you must use either IP addresses or FQDNs for the Cisco Unified Communications Manager server address.

- Denial of Service Thresholds—High volumes of Mobile and Remote Access calls may trigger denial of service thresholds on Unified CM when all calls arrive at Unified CM from the same Expressway-C (cluster). If necessary, we recommend that you increase the level of the SIP Station TCP Port Throttle Threshold service parameter to 750 KB/second. You can access the parameter from System > Service Parameters menu, selecting the Cisco CallManager service.
- For information on certificate requirements, see Certificate Requirements, on page 17.

#### Additional Requirements for ICE Media Path Optimization

Additional requirements exist if you are deploying ICE Media Path Optimization. For details, see Prerequisites for ICE Media Path Optimization, on page 57.

### IM and Presence Service Requirements

To deploy IM clients over MRA, the following configuration requirements exist for the IM and Presence Service:

- The Cisco AXL Web Service must be running on the IM and Presence Service database publisher node.
- If you have multiple IM and Presence Service clusters within the same domain, you must configure intercluster peering between the clusters.
- IPv4 addressing must be used as Expressway does not support IPv6 addressing.
- For information on certificate requirements, see Certificate Requirements, on page 17.

# **Certificate Requirements**

This topic covers the following certificate requirements for Mobile and Remote Access (MRA):

- Certificate exchange requirements for your UC servers
- · CSR requirements for Expressway servers that deploy MRA

#### **Certificate Exchange Requirements**

We recommend that you use CA-signed certificates for all certificates that are used by Mobile and Remote Access.

The following table shows the certificates that each application uses for Mobile and Remote Access along with the certificate upload requirements for those applications. This table assumes that you are using CA-signed certificates for all certificates that MRA uses.

| UC application             | Presents these<br>certificates for<br>MRA  | Exchange Requirements                                                                                                    |
|----------------------------|--------------------------------------------|----------------------------------------------------------------------------------------------------|
| Unified CM                 | CallManager,<br>tomcat                     | <ul> <li>Each Unified CM cluster must trust the Expressway-C certificate. For each cluster, make sure of the following:</li> <li>If Mixed mode is enabled—The Expressway-C certificate must be installed to the CallManager-trust store on Unified CM.</li> <li>If Mixed mode is disabled—The root CA certificate that signs the Expressway-C certificate must be installed to the CallManager-trust store on Unified CM.</li> </ul>                                                                                                    |
| IM and Presence<br>Service | cup-xmpp<br>tomcat                         | <ul> <li>Each IM and Presence Service cluster must trust the Expressway-C certificate. For each cluster, make sure of the following:</li> <li>The root CA certificate that signs the Expressway-C certificate is installed to the cup-xmpp-trust store of the IM and Presence Service. (CONFIRM THIS)</li> </ul>                                                                                                    |
| Expressway-C               | Expressway-C<br>certificate<br>(CA-signed) | <ul> <li>Expressway-C must trust the certificates presented by each Unified CM and IM and Presence Service cluster. In addition, Expressway-C must trust the Expressway-E certificates. Make sure of the following:</li> <li>Expressway-C's trusted CA list must include the root CA certificates that signs the Unified CM and IM and Presence Service certificates for all UC clusters</li> <li>Expressway-C's trusted CA list must include the CA certificate chain (root and intermediate certificates) that signs the Expressway-E certificate</li> <li>If appropriate, Expressway-C's trusted CA list must include any endpoint certificates.</li> </ul> |
| Expressway-E               | Expressway-E<br>certificate<br>(CA-signed) | <ul> <li>Expressway-E must trust the Expressway-C certificate. Make sure of the following:</li> <li>Expressway-E's trusted CA list must include the CA certificate chain (root and intermediate certificates) that signs the Expressway-C certificate.</li> <li>If appropriate, Expressway-E's trusted CA list must include any endpoint certificates.</li> </ul>                                                                                                    |

Table 5: Certificate Exchange Requirements (CA-Signed Certificates)

Certificate management is simplified if you use the same CA to sign certificates for all applications as that CA will already be installed on each application. However, you may want to limit certificate costs by using a public CA for Expressway-E and an enterprise CA for internal applications.

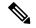

Note

You can also use self-signed certificates for Cisco Unified Communications Manager and the IM and Presence Service. If you do this, the certificate requirements are the same as in the above table with one exception. On Expressway-C, rather than installing the root CA certificate(s) that signs the Unified CM and IM and Presence Service certificates, install the actual certificates that Unified CM (CallManager, tomcat) and IM and Presence Service (cup-xmpp, tomcat) use for Mobile and Remote Access.

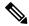

Note

For the UC traversal zone between Expressway-C and Expressway-E it's not sufficient to simply install the root CA certificate that the other Expressway application uses uses. In this case, you must install the CA certificate chain (root plus intermediate certificates) that the other Expressway application uses.

#### **CSR Requirements for Expressway Servers**

The Expressway certificate signing request (CSR) tool prompts for and incorporates the relevant Subject Alternative Name (SAN) entries as appropriate for the Unified Communications features that are supported on that Expressway.

The following table highlightsCSR requirements when generating the Expressway-C and Expressway-E certificates for Mobile and Remote Access.

| CSR Extension                   | Expressway-C Requirement                                                                                                    |                                  | Expressv                                                                                                    | way-E Requirement                                                                                                    |
|---------------------------------|----------------------------------------------------------------------------------------------------|----------------------------------|----------------------------------------------------------------------------------------------------|----------------------------------------------------------------------------------------------------|
| Subject<br>Alternative<br>Names | <ul> <li>The Expressway-C list of Subject Alternative<br/>Names must include:</li> <li>Phone Security Profiles used by MRA<br/>endpoints</li> <li>Expressway cluster name (for clustered<br/>Expressways only)</li> <li>IM and Presence chat node aliases (for<br/>Federated group chat)</li> </ul> |                                  | <ul> <li>Names must include:</li> <li>Unified CM Registration Domains</li> <li>XMPP Federation Domains</li> <li>IM and Presence chat node aliases (for Federated group chat)</li> </ul> |                                                                                                    |
| Client<br>Authentication        | The certificate must include the Client<br>Authentication extension. The system will<br>not let you upload a certificate without this<br>extension.<br>Note Make sure that the CA that signs<br>the request does not strip out the                                                                  |                                  | Authenti                                                                                                    | ficate must include the Client<br>cation extension. The system will<br>ou upload a certificate without this<br>n.<br>Make sure that the CA that signs<br>the request does not strip out the |
|                                 |                                                                                                    | client authentication extension. |                                                                                                    | client authentication extension.                                                                                                    |

Table 6: CSR Requirements for Expressway Servers with Mobile and Remote Accsess

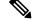

Note

We recommend that you use DNS format for the chat node aliases when generating the CSRs for both Expressways.

**Note** Expressway-C automatically includes the chat node aliases in the certificate signing request (CSR), providing it has discovered a set of IM and Presence Service servers.

#### Generating CSRs and Uploading Certificates on Expressway

The following steps describe how to generate CSRs and to upload certificates onto Expressway.

- Go to Maintenance > Security > Server to generate a CSR and to upload a server certificate to Expressway.
- Go to Maintenance > Security > Trusted CA and upload trusted Certificate Authority (CA) certificates to Expressway.
- 3. Restart the Expressway for the new trusted CA certificate to take effect.

**Note** For detailed procedures and information on how to use the Certificate Signing Request tool to generate CSRs for Cisco Expressway certificates, and how to upload and download certificates on Expressway refer to the *Cisco Expressway Certificate Creation and Use Deployment Guide* on the Expressway Configuration Guides page.

# **Endpoint Requirements**

### **MRA-Compatible Clients**

Table 7: MRA-Compatible Client Versions

| Jabber                              | MRA Support | Legacy<br>Authentication<br>(LDAP) | Legacy<br>Authentication<br>with SSO | OAuth with<br>Refresh | OAuth Refresh<br>with SSO | APNS |
|-------------------------------------|-------------|------------------------------------|--------------------------------------|-----------------------|---------------------------|------|
| Cisco Jabber for<br>Windows         | 9.7         | -                                  | 10.6                                 | 11.9                  | 11.9                      | NA   |
| Cisco Jabber for<br>iPhone and iPad | 9.6.1       | -                                  | 10.6                                 | 11.9                  | 11.9                      | 11.9 |
| Cisco Jabber for<br>Android         | 9.6         | -                                  | 10.6                                 | 11.9                  | 11.9                      | NA   |
| (includes<br>Chromebook)            |             |                                    |                                      |                       |                           |      |
| Cisco Jabber for Mac                | 9.6         | -                                  | 10.6                                 | 11.9                  | 11.9                      | NA   |

Jabber clients verify the identity of the Expressway-E they are connecting to by validating its server certificate. To do this, they must have the certificate authority that was used to sign the Expressway-E's server certificate in their list of trusted CAs.

Jabber uses the underlying operating system's certificate mechanism:

- · Windows: Certificate Manager
- MAC OS X: Key chain access
- IOS: Trust store
- Android: Location & Security settings

Jabber client configuration details for MRA are provided in the installation and configuration guide for the relevant client:

- Cisco Jabber for Windows
- Cisco Jabber for iPhone and iPad
- Cisco Jabber for Android
- Cisco Jabber for Mac (requires X8.2 or later)

#### **Cisco Webex Clients**

Expressway supports calling for MRA-connected Webex clients that are running a compatible software version:

- · Cisco Webex for Windows
- Cisco Webex for Mac
- · Cisco Webex for iPhone and iPad
- · Cisco Webex for Android

# **MRA-Compatible Endpoints**

#### Table 8: MRA-Compatible Endpoints

| Endpoints                                                                                                    | MRA Support                               |
|----------------------------------------------------------------------------------------------------|-------------------------------------------|
| Cisco IP Phone 7800 Series                                                                                                   | 11.0(1)                                   |
| Cisco IP Phone 8800 Series <b>except</b> Cisco Wireless IP Phone 8821 and 8821-EX and Cisco Unified IP Conference Phone 8831 | 11.0(1)                                   |
| Cisco IP Conference Phone 7832                                                                                               | 12.1(1)                                   |
| Cisco IP Conference Phone 8832                                                                                               | 12.1(1)                                   |
| Android-based Cisco DX650, DX70, and DX80 devices                                                                            | 10.2.4(99)                                |
| Cisco Webex Desk Series endpoints, such as:<br>• Cisco Webex DX80<br>• Cisco Webex Desk Pro                                  | All CE releases supported by the hardware |

| Endpoints                                                                                  | MRA Support                      |
|--------------------------------------------------------------------------------------------|----------------------------------|
| Cisco Webex Board Series endpoints, such as:                                               | All CE releases supported by the |
| Cisco Webex Board 55                                                                       | hardware                         |
| Cisco Webex Board 70                                                                       |                                  |
| Cisco Webex Board 85s                                                                      |                                  |
| Cisco Webex Room Series endpoints, such as:                                                | All CE releases supported by the |
| Cisco Webex Room 55                                                                        | hardware                         |
| Cisco Webex Room 70 G2                                                                     |                                  |
| Cisco Webex Room 55 Dual                                                                   |                                  |
| Cisco Webex Room 70 Dual G2                                                                |                                  |
| Cisco Webex Room Panorama                                                                  |                                  |
| Cisco Webex Room 70 Panorama                                                               |                                  |
| Cisco Webex Room 70D Panorama Upgrade                                                      |                                  |
| • Cisco Webex Room Kit                                                                     |                                  |
| • Cisco Webex Room Kit Pro                                                                 |                                  |
| Cisco Webex Room Kit Plus                                                                  |                                  |
| Cisco Webex Room Kit Mini                                                                  |                                  |
| Cisco WebEx Codec Plus                                                                     |                                  |
| Cisco TelePresence endpoints: SX Series, EX Series, MX Series, Profile<br>Series, C Series | TC7.1                            |
| Cisco TelePresence and Webex endpoints:                                                    | CE 8.2                           |
| • DX70                                                                                     |                                  |
| • DX80                                                                                     |                                  |
| • MX700                                                                                    |                                  |
| • MX800                                                                                    |                                  |
| • MX800 Dual                                                                               |                                  |
| • SX10                                                                                     |                                  |
| • SX20                                                                                     |                                  |
| • SX80                                                                                     |                                  |
| • MX200 G2                                                                                 |                                  |
| • MX300 G2                                                                                 |                                  |

### EX, MX, and SX Series Endpoints (Running TC Software)

Ensure that the provisioning mode is set to Cisco UCM via Expressway.

These devices must verify the identity of the Expressway-E they are connecting to by validating its server certificate. To do this, they must have the certificate authority that was used to sign the Expressway-E's server certificate in their list of trusted CAs.

The devices ship with a list of default CAs which cover the most common providers (including Verisign and Thawte). If the relevant CA is not included, it must be added (for instructions, see the endpoint administrator guide).

Mutual authentication is optional, and these devices are not required to provide client certificates. If you do want to configure mutual TLS, you cannot use CAPF enrolment to provision the client certificates. Instead, manually apply the certificates to the devices. The client certificates must be signed by an authority that is trusted by the Expressway-E.

# Considerations for Android-based DX650, DX80, and DX70 Devices and Supported IP Phone 7800 and 8800 models

If you deploy these devices to register with Cisco Unified Communications Manager through MRA, be aware of the following points. For DX endpoints, these considerations only apply to Android-based devices and do not apply to DX70 or DX80 devices running CE software:

- **Trust list**: You cannot modify the root CA trust list on Cisco IP Phone 7800 Series and Cisco IP Phone 8800 Series devices. Make sure that the Expressway-E's server certificate is signed by one of the CAs that the devices trust, and that the CA is trusted by the Expressway-C and the Expressway-E.
- **Off-hook dialing**: The way KPML dialing works between these devices and Unified CM means that you need Cisco Unified Communications Manager 10.5(2)SU2 or later to be able to do off-hook dialing via MRA. You can work around this dependency by using on-hook dialing.

#### Which MRA Features are Supported

For information about which features are supported over MRA for specific clients and endpoints, refer to the relevant product documentation:

| Endpoint                          | Refer to                                                                                                    |
|-----------------------------------|----------------------------------------------------------------------------------------------------|
| Cisco Jabber                      | See "Supported Services" in the "Remote Access" chapter of the <i>Planning Guide for Cisco Jabber</i> (for your version).                                                                                                    |
| Cisco IP Phone 7800<br>Series     | See "Phone Features Available for Mobile and Remote Access Through<br>Expressway" in the "Phone Features and Setup" chapter, <i>Cisco IP Phone 7800</i><br><i>Series Administration Guide for Cisco Unified Communications Manager.</i>     |
| Cisco IP Conference<br>Phone 7832 | See "Phone Features Available for Mobile and Remote Access Through<br>Expressway" in the "Phone Features and Setup" chapter, <i>Cisco IP Conference</i><br><i>Phone 7832 Administration Guide for Cisco Unified Communications Manager.</i> |
| Cisco IP Phone 8800<br>Series     | See "Phone Features Available for Mobile and Remote Access Through<br>Expressway" in the "Phone Features and Setup" chapter, <i>Cisco IP Phone 8800</i><br><i>Series Administration Guide for Cisco Unified Communications Manager.</i>     |

| Endpoint                          | Refer to                                                                                                    |
|-----------------------------------|----------------------------------------------------------------------------------------------------|
| Cisco IP Conference<br>Phone 8832 | See "Phone Features Available for Mobile and Remote Access Through<br>Expressway" in the "Phone Features and Setup" chapter, <i>Cisco IP Conference</i><br><i>Phone 8832 Administration Guide for Cisco Unified Communications Manager</i> . |

# **Limitations and Feature Support**

MRA supports different features in different deployment scenarios, and when different clients and endpoints are used. This section provides information about:

- · Key unsupported features for clients and endpoints
- Unsupported Expressway features that don't work in certain MRA situations

# **UC Feature Support and Limitations**

This section lists some key client and endpoint features that we know don't work with MRA-connected devices.

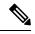

Note

P Refer to your endpoint or client documentation for more information. The following list isn't exhaustive.

- Multiple IM and Presence clusters with different releases—If you have multiple IM and Presence Service clusters configured on Cisco Expressway-C, and some of them run pre-11.5 software, MRA endpoints may not be able to use features that require 11.5. The reason is that, using a round robin approach, Cisco Expressway-C may select a cluster on an older software version.
- Expressway-E with dual network interface—In Expressway-E systems that use dual network interfaces, XCP connections (for IM and Presence Service XMPP traffic) always use the internal interface. XCP connections may fail if the Expressway-E internal interface is on a separate network segment and is used for system management only, and where the Expressway-C traversal zone connects to the Expressway-E external interface.
- **Cisco Jabber with E911**—If you deploy Cisco Jabber clients over MRA with the E911NotificationURL feature, configure a static HTML page for the notification. MRA does not support scripts and link tags for the web page.
- Cisco Jabber Directory access—MRA supports Cisco Jabber directory access using the Cisco User Data Services (UDS). MRA doesn't support other directory access methods for Jabber.
- Unified Contact Center Express feature support—MRA doesn't support some Cisco Unified Contact Center Express features. For details, refer to the Unified Contact Center Express documentation.
- Endpoint failover behavior:
  - Cisco Jabber clients support IM and Presence Service failover over MRA. However, they don't support any other type of MRA-related redundancy or failover—including SIP, voicemail, and User Data Services (UDS). Clients use a single UDS server only.

If an Expressway-C or Expressway-E node fails, active MRA calls through the failed Expressway node also fail. This behavior applies to all device types, including Jabber clients.

MRA supports SIP registration failover for Cisco IP Phones and devices running TC or CE software. This support includes failure of Cisco Expressway-C, Cisco Expressway-E, or a Cisco Unified Communications Manager (Unified CM) node. Note that if an Expressway node fails, another active Expressway node must be available in the cluster.

For Unified CM failover over MRA, Cisco IP Phones need clustered Expressway-C and Expressway-E servers. IP Phones need at least the same number of Expressway-C and Expressway-E servers in the cluster as the number of Unified CMs in the Call Manager group configured on the IP phone. Note that devices running TC or CE software don't need clustered Expressway servers for Unified CM failover.

- Chat over MRA with OAuth Refresh Logins—Cisco Jabber 12.5 or later is needed if you want chat/messaging services over MRA with OAuth Refresh Authentication (self-describing tokens) and with IM and Presence Service presence redundancy groups. With pre-12.5 Jabber, user login fails in this scenario.
- Call Recording over MRA—Includes the following limitations:
  - MRA doesn't support recording tones for Cisco Jabber clients. Also note that CTI monitoring of Jabber mobile devices requires Unified CM 12.5(1)SU1 or later.
- Silent Monitoring over MRA—The following monitoring features are supported for compatible MRA-connected endpoints, provided that the deployed UC products are running compatible versions, the Silent Monitoring feature is configured on Cisco Unified Communications Manager, and SIP Path Headers are enabled on Expressway (as described in Enable SIP Path Headers, on page 72):
  - Silent Monitoring is supported from X12.6.1.
  - Whisper Coaching and Whisper Announcements are supported from X12.6.2.
- Encrypted iX Channel—The Expressway doesn't encrypt the iX protocol on behalf of other entities. As a result, iX must be encrypted end to end, or unencrypted end to end. When iX is encrypted, the endpoints and conferencing server must handle encryption.

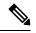

- **Note** For iX to work over MRA, configure the conferencing server with an encrypted trunk to Unified CM and make sure that the endpoints/Jabber are running a suitable, iX-capable software version.
- Certificate Authority Proxy Function (CAPF) over MRA—MRA doesn't support certificate provisioning for remote endpoints. This limitation includes the Certificate Authority Proxy Function (CAPF). To use CAPF, complete the first-time configuration, including CAPF enrollment, on premises (inside the firewall). To complete subsequent certificate operations, you must bring the endpoints back on-premises.
- Encrypted TFTP—MRA supports encrypted TFTP configuration files over MRA when the CAPF enrollment has already been completed on-premises.
- Session Refresh features—The following session refresh features that rely on the SIP UPDATE method (RFC 3311) fail over MRA:
  - · Request to display the security icon on MRA endpoints for end-to-end secure calls

- · Request to change the caller ID to display name or number on MRA endpoints
- P2P File Transfer—MRA doesn't support peer-to-peer file transfer when using IM and Presence Service and Jabber.
- Managed File Transfer over MRA—MRA supports Managed File Transfer (MFT) over MRA when using IM and Presence Service 10.5.2 and later (restricted version) and Jabber 10.6 and later clients. MRA doesn't support MFT with an unrestricted version of IM and Presence Service.
- File Transfer for Jabber—MRA supports file transfer with Cisco Jabber.
- Mobility Feature Support—MRA doesn't support additional Mobility features, including Session Handoff.
- **Hunt Group Support**—MRA supports hunt groups (including hunt pilots and hunt lists) when using Unified CM version 11.5(1)SU5, or any later version that has the relevant change.
- Self-Care Portal Access—MRA doesn't support the Cisco Unified Communications Self Care Portal.
- Key Expansion Module (KEM) Support for Compatible Phones—We have not officially tested and verified support over MRA for the KEM accessory for Cisco IP Phone 8800 Series devices. However, we have observed under lab conditions that KEMs with multiple DNs work satisfactorily over MRA.

This feature is available as a preview feature, but is not officially supported. To deploy the feature over MRA, SIP Path Headers must be enabled on Expressway (as described in Enable SIP Path Headers, on page 72). In addition, you need a Unified CM software version that supports path headers (Release 11.5(1)SU4 or later is recommended).

### **Unsupported Expressway Features and Limitations**

- Currently, if one Expressway node in a clustered deployment fails or loses network connectivity for any
  reason (including if the Unified CM restarts or fails), all active calls going through the affected node will
  fail. The calls are not handed over to another cluster peer. Bug ID CSCtr39974 refers. This is not an
  MRA-specific issue and applies to all call types.
- We don't support third-party network load balancers between MRA clients and Expressway-E.
- The Expressway cannot be used for Jabber Guest when it's used for Mobile and Remote Access (MRA).
- The Expressway-C used for MRA cannot also be used for Microsoft gateway service. Microsoft gateway service requires a dedicated Expressway-C.
- Maintenance mode is not supported over MRA for endpoints running CE software. The Expressway
  drops MRA calls from these endpoints when you enable maintenance mode.
- As Expressway only supports IPv4 mode for MRA connections, the IP configuration settings "IPv6 only" or "Both" are not supported. In the case of "Both", as Expressway does not proxy IPv6 MRA traffic from clients, intermittent issues may arise if clients send IPv6 instead of IPv4.
- Endpoint management capability (SNMP, SSH/HTTP access) is not supported.
- Mulitple Presence Domains over MRA—This feature is supported from Expressway X12.6.3 with IM and Presence Service 10.0(x) or later. Compatible clients can be deployed into an infrastructure that has users in more than one domain or in domains with subdomains. We recommend no more than 75 domains in a Unified Communications default deployment.

For XMPP/chat & presence federation through Expressway, the existing requirement that XMPP federation is supported on a single Expressway cluster only still applies.

Note that for Expressway releases prior to X12.6.3, support for multiple presence domains was a preview feature with the following limitations:

- Before X8.5, each Expressway deployment supported only one Presence domain. (Even though IM and Presence Service 10.0 and later supports Multiple Presence Domains.)
- As of X8.5, you can create multiple deployments on the Expressway-C, but this feature is still limited to one domain per deployment.
- As of X8.5.1, a deployment can have Multiple Presence Domains. However, this feature is in preview status only, and we recommend that you do not exceed 50 domains.
- Deployments on Large VM servers are limited to 2500 proxied registrations to Unified CM.
- The Expressway does not support some Cisco Unified Contact Center Express features for contact center agents or other users who connect over MRA. Jabber for Mac and Jabber for Windows cannot provide deskphone control over MRA, because the Expressway pair does not traverse the CTI-QBE protocol.

However, if these Jabber applications, or other CTI applications, can connect to Unified CM CTIManager (directly or through the VPN) they can provide deskphone control of MRA-connected clients.

- For ICE passthrough calls, if Host and Server-reflexive addresses cannot negotiate successfully, endpoints can utilize relay address of the TURN server to establish optimized media path. However, when Expressway is used as a TURN server and if static NAT is configured on the Expressway-E, the media cannot be passed using the relay address (CDETS CSCvf85709 refers). In this case, default traversal path is used to traverse the media. That is, the media passes through Expressway-C and Expressway-E.
- The Expressway-E does not support TURN relay over TCP for ICE passthrough calls.

### **Partial Support for Cisco Jabber SDK**

You can use the following supported Cisco Jabber SDK features over MRA:

- Sign in, sign out
- · Register phone services
- Make or receive audio/video calls
- · Hold and resume, mute/unmute, and call transfer

For more information, see the Getting Started Guide for Cisco Jabber SDK.

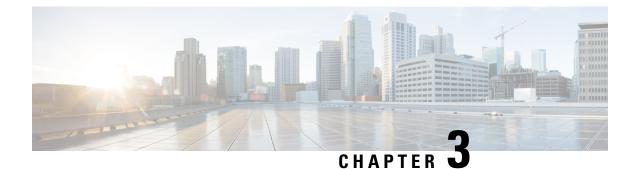

# **MRA** Configuration

- MRA Configuration Overview, on page 29
- MRA Configuration Task Flow, on page 29
- Secure Communications Configuration, on page 50

# **MRA Configuration Overview**

This chapter contains configuration tasks that describe how to complete the base configuration that provides Mobile and Remote Access for compatible endpoints. These procedures can be used for single cluster, multi-cluster, single domain and multi-domain scenarios.

# **MRA Configuration Task Flow**

Complete the following tasks to complete the basic configuration for Mobile and Remote Access.

## Before you begin

- Review the MRA Requirements chapter before you configure MRA.
- Make sure that your system has the required certificates to deploy MRA. For details, refer to Certificate Requirements, on page 17

## Procedure

|        | Command or Action                                    | Purpose                                                                                                  |
|--------|------------------------------------------------------|----------------------------------------------------------------------------------------------------|
| Step 1 | Set Expressway Server Address, on page 30            | Set the System host name, domain name, and<br>NTP source for each Expressway-C and E<br>server.          |
| Step 2 | Enable SIP, on page 31                               | Make sure that SIP is enabled on both<br>Expressway-E and Expressway-C.                                  |
| Step 3 | Configure Automated Intrusion Protection, on page 31 | Recommended. Disable Automated Intrusion<br>Prevention on Expressway-C and enable it on<br>Expressway-E. |

|         | Command or Action                                                                                                    | Purpose                                                                                                    |
|---------|----------------------------------------------------------------------------------------------------|----------------------------------------------------------------------------------------------------|
| Step 4  | Enable Mobile and Remote Access, on page 32                                                                                  | Set the Unified Communications mode to Mobile and Remote Access.                                                                 |
| Step 5  | Add Domains, on page 32                                                                                                    | On Expressway-C, add internal UC domains<br>and any other relevant domains, such as edge<br>domains, and Presence domains.       |
| Step 6  | Add Internal UC Clusters:• Add Unified CM Cluster• Add IM and Presence Service Clusters• Add Cisco Unity Connection Clusters | From each Expressway-C cluster, create connections to your internal UC clusters.                                                 |
| Step 7  | Configure MRA Access Control, on page 36                                                                                     | Configure settings for MRA Access Control,<br>including OAuth authentication and SAML<br>SSO settings.                           |
| Step 8  | Configure OAuth on UC Applications, on page 43                                                                               | Recommended. If your system supports it, configure OAuth authentication.                                                         |
| Step 9  | SAML SSO Configuration, on page 45                                                                                           | Optional. Configure SAML SSO, allowing for<br>common identity between external Jabber<br>clients and users' Unified CM profiles. |
| Step 10 | Configure Secure Traversal Zone, on page 48                                                                                  | Configure an encrypted UC traversal zone between Expressway-C and Expressway-E.                                                  |

## What to do next

After you complete your basic MRA setup, refer to the following chapters:

- ICE Media Path Optimization, on page 53—ICE is an optional feature that optimizes the media path for MRA calls. ICE lets MRA-registered endpoints send media to each other directly, such that the media bypasses the WAN and Expressway servers.
- Features and Additional Configurations, on page 67—Refer to this chapter for information on MRA features and optional configurations.
- Onboarding MRA Devices, on page 89—After you have configured your system, device activation codes provide a secure method to onboard remote MRA devices.

## **Set Expressway Server Address**

Use this procedure to set FQDNs and NTP servers for each of your Cisco Expressway-C and Expressway-E servers.

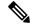

**Note** A single Expressway server can have a single host name and domain name, even if you have multiple Edge domains.

## Procedure

- a) Go to **System** > **DNS**.
- b) Assign the System host name and Domain name for this server.
- c) Enter the IP addresses of up to five DNS servers that the Expressway will query when attempting to locate a domain. These fields must use an IP address, not a FQDN.
  - **Note** If you are deploying split DNS, Expressway-C points to an internal DNS server while Expressway-E points to a public DNS server.

## **Step 2** Configure NTP settings:

- a) Go to the **System** > **Time** menu and point to a reliable NTP server.
- b) Enter the NTP authentication method:
  - Disabled-No authentication is used
  - Symmetric key—When using this method you must specify a Key ID, Hash method and Pass phrase.
  - Private key—Uses an automatically generated private key.
- **Step 3** Repeat this procedure on each server in the Expressway-C cluster.
- **Step 4** After configuring Expressway-C, repeat this procedure for each server in the Expressway-E cluster.

# **Enable SIP**

Enable SIP on the Expressway-C and Expressway-E clusters.

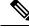

Note SIP and H.323 protocols are disabled by default on new installs of X8.9.2 and later versions.

## Procedure

| Step 1 | On the Expressway-C primar peer, go to <b>Configuration</b> > <b>Protocols</b> > <b>SIP</b> . |
|--------|-----------------------------------------------------------------------------------------------|
| Step 2 | Set <b>SIP mode</b> to <b>On</b> .                                                            |

- Step 3 Click Save.
- **Step 4** Repeat the procedure on Expressway-E primary peer.

## **Configure Automated Intrusion Protection**

We recommend that you disable Automated Intrusion Protection on Expressway-C and enable the service on Expressway-E.

| Note | 2       | Expressway-C is newly installed from X8.9 onwards, the automated intrusion protection service is by default on both Expressway-C and Expressway-E (check this).                                                                                                    |
|------|---------|----------------------------------------------------------------------------------------------------|
|      | Proced  | ure                                                                                                    |
| 1    | On Exp  | ressway-C, disable Automated Intrusion Protection:                                                                                                    |
|      | a) Go   | to System > Administration                                                                                                    |
|      | b) Set  | Automated protection service to Off.                                                                                                    |
|      | c) Clie | ck Save.                                                                                                    |
|      | On Exp  | ressway-E, enable Automated Intrusion Protection (the service is On by default):                                                                                                    |
|      | a) Go   | to System > Administration.                                                                                                    |
|      | b) Set  | Automated protection service to On.                                                                                                    |
|      | c) Clie | ck Save.                                                                                                    |
|      | Note    | If you have multiple MRA users using the same IP address (for example, if you have multiple MR users behind a NAT with the same public IP address), automated intrusion protection may trigge due to all of the traffic from the same IP address. In this case, configure an exemption on the IP address. For details, see Configure Exemptions, on page 100. |

# **Enable Mobile and Remote Access**

You must enable Mobile and Remote Access mode on Expressway before you can configure domains and traversal zones.

## Procedure

| Step 1 | On the Expressway-C, go to <b>Configuration</b> > <b>Unified Communications</b> > <b>Configuration</b> . |
|--------|----------------------------------------------------------------------------------------------------|
| Step 2 | Set Unified Communications mode to Mobile and Remote Access.                                             |
| Step 3 | Click Save.                                                                                              |
| Step 4 | Repeat this procedure on Expressway-E.                                                                   |

# **Add Domains**

On Expressway-C add the domains that your MRA deployment uses. Depending on the complexity of your system, this may be a single enterprise-wide domain or multiple domains, including:

- Enterprise domain
- Internal UC domains (if they are different from the enterprise domain)

- Edge domains (if they are different from the other domains)
- Presence domains (if they are different from the other domains)

### Procedure

- **Step 1** On Expressway-C, go to **Configuration** > **Domains**.
- **Step 2** Enter the **Domain name**.
- **Step 3** For each of the following services, set the corresponding drop-down to **On** or **Off** depending on whether you want to apply that service to this domain.
  - SIP registrations and provisioning on Expressway—Expressway acts as a SIP registrar and accepts registration requests for any SIP domain.
  - **SIP registrations and provisioning on Unified CM**—End registration and call control is handled by Unified CM. Expressway acts as a gateway for UC services.
  - IM and Presence Service—The client obtains services from the IM and Presence Service.
  - XMPP federation—Enables XMPP federation between this domain and a partner domain.
- **Step 4** If you have multiple **Deployments** configured, assign the deployment to which this domain applies. Note that this field appears only if you have configured multiple Deployments.
- Step 5 Click Save.
- **Step 6** Repeat this procedure if you need to add additional domains.

#### Figure 13: Domains

| omains                                             |               | You are here: Configuration Domains F |
|----------------------------------------------------|---------------|---------------------------------------|
| Configuration                                      |               |                                       |
| Domain name                                        | * example.com |                                       |
| Supported services for this domain                 |               |                                       |
| SIP registrations and provisioning on Expressway-C | Off 🔻 🧃       |                                       |
| SIP registrations and provisioning on Unified CM   | On 🔻 🥼        |                                       |
| IM and Presence Service                            | On ▼ (j)      |                                       |
|                                                    | Off V (i)     |                                       |

Save Delete Cancel

# Add Unified CM Cluster

Use this procedure to create connections from Expressway-C to each Cisco Unified Communications Manager cluster. Each Expressway-C cluster must be able to reach each Unified CM cluster node.

### Procedure

**Step 1** On the Expressway-C primary peer, go to **Configuration** > **Unified Communications** > **Unified CM servers**.

- **Step 2** Click New and add the following details for the publisher node:
  - Unified CM publisher address—The server address of the publisher node.
  - Username—User ID of an account that can access the server.
  - Password—Password of the account that can access the server
  - TLS verify mode (What about for basic MRA without ICE is this recommended?)
  - AEM GCM media encryption—Set to On to enable AEM GCM support. This field appears only if you
  - **Deployment**—If you have configured multiple Deployments, select the appropriate deployment. Note that this field does not appear unless you have configured deployments.

| Unified CM servers           | You are here: <u>Confi</u> | auration • Unified Communications • Unified CM servers • |
|------------------------------|----------------------------|----------------------------------------------------------|
| Unified CM server lookup     |                            |                                                          |
| Unified CM publisher address | * cucm1.example.com        |                                                          |
| Username                     | \star admin                | (j)                                                      |
| Password                     | * *******                  | (i)                                                      |
| TLS verify mode              | On 👻 🕧                     |                                                          |
|                              |                            |                                                          |

Add address Cancel

- **Step 3** Click Add Address to test the connection.
- **Step 4** If you have multiple Unified CM clusters, repeat the above steps to add the publisher nodes for the additional Unified CM clusters to this Expressway-C cluster.
- **Step 5** After you have added all Unified CM publisher nodes, click **Refresh Servers**. Expressway-C discovers and adds the subscriber nodes for each cluster.
- **Step 6** If you have multiple Expressway-C clusters, repeat this procedure on other Expressway-C clusters until all Expressway-C clusters have connections to all Unified CM clusters and nodes.

## Automatically Generated Zones and Search Rules

Expressway-C automatically generates non-configurable neighbor zones between itself and each discovered Unified CM node. A TCP zone is always created, and a TLS zone is created also if the Unified CM node is configured with a Cluster Security Mode (**System** > **Enterprise Parameters** > **Security Parameters**) of 1 (*Mixed*) (so that it can support devices provisioned with secure profiles). The TLS zone is configured with its **TLS verify mode** set to **On** if the Unified CM discovery had TLS verify mode enabled. This means that the Expressway-C will verify the CallManager certificate for subsequent SIP communications. Each zone is created with a name in the format 'CEtcp-<node name>' or 'CEtls-<node name>'.

From version X12.5, Expressway automatically generates a neighbor zone named "CEOAuth <Unified CM name>" between itself and each discovered Unified CM node when SIP OAuth Mode is enabled on Unified CM. For details, see Configure SIP OAuth Mode, on page 44.

A non-configurable search rule, following the same naming convention, is also created automatically for each zone. The rules are created with a priority of 45. If the Unified CM node that is targeted by the search rule has a long name, the search rule will use a regex for its address pattern match.

Note that load balancing is managed by Unified CM when it passes routing information back to the registering endpoints.

## Add IM and Presence Service Clusters

Use this procedure to create connections from Expressway-C to each IM and Presence Service cluster. Each Expressway-C cluster must be able to reach each IM and Presence Service cluster node.

On Expressively C go to Configuration > Unified Communications > IM and Presence Service nodes

## Procedure

Ston 1

| otop i | on Expressway-e go to comparation > commencetions > five and reserve betwee nodes.                                                                                                    |
|--------|----------------------------------------------------------------------------------------------------|
| Step 2 | Click New and add the following details for the database publisher node:                                                                                                    |
|        | • IM and Presence database publisher name—Server address of the database publisher node.                                                                                                |
|        | • Username—User ID of an account that can access the server.                                                                                                    |
|        | • <b>Password</b> —Password for the account that can access the server.                                                                                                    |
|        | • TLS verify mode (What about for basic MRA without ICE – is this recommended?)                                                                                                    |
|        | • <b>Deployment</b> —If you configured multiple Deployments, select the appropriate deployment. Note that this field does not appear unless you have configured deployments.            |
| Step 3 | Click Add Address to test the connection.                                                                                                    |
| Step 4 | If you have multiple IM and Presence clusters, repeat the above steps to add the database publisher nodes for those additional clusters to this Expressway-C cluster.                   |
| Step 5 | After you have added all IM and Presence database publisher ndoes, click <b>Refresh Servers</b> .<br>Expressway-C discovers and adds subscriber nodes for each IM and Presence cluster. |

**Step 6** If you have multiple Expressway-C clusters, repeat this procedure on other Expressway-C clusters until each Expressway-C cluster has a connection to each IM and Presence cluster node.

# Add Cisco Unity Connection Clusters

Use this procedure to create connections from Expressway-C to each Cisco Unity Connection cluster. Each Expressway-C cluster must be able to reach each Cisco Unity Connection cluster node.

## Procedure

**Step 1** On Expressway-C go to **Configuration** > **Unified Communications** > **Unity Connection servers**.

| Step 2 | Click <b>New</b> and add the following details for the publisher node:                                                                                                    |
|--------|----------------------------------------------------------------------------------------------------|
|        | • Unity Connection publisher name—Server address of the publisher node.                                                                                                    |
|        | • Username—User ID of an account that can access the server.                                                                                                    |
|        | • <b>Password</b> —Password for the account that can access the server.                                                                                                    |
|        | • <b>TLS verify mode</b> (What about for basic MRA without ICE – is this recommended?)                                                                                                   |
|        | • <b>Deployment</b> —If you configured multiple Deployments, select the appropriate deployment. Note that this field does not appear unless you have configured deployments.             |
| Step 3 | Click Add Address to test the connection.                                                                                                    |
| Step 4 | If you have multiple Unity Connection clusters, repeat the above steps to add the publisher nodes for those additional clusters to this Expressway-C cluster.                            |
| Step 5 | After you have added all Unity Connection clusters to this Expressway-C, click <b>Refresh Servers</b> . Expressway-C discovers and adds the subscriber nodes for each cluster.           |
| Step 6 | If you have multiple Expressway-C clusters, repeat this procedure on other Expressway-C clusters until each Expressway-C cluster has a connection to each Unity Connection cluster node. |

# **Configure MRA Access Control**

Define how clients must authenticate for Mobile and Remote Access (MRA) requests.

| Â       |                                                                                                    |
|---------|----------------------------------------------------------------------------------------------------|
| Caution | If you are upgrading from X8.9 or earlier, the settings applied after the upgrade are not the same as listed here. R refer instead to the upgrade instructions in the Expressway Release Notes. |
|         | Procedure                                                                                                    |
| Step 1  | On the Expressway-C, go to Configuration > Unified Communications > Configuration > MRA Access Control.                                                                                         |
| Step 2  | Configure authentication settings:                                                                                                    |
|         | • From the <b>Authentication Path</b> field, select if you want to use SAML SSO, LDAP or Local Database authentication to authenticate user credentials.                                        |
|         | <ul> <li>Select Authorize by OAuth token to enable OAuth authentication on Expressway. This option is<br/>supported with SAML SSO only.</li> </ul>                                              |
| Step 3  | Configure the additional fields. For additional information about the field settings, see Expressway (Expressway-C) Settings for Access Control, on page 37                                     |

## Expressway (Expressway-C) Settings for Access Control

The following table provides descriptions that appear under MRA Access Control (**Configuration** > **Unified Communications** > **Configuration** > **MRA Access Control**). You can use this configuration page to configure OAuth authentication settings and SAML SSO settings for Mobile and Remote Access.

Table 9: Settings for MRA Access Control

| Field                                   | Description                                                                                                    |
|-----------------------------------------|----------------------------------------------------------------------------------------------------|
| Authentication                          | Hidden field until MRA is enabled. Defines how MRA authentication is controlled.                                                                                                    |
| path                                    | • SAML SSO authentication—Clients are authenticated by an external IdP.                                                                                                    |
|                                         | • UCM/LDAP basic authentication—Clients are authenticated locally by the Unified CM against their LDAP credentials.                                                                                                    |
|                                         | • SAML SSO and UCM/LDAP—Allows either method.                                                                                                    |
|                                         | • None—No authentication is applied. The default until MRA is first enabled. The "None" option is required (rather than just leaving MRA turned off) because some deployments must turn on MRA to allow functions which are not actually MRA. (Such as the Web Proxy for Meeting Server, or XMPP Federation.) Only these customers should use "None". It is not recommended in other cases.                                                                                        |
|                                         | Default Setting: <b>None</b> before MRA is turned on. After MRA is turned on, the default is <b>UCM/LDAP</b> .                                                                                                    |
| Authorize by<br>OAuth token             | This option requires self-describing tokens for authorization. It's our recommended authorization option for all deployments that have the infrastructure to support them.                                                                                                    |
| with refresh                            | OAuth is supported by Cisco Jabber and Cisco Webex clients as well as by Cisco IP Phones that onboard using device activation codes in MRA mode.                                                                                                    |
|                                         | <b>Important:</b> From X8.10.1, the Expressway fully supports the benefits of self-describing tokens (including token refresh, fast authorization, and access policy support). However, not all of the benefits are actually available throughout the wider solution. Depending on what other products you use (Unified CM, IM and Presence Service, Cisco Unity Connection) and what versions they are on, not all products fully support all benefits of self-describing tokens. |
|                                         | If you use this option on Expressway, <b>you must also enable OAuth with refresh on the Unified CMs, and on Cisco Unity Connection if used</b> . The process is summarized below.                                                                                                    |
|                                         | Default Setting: On                                                                                                    |
| Authorize by                            | Available if Authentication path is SAML SSO or SAML SSO and UCM/LDAP.                                                                                                    |
| OAuth token<br>(previously SSO<br>Mode) | This option requires authentication through the IdP. Currently, only Cisco Jabber and Cisco Webex clients are capable of using this authorization method, which is not supported by other MRA endpoints.                                                                                                    |
|                                         | Default Setting: Off                                                                                                    |

I

| Field                                          | Description                                                                                                    |
|------------------------------------------------|----------------------------------------------------------------------------------------------------|
| Authorize by                                   | Available if <b>Authentication path</b> is UCM/LDAP or SAML SSO and UCM/LDAP.                                                                                                    |
| user credential                                | Clients attempting to perform authentication by user credentials are allowed through MRA.<br>This includes Jabber, and supported IP phone and TelePresence devices.                                                                                                    |
|                                                | Default Setting: Off                                                                                                    |
| Identity                                       | Available if Authentication path is SAML SSO or SAML SSO and UCM/LDAP.                                                                                                    |
| providers:<br>Create or modify                 | For more information, see Identity Provider Selection, on page 43.                                                                                                    |
| IdPs                                           | Default Setting: —                                                                                                    |
| SAML Metadata                                  | Available if Authentication path is SAML SSO or SAML SSO and UCM/LDAP.                                                                                                    |
|                                                | Determines how to generate the metadata file for the SAML agreement. The possible modes are:                                                                                                    |
|                                                | • <b>Cluster</b> : Generates a single cluster-wide SAML metadata file. You must import only this file to IdP for the SAML agreement.                                                                                                    |
|                                                | • <b>Peer</b> : Generates the metadata files for each peer in a cluster. You must import each metadata file into IdP for the SAML agreement.                                                                                                    |
| Identity                                       | Available if Authentication path is SAML SSO or SAML SSO and UCM/LDAP.                                                                                                    |
| providers:<br>Export SAML<br>data              | For details about working with SAML data, see SAML SSO Authentication Over the Edge, on page 40.                                                                                                    |
| uuu                                            | Default Setting: —                                                                                                    |
| Allow Jabber<br>iOS clients to<br>use embedded | By default the IdP or Unified CM authentication page is displayed in an embedded web<br>browser (not the Safari browser) on iOS devices. That default browser is unable to access<br>the iOS trust store, and so cannot use any certificates deployed to the devices.                                                                                                    |
| Safari                                         | This setting optionally allows Jabber on iOS devices to use the native Safari browser.<br>Because the Safari browser <i>is</i> able to access the device trust store, you can now enable password-less authentication or two-factor authentication in your OAuth deployment.                                                                                                    |
|                                                | A potential security issue exists for this option. The mechanism to return browser control from Safari to Jabber after the authentication completes, uses a custom URL scheme that invokes a custom protocol handler. It's possible that another application other than Jabber could intercept the scheme and gain control from iOS. In that case, the application would have access to the OAuth token in the URL. |
|                                                | If you are confident that your iOS devices will not have other applications that register<br>the Jabber custom URL scheme, for example because all mobile devices are managed,<br>then it's safe to enable the option. If you are concerned about the possibility of another<br>app intercepting the custom Jabber URL, then do <b>not</b> enable the embedded Safari browser.                                      |
|                                                | Default Setting: No                                                                                                    |

| Field                            | Description                                                                                                    |
|----------------------------------|----------------------------------------------------------------------------------------------------|
| Check for internal               | Available if Authorize by OAuth token with refresh or Authorize by OAuth token is enabled.                                                                                                    |
| authentication<br>availability   | The default is No, for optimal security and to reduce network traffic.                                                                                                    |
|                                  | Controls how the Expressway-E reacts to remote client authentication requests by selecting whether or not the Expressway-C should check the home nodes.                                                                                                    |
|                                  | The request asks whether the client may try to authenticate the user by OAuth token, and includes a user identity with which the Expressway-C can find the user's home cluster:                                                                                                    |
|                                  | • Yes: The get_edge_sso request will ask the user's home Unified CM if OAuth tokens are supported. The home Unified CM is determined from the identity sent by the Jabber client's get_edge_sso request.                                                                                                    |
|                                  | • <i>No</i> : If the Expressway is configured not to look internally, the same response will be sent to all clients, depending on the Edge authentication settings.                                                                                                    |
|                                  | The option to choose depends on your implementation and security policy. If all Unified CM nodes support OAuth tokens, you can reduce response time and overall network traffic by selecting <i>No</i> . Or select <i>Yes</i> if you want clients to use either mode of getting the edge configuration—during rollout or because you can't guarantee OAuth on all nodes. |
|                                  | <b>Caution: Setting this to Yes has the potential to allow rogue inbound requests from unauthenticated remote clients.</b> If you specify No for this setting, the Expressway prevents rogue requests.                                                                                                    |
|                                  | Default Setting: No                                                                                                    |
| Allow activation code onboarding | Only available if <b>Authorize by OAuth token with refresh</b> or <b>Authorize by OAuth token</b> is enabled. This setting enables onboarding by activation code in the Expressway. The default value is <b>No</b> . Set the value to <b>Yes</b> to enable this option.                                                                                                  |
|                                  | Default Setting: No                                                                                                    |
| SIP token extra                  | Available if Authorize by OAuth token is On.                                                                                                    |
| time to live                     | Optionally extends the time-to-live for simple OAuth tokens (in seconds). Gives users a short window to accept calls after their credentials expire. However, it increases the potential security exposure.                                                                                                    |
|                                  | Default Setting: 0 seconds                                                                                                    |

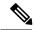

**Note** On Expressway, you can check what authorization methods your Unified CM servers support. This displays the version numbers in use.

On Expressway, go to Configuration > Unified Communications > Unified CM servers.

# SAML SSO Authentication Over the Edge

SAML-based SSO is an option for authenticating Unified Communications service requests. The requests can originate inside the enterprise network, or, as described here, from clients requesting Unified Communications services from outside through MRA.

SAML SSO authentication over the edge requires an **external** identity provider (IdP). It relies on the secure traversal capabilities of the Expressway pair at the edge, and on trust relationships between the internal service providers and an externally resolvable IdP.

The endpoints do not need to connect via VPN. They use one identity and one authentication mechanism to access multiple Unified Communications services. Authentication is owned by the IdP, and there is no authentication at the Expressway, nor at the internal Unified CM services.

The Expressway supports two types of OAuth token authorization with SAML SSO:

- Simple (standard) tokens. These always require SAML SSO authentication.
- · Self-describing tokens with refresh. These can also work with Unified CM-based authentication

Note

- When the Jabber endpoint uses SSO with no refresh and originally authenticates remotely to Unified CM through Expressway/MRA and then moves back to the local network, no reauthentication is required for the endpoint (edge to on premises).
  - When the Jabber endpoint originally authenticates in the local network directly to Unified CM and then uses Expressway/MRA to access Unified CM remotely, reauthentication is required for the endpoint (On premises to edge).

## About Simple OAuth Token Authorization

## Prerequisites

- Cisco Jabber 10.6 or later. Jabber clients are the only endpoints supported for OAuth token authorization through Mobile and Remote Access (MRA).
- Cisco Unified Communications Manager 10.5(2) or later
- Cisco Unity Connection 10.5(2) or later
- Cisco Unified Communications Manager IM and Presence Service 10.5(2) or later

## How it works

Cisco Jabber determines whether it is inside the organization's network before requesting a Unified Communications service. If Jabber is outside the network, it requests the service from the Expressway-E on the edge of the network. If SAML SSO authentication is enabled at the edge, the Expressway-E redirects Jabber to the IdP with a signed request to authenticate the user.

The IdP challenges the client to identify itself. When this identity is authenticated, the IdP redirects Jabber's service request back to the Expressway-E with a signed assertion that the identity is authentic.

The Unified Communications service trusts the IdP and the Expressway-E, so it provides the service to the Jabber client.

Figure 14: Simple OAuth token-based authorization for on-premises UC services

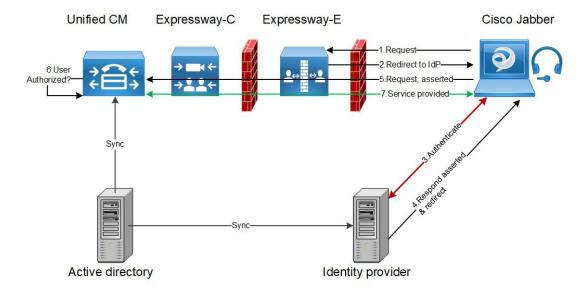

## About Self-Describing OAuth Token Authorization with Refresh

Expressway supports using self-describing tokens as an MRA authorization option from X8.10.1. (Set **Authorize by OAuth token with refresh** to **Yes**.) Self-describing tokens offer significant benefits:

- Token refresh capability, so users do not have to repeatedly re-authenticate.
- Fast authorization.
- Access policy support. The Expressway can enforce MRA access policy settings applied to users on the Unified CM.
- Roaming support. Tokens are valid on-premises and remotely, so roaming users do not need to re-authenticate if they move between on-premises and off-premises.

Expressway uses self-describing tokens in particular to facilitate Cisco Jabber users. Jabber users who are mobile or work remotely, can authenticate while away from the local network (off-premises). If they originally authenticate on the premises, they do not have to re-authenticate if they later move off-premises. Similarly, users do not have to re-authenticate if they move on-premises after authenticating off-premises. Either case is subject to any configured access token or refresh token limits, which may force re-authentication.

For users with Jabber iOS devices, the high speeds supported by self-describing tokens optimize Expressway support for Apple Push Notifications (APNs).

We recommend self-describing token authorization for all deployments, assuming the necessary infrastructure exists to support it. Subject to proper Expressway configuration, if the Jabber client presents a self-describing token then the Expressway simply checks the token. No password or certificate-based authentication is needed. The token is issued by Unified CM (regardless of whether the configured authentication path is by external IdP or by the Unified CM). Self-describing token authorization is used automatically if all devices in the call flow are configured for it.

The Expressway-C performs token authorization. This avoids authentication and authorization settings being exposed on Expressway-E.

### Prerequisites

- Expressway is already providing Mobile and Remote Access for Cisco Jabber.
- All other devices in the call flow are similarly enabled.
- You have the following minimum product versions installed, or later:
  - Expressway X8.10.1
  - Cisco Jabber iOS 11.9

If you have a mix of Jabber devices, with some on an older software version, the older ones will use simple OAuth token authorization (assuming SSO and an IdP are in place).

- Cisco Unified Communications Manager 11.5(SU3)
- Cisco Unified Communications Manager IM and Presence Service 11.5(SU3)
- Cisco Unity Connection 11.5(SU3)
- Make sure that self-describing authentication is enabled on the Cisco Expressway-C (Authorize by OAuth token with refresh setting) and on Unified CM and/or IM and Presence Service (OAuth with Refresh Login Flow enterprise parameter).
- You must refresh the Unified CM nodes defined on the Expressway. This fetches keys from the Unified CM that the Expressway needs to decrypt the tokens.

## **OAuth Token Prerequisites**

This topic provides information on the prerequisites that your deployment must meet for OAuth tokens.

### **On the Expressway Pair**

- An Expressway-E and an Expressway-C are configured to work together at your network edge.
- A Unified Communications traversal zone is configured between the Expressway-C and the Expressway-E.
- The SIP domain that will be accessed via OAuth is configured on the Expressway-C.
- The Expressway-C has MRA enabled and has discovered the required Unified CM resources.
- The required Unified CM resources are in the HTTP allow list on the Expressway-C.
- If you are using multiple deployments, the Unified CM resources to be accessed by OAuth are in the same deployment as the domain to be called from Jabber clients.

## **On Cisco Jabber Clients**

- Clients are configured to request the internal services using the correct domain names / SIP URIs / Chat aliases.
- The default browser can resolve the Expressway-E and the IdP.

## **On Unified CM**

Users who are associated with non-OAuth MRA clients or endpoints, have their credentials stored in Unified CM. Or Unified CM is configured for LDAP authentication

### **On the Identity Provider**

The domain that is on the IdP certificate must be published in the DNS so that clients can resolve the IdP.

### **Identity Provider Selection**

Cisco Collaboration solutions use SAML 2.0 (Security Assertion Markup Language) to enable SSO (singlesign-on) for clients consuming Unified Communications services.

If you choose SAML-based SSO for your environment, note the following:

- SAML 2.0 is not compatible with SAML 1.1 and you must select an IdP that uses the SAML 2.0 standard.
- SAML-based identity management is implemented in different ways by vendors in the computing and networking industry, and there are no widely accepted regulations for compliance to the SAML standards.
- The configuration of and policies governing your selected IdP are outside the scope of Cisco TAC (Technical Assistance Center) support. Use your relationship and support contract with your IdP Vendor to assist in configuring the IdP properly. Cisco cannot accept responsibility for any errors, limitations, or specific configuration of the IdP.

Although Cisco Collaboration infrastructure may prove to be compatible with other IdPs claiming SAML 2.0 compliance, only the following IdPs have been tested with Cisco Collaboration solutions:

- OpenAM 10.0.1
- Active Directory Federation Services 2.0 (AD FS 2.0)
- PingFederate<sup>®</sup> 6.10.0.4

## Configure OAuth on UC Applications

To use OAuth authentication on Expressway with MRA, you must also have it enabled on your internal UC applications, such as Cisco Unified Communications Manager and Cisco Unity Connection (if it is deployed).

## Procedure

**Step 1** On Expressway-C, verify that your MRA Access Control settings have OAuth token refresh enabled.

- a) On Expressway-C, go to Configuration > Unified Communications > Configuration > MRA Access Control.
- b) Check the Authorize by OAuth token with refresh check box.
- c) Click Save.
- **Step 2** On the Cisco Unified Communications Manager publisher node, enable the **OAuth Refresh Login Flow** enterprise parameter:
  - a) From Cisco Unified CM Administration, choose System > Enterprise Parameters.
  - b) Set the OAuth with Refresh Login Flow parameter to Enabled.
  - c) Click Save.

#### Step 3

- On Cisco Unity Connection, enable OAuth Refresh Logins and then configure the Authz Server.
  - a) From Cisco Unity Connection Administration, choose System Settings > Enterprise Parameters.
  - b) Configure the settings under SSO and OAuth Configuration.
  - c) Set the OAuth with Refresh Login enterprise parameter to Enabled.
  - d) Click Save.
  - e) Choose System Setting > Authz Server.
  - f) Edit the existing configuration or add a new Authz server.
  - g) Add CUCM Publisher to the Authz server settings.
  - h) Click Save.

### What to do next

If your system meets the necessary requirements, enable SIP OAuth Mode on Cisco Unified Communications Manager.

## **Configure SIP OAuth Mode**

Use this procedure to enable SIP OAuth Mode on Cisco Unified Communications Manager. SIP OAuth Mode is recommended if you want secure SIP line signaling and your system supports it.

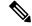

Note

For more detailed information on SIP OAuth Mode, refer to the "Configure SIP OAuth Mode" chapter of the *Feature Configuration Guide for Cisco Unified Communications Manager* Releases 12.5(1) or higher.

## Before you begin

OAuth Refresh Logins must be enabled on Cisco Unified Communications Manager. This is set with the **OAuth with Refresh Login Flow** enterprise parameter to **Enabled**.

#### Procedure

| Step 1 | For each server that uses SIP OAuth, set the SIP OAuth ports.                         |
|--------|---------------------------------------------------------------------------------------|
|        | a) From Cisco Unified CM Administration, choose System > Cisco Unified CM.            |
|        | b) Set the <b>TCP Port Settings</b> .                                                 |
|        | c) Click Save.                                                                        |
| Step 2 | Configure an OAuth Connection to Expressway-C:                                        |
|        | a) From Cisco Unified CM Administration, choose <b>Device</b> > <b>Expressway-C</b> . |
|        | b) Click <b>Add New</b> .                                                             |
|        | c) Add the Expressway-C address                                                       |
|        | d) Click Save.                                                                        |
| Step 3 | Enable SIP OAuth Mode:                                                                |
|        | a) On the Unified CM publisher node, log in to the Command Line Interface.            |

b) Run the utils sipOAuth-mode enable CLI command.

### **Step 4** Restart the **Cisco CallManager** service:

- a) From Cisco Unified Serviceability, choose Tools > Control Center Feature Services
- b) From the Server drop-down list, select the server.
- c) Check the Cisco CallManager service and click Restart.
- d) Restart each node where endpoints register with SIP OAuth Mode.
- **Step 5** Enable OAuth Authentication within the Phone Security Profile.
  - a) From Cisco Unified CM Administration, choose System > Security Profile > Phone Security Profile.
  - b) Click Find and select the profile that is associated to your MRA endpoints.
  - c) Check the Enable OAuth Authentication check box.
  - d) If you are using ICE Media Path Optimization, set the that **Device Security Mode** to **Encrypted** and **Transport Type** to **TLS**.
  - e) Click Save.

## **SAML SSO Configuration**

Complete the below tasks if you want to configure SAML SSO in Cisco Expressway for Mobile and Remote Access

## Before you begin

- Configure SAML SSO for your internal UC applications. For details, see SAML SSO Deployment Guide for Cisco Unified Communications Solutions.
- Within the MRA Access Control settings on Expressway-C, the Authentication path field must be set to either SAML SSO authentication or SAML SSO and UCM/LDAP.

## Procedure

|        | Command or Action                                             | Purpose                                                                                                    |
|--------|---------------------------------------------------------------|----------------------------------------------------------------------------------------------------|
| Step 1 | Export the SAML Metadata from the<br>Expressway-C, on page 46 | Export a metadata file from Expressway-C.                                                                                                    |
| Step 2 | Configure the Identity Provider                               | Import the Expressway metadata to the Identity<br>Provider (IdP), configure the IdP and then<br>export a metadata file from the IdP.                 |
| Step 3 | Import the SAML Metadata from the IdP, on page 47             | Import the Idp metadata to Expressway-C and complete the configuration                                                                               |
| Step 4 | Associate Domains with an IdP, on page 47                     | In Expressway-C, associate the domain to the Identity Provider.                                                                                      |
| Step 5 | Configure ADFS for SAML SSO, on page 48                       | ADFS only. If you are using is Active Directory<br>Federation Services, complete these additional<br>tasks on the IdP to complete the configuration. |

## Export the SAML Metadata from the Expressway-C

From X12.5, Cisco Expressway supports using a single, cluster-wide metadata file for SAML agreement with an IdP. Previously, you had to generate metadata files per peer in an Expressway-C cluster (for example, six metadata files for a cluster with six peers). For the cluster-wide option, run this procedure on the Expressway-C primary peer.

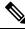

**Note** If you change any of the following Expressway settings in a SAML SSO deployment, you must re-export metadata from the primary peer and reimport metadata to the IdP:

- The primary peer
- The server certificates
- Any SSO-enabled domains
- The IP address or hostname of the Expressway-E peers

**Note** The Expressway-C must have a valid connection to the Expressway-E before you can export the Expressway-C's SAML metadata.

## Procedure

### **Step 1** Go to **Configuration** > **Unified Communications** > **Configuration**.

- **Step 2** In **MRA Access Control** section, choose a mode from the SAML Metadata list:
  - Cluster: Generates a single cluster-wide SAML metadata file. You must import only this file to an IdP for the SAML agreement.
  - **Peer**: Generates the metadata files for each peer in a cluster. You must import each metadata file to IdP for the SAML agreement. The Peer option is selected by default when Expressway is upgraded from an earlier SAML SSO enabled release to 12.5.

For new deployments, the SAML Metadata mode always defaults to Cluster.

For existing deployments, the mode defaults to **Cluster** if SAML SSO was disabled in your previous Expressway release, or to **Peer** if SAML SSO was previously enabled.

#### Step 3 Click Export SAML data.

This page lists the connected Expressway-E, or all the Expressway-E peers if it's a cluster. These are listed because data about them is included in the SAML metadata for the Expressway-C.

- Step 4 If you choose Cluster for SAML Metadata, click Generate Certificate.
- **Step 5** Do the following:
  - On cluster-wide mode, to download the single cluster-wide metadata file, click **Download**.
  - On per-peer mode, to download the metadata file for an individual peer, click **Download** next to the peer. To export all in a .zip file, click **Download All**.

**Step 6** Copy the resulting file(s) to a secure location that you can access when you need to import SAML metadata to the IdP.

## Import the SAML Metadata from the IdP

## Procedure

| On the                                                                                                    | the Expressway-C, go to <b>Configuration</b> > <b>Unified Communications</b> > <b>Identity providers (IdP)</b> .                                                                                                    |  |  |
|----------------------------------------------------------------------------------------------------|----------------------------------------------------------------------------------------------------|--|--|
| You on                                                                                                    | ly need to do this on the primary peer of the cluster.                                                                                                    |  |  |
| Click Import new IdP from SAML.                                                                            |                                                                                                    |  |  |
| Use the Import SAML file control to locate the SAML metadata file from the IdP.                            |                                                                                                    |  |  |
| <b>Step 4</b> Set the <b>Digest</b> to the required SHA hash algorithm.                                    |                                                                                                    |  |  |
| The sig                                                                                                    | pressway uses this digest for signing SAML authentication requests for clients to present to the IdP. ning algorithm must match the one expected by the IdP for verifying SAML authentication request res.                                                             |  |  |
| Click Upload.                                                                                              |                                                                                                    |  |  |
| The Expressway-C can now authenticate the IdP's communications and encrypt SAML communications to the IdP. |                                                                                                    |  |  |
| Note                                                                                                    | You can change the signing algorithm after you have imported the metadata, by going to <b>Configuration</b> > <b>Unified Communications</b> > <b>Identity providers (IdP)</b> , locating your IdP row then, in the Actions column, clicking <b>Configure Digest</b> ). |  |  |
|                                                                                                    | You on<br>Click In<br>Use the<br>Set the<br>The Ex<br>The sig<br>signatur<br>Click I<br>The Ex<br>the IdP.                                                                                                    |  |  |

## Associate Domains with an IdP

You need to associate a domain with an IdP if you want the MRA users of that domain to authenticate through the IdP. The IdP adds no value until you associate at least one domain with it.

There is a many-to-one relationship between domains and IdPs. A single IdP can be used for multiple domains, but you may associate just one IdP with each domain.

## Procedure

Step 1On the Expressway-C, open the IdP list (Configuration > Unified Communications > Identity providers<br/>(IdP)) and verify that your IdP is in the list.

The IdPs are listed by their entity IDs. The associated domains for each are shown next to the ID.

**Step 2** Click Associate domains in the row for your IdP.

This shows a list of all the domains on this Expressway-C. There are checkmarks next to domains that are already associated with this IdP. It also shows the IdP entity IDs if there are different IdPs associated with other domains in the list.

| Step 3 | Check the boxes next to the domains you want to associate with this IdP.                                                                            |  |
|--------|----------------------------------------------------------------------------------------------------|--|
|        | If you see ( <i>Transfer</i> ) next to the check box, checking it breaks the domain's existing association and associates the domain with this IdP. |  |
| Step 4 | Click Save.                                                                                                    |  |
|        | The selected domains are associated with this IdP.                                                                                                  |  |

## Configure ADFS for SAML SSO

If you are using Active Directory Federation Services (ADFS) for the Identity Provider, complete these additional configurations on ADFS.

After creating Relying Party Trusts for the Expressway-Es, you must set some properties of each entity, to ensure that Active Directory Federation Services (ADFS) formulates the SAML responses as Expressway-E expects them. In addition, you also need to add a claim rule, for each relying party trust,

### Procedure

**Step 1** Configure ADFS to sign the whole response. In Windows PowerShell<sup>®</sup>, run the following command for each Expressway-E's <EntityName> once per Relying Party Trust created on ADFS:

Set-ADFSRelyingPartyTrust -TargetName "<EntityName>" -SAMLResponseSignatureMessageAndAssertion where <EntityName> must be a display name for the Relying Party Trust of Expressway-E as set in ADFS.

**Step 2** Add a Claim Rule for each relying party trust:

- a) Open the **Edit Claims Rule** dialog, and create a new claim rule that sends AD attributes as claims.
- b) Select the AD attribute to match the one that identify the OAuth users to the internal systems, typically email or SAMAccountName
- c) Enter uid as the Outgoing Claim Type.

# **Configure Secure Traversal Zone**

Configure an encrypted zone of type "Unified Communications traversal" on both Expressway-C and Expressway-E. Complete the procedure on both Expressway-C and Expressway-E.

Note

This configuration automatically sets up an appropriate traversal zone (a traversal client zone when selected on Expressway-C or a traversal server zone when selected on Expressway-E) that uses SIP TLS with TLS verify mode set to On, and Media encryption mode set to Force encrypted.

### Before you begin

• Make sure that Expressway-C and Expressway-E trust each other's certificates. As each Expressway acts both as a client and as a server you must ensure that each Expressway's certificate is valid both as a client

and as a server. For detailed information on certificate exchance requirements, see Certificate Requirements, on page 17.

- Be aware that Expressway uses the SAN attribute to validate received certificates, not the CN.
- If an H.323 or a non-encrypted connection is also required, a separate pair of traversal zones must be configured.

## Procedure

- **Step 1** On the Expressway-C primary peer, go to **Configuration** > **Zones** > **Zones**.
- Step 2 Click New.
- **Step 3** Configure the fields in the below table. Apply the settings for the appropriate Expressway server (C or E).

| Field                   | Expressway-C Settings                | Expressway-E Settings                                                                                                    |
|-------------------------|--------------------------------------|----------------------------------------------------------------------------------------------------|
| Name                    | "Traversal zone" for example         | "Traversal zone" for example                                                                                                    |
| Туре                    | Unified Communications traversal     | Unified Communications traversal                                                                                                    |
| Connection credent      | tials section                        |                                                                                                    |
| Username                | "exampleauth" for example            | "exampleauth" for example                                                                                                    |
| Password                | "ex4mpl3.c0m" for example            | Click Add/Edit local authentication<br>database. In the popup dialog click New<br>and enter the Name ("exampleauth") and<br>Password ("ex4mpl3.c0m") and click<br>Create credential.                                                                                        |
| SIP section             |                                      |                                                                                                    |
| Port                    | Must match the Expressway-E setting. | <b>7001</b> (default. See the <i>Cisco Expressway</i><br><i>IP Port Usage Configuration Guide</i> , for<br>your version, on the Cisco Expressway<br>Series configuration guides page.)                                                                                      |
| TLS verify subject name | Not applicable                       | Enter the name to look for in the traversal<br>client's certificate (must be in the Subject<br>Alternative Name attribute). If there is a<br>cluster of traversal clients, specify the<br>cluster name here and ensure that it is<br>included in each client's certificate. |
| Authentication sect     | ion                                  |                                                                                                    |
| Authentication policy   | Do not check credentials             | Do not check credentials                                                                                                    |
| Location section        |                                      | ·                                                                                                    |

Table 10: UC Traversal Zone Settings

| Field           | Expressway-C Settings                                                                                                    | Expressway-E Settings |
|-----------------|----------------------------------------------------------------------------------------------------|-----------------------|
| Peer 1 address  | Enter the FQDN of the Expressway-E.                                                                                                    | Not applicable        |
|                 | Note that if you use an IP address (not recommended), that address must be present in the Expressway-E server certificate.                                                                                                    |                       |
|                 | If you have configured Expressway-E with<br>a dual NIC interface for MRA, enter the<br>FQDN of Expressway-E's internal interface<br>(not the IP address). Expressway-C<br>requires a local DNS record that points to<br>the FQDN of the Expressway-E's internal<br>LAN. |                       |
| Peer 26 address | Enter the FQDNs of additional peers if it is a cluster of Expressway-Es.                                                                                                    | Not applicable        |

Step 4 Click Create zone.

**Step 5** Repeat these steps on the Expressway-E primary peer, applying the settings in the Expressway-E column.

# **Secure Communications Configuration**

This deployment requires secure communications between the Expressway-C and the Expressway-E, and between the Expressway-E and endpoints located outside the enterprise. This involves the mandating of encrypted TLS communications for HTTP, SIP and XMPP, and, where applicable, the exchange and checking of certificates. Jabber endpoints must supply a valid username and password combination, which will be validated against credentials held in Unified CM. All media is secured over SRTP.

Expressway-C automatically generates non-configurable neighbor zones between itself and each discovered Unified CM node. A TCP zone is always created, and a TLS zone is created also if the Unified CM node is configured with a **Cluster Security Mode (System** > **Enterprise Parameters** > **Security Parameters**) of *1 (Mixed)* (so that it can support devices provisioned with secure profiles). The TLS zone is configured with its **TLS verify mode** set to On if the Unified CM discovery had TLS verify mode enabled. This means that the Expressway-C will verify the CallManager certificate for subsequent SIP communications.

Note

Secure profiles are downgraded to use TCP if Unified CM is not in mixed mode.

The Expressway neighbor zones to Unified CM use the names of the Unified CM nodes that were returned by Unified CM when the Unified CM publishers were added (or refreshed) to the Expressway. The Expressway uses those returned names to connect to the Unified CM node. If that name is just the host name then:

- It needs to be routable using that name.
- This is the name that the Expressway expects to see in the Unified CM's server certificate.

If you are using secure profiles, ensure that the root CA of the authority that signed the Expressway-C certificate is installed as a CallManager-trust certificate (**Security** > **Certificate Management** in the Cisco Unified OS Administration application).

# **Media Encryption**

Media encryption is enforced on the call legs between the Expressway-C and the Expressway-E, and between the Expressway-E and endpoints located outside the enterprise.

The encryption is physically applied to the media as it passes through the B2BUA on the Expressway-C.

I

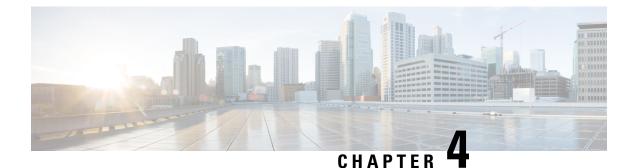

# **ICE Media Path Optimization**

- ICE Media Path Optimization, on page 53
- Prerequisites for ICE Media Path Optimization, on page 57
- ICE Media Path Optimization Task Flow, on page 58
- ICE Passthrough Metrics Use, on page 63

# **ICE Media Path Optimization**

From X12.5, we support Interactive Connectivity Establishment (ICE) Media Path Optimization. This feature optimizes the media path for MRA endpoints, letting MRA-registered endpoints pass media directly between the endpoints, thereby bypassing the WAN and the Expressway servers.

This feature uses the ICE protocol (RFC 5245). Background information about ICE is provided in the *About ICE and TURN Services* section of the *Cisco Expressway Administrator Guide* at https://www.cisco.com/c/en/us/support/unified-communications/expressway-series/products-maintenance-guides-list.html.

## **How ICE Works**

Before Cisco Expressway X12.5, ICE is supported only with the Cisco Expressway-C B2BUA as one of the ICE endpoints. When B2BUA acts as an endpoint, ICE candidates are negotiated between the endpoints and B2BUA. Therefore, the media always traverses through Cisco Expressway-E and Cisco Expressway-C.

The following figure shows an MRA call that does not use ICE to optimize the media path. The media traverses through both the Cisco Expressway-E and the Cisco Expressway-C.

Figure 15: MRA Call Flow without ICE Media Path Optimization

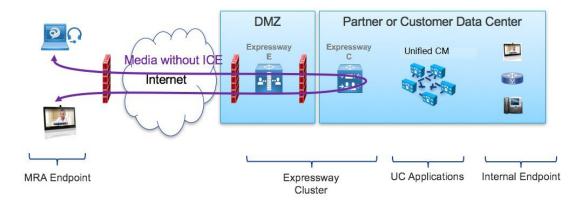

With ICE Media Path Optimization, introduced in Cisco Expressway X12.5, each endpoint can pass the ICE candidates to the other endpoint through zones that traverse the SIP signaling. As a result, endpoints use the ICE protocol to negotiate the most optimal path for media. The most optimal path may be one of the following:

- Host address-Represents the host IP address of the endpoint which is behind the NAT device.
- Server-reflexive address—Represents the publicly accessible address of the endpoint on the NAT device.
- Relay address—Represents the relay address of the endpoint configured on the TURN server.

In all ICE calls, initially media traverses through the Cisco Expressway-E and Cisco Expressway-C and then switches the media path depending on the negotiated ICE candidate type. This ensures that if endpoints are not ICE-capable, Cisco Expressway can use the legacy traversal path to pass media without disruption.

The following sections illustrate the MRA media path for each of the three ICE candidates.

#### MRA Call Flow with ICE using Host Address

The following figure shows an MRA call with ICE where the Host address is used to establish the media path. The media directly passes between the endpoints using the Host address, because the endpoints reside in the same network with no firewall between them.

### Figure 16: MRA Call Flow with ICE using Host Address

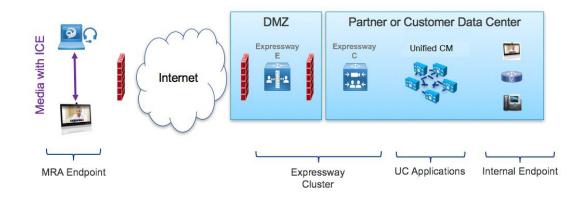

#### MRA Call Flow with ICE using Server Reflexive Addressing

The following figure shows an MRA call with ICE where both endpoints are behind different firewalls, thereby preventing the Host address from being used. Instead, the media passes between the endpoints using Server-reflexive addressing, because the endpoints are behind different firewalls.

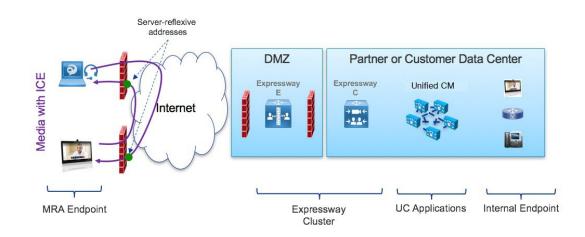

#### Figure 17: MRA Call Flow with ICE using Server Reflexive Addressing

## MRA Call Flow with ICE using Relay Address

In cases where the Host and Server-reflexive addresses cannot negotiate successfully, like deployments with a symmetric NAT, endpoints can utilize TURN Relay as the ICE optimized media path. The following figure shows an MRA call with ICE where endpoints use the Relay address of the Cisco Expressway TURN server to send media between endpoints.

#### Figure 18: MRA Call Flow with ICE using Relay Address

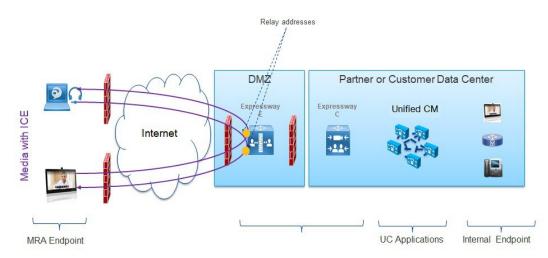

## Signaling Path Encryption Between Expressway-C and Unified CM

Security and encryption are important factors when considering direct endpoint-to-endpoint messaging. Because MRA endpoints are sending signaling and media over the internet, they are forced to operate in encrypted mode. In normal MRA mode (without ICE), encryption is always required between the endpoint and the Expressway-C but optional between the Expressway-C and Unified CM. This is possible because the Expressway-C can terminate the media stream and decrypt the packets if the internal leg is unencrypted.

The following figure shows the encryption without ICE Passthrough where encryption is forced between MRA endpoints and Expressway-C, and optional in the internal network. On an MRA call, a different encryption

key is exchanged on each leg (Key 1 and Key 2), and the Expressway-C decrypts and re-encrypts the media between the 2 legs. The invite to Unified CM does not need a key if the internal leg is not encrypted.

Figure 19: Encryption without ICE Passthrough

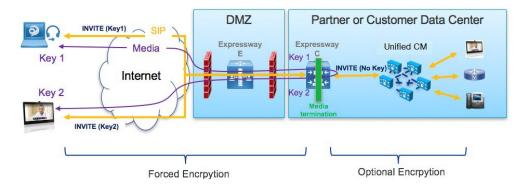

However, with ICE passthrough mode, the endpoints must be able to exchange their crypto keys end-to-end because the media packets are sent to each other directly and not through the Expressway-C. Whenever crypto keys are included in a SIP message, the message must be sent over TLS to protect the key. Because the SIP signaling path must be encrypted end-to-end to send the crypto keys end-to-end, the internal leg between the Expressway-C and Unified CM must be encrypted. If the signaling path is unencrypted, the crypto keys are dropped during call setup.

The following figure shows the encryption required with ICE Passthrough where the signaling leg between the Expressway-C and Unified CM is also encrypted.

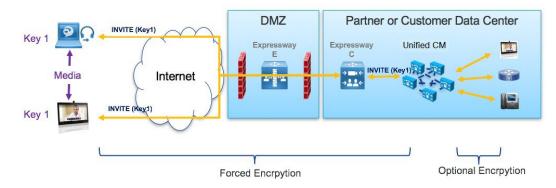

#### Figure 20: Encryption with ICS Passthrough

## Supported Components

## **Cisco Expressway-based Deployments**

Currently, ICE Media Path Optimization support exists only on MRA deployments. It is not tested and supported on the following service deployments:

- · Cisco Webex Hybrid Services
- Jabber Guest
- Collaboration Meeting Room (CMR) Cloud

Business to Business Calling

#### **HCS Deployments**

ICE passthrough can be used to optimize the media path of the MRA calls in the following HCS deployment types:

- HCS Shared Architecture
- HCS Dedicated Server and HCS Dedicated Instance
- Customer-owned Collaboration Architecture

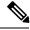

**Note** HCS Contact Center does not support ICE passthrough.

## **Supported Components**

ICE Media Path Optimization is supported with the following components:

- HCS 11.5 or later (for HCS deployments)
- Cisco Unified Communications Manager (Unified CM) 11.5 or later
- Cisco Expressway-C and Cisco Expressway-E X12.5 or later

#### Supported Endpoints

The following ICE-capable endpoints can send media directly to each other when they are MRA-registered and ICE Media Path Optimization is enabled:

- Cisco Jabber clients, version 12.5 or later subject to using Unified Communications Manager 12.5 or later
- Cisco IP Conference Phone 7832, version 12.5(1) or later
- Cisco IP Phone 7800 Series (MRA-compatible models only), version 12.5(1) or later
- Cisco IP Phone 8800 Series (MRA-compatible models only), version 12.5(1) or later
- Cisco TelePresence DX, MX, SX Series, CE version 9.6.1 or later

# **Prerequisites for ICE Media Path Optimization**

The following Cisco Unified Communications Manager prerequisites exist when deploying MRA endpoints with ICE Media Path Optimization:

#### Secure Mode Must be Running on Unified CM

It's mandatory that one of the following secure modes be running on Cisco Unified Communications Manager:

- SIP OAuth Mode is recommended if you are deploying Cisco Jabber or Webex clients with ICE on Unified CM Release 12.5(x) or later. SIP OAuth Mode allows for encrypted TLS and SRTP with no need to enable mixed mode.
- Mixed mode must be enabled if you are deploying Cisco IP Phones or Telepresence devices over MRA with ICE Media Path Optimization. Mixed mode is also required for Cisco Jabber clients if you are not enabling SIP OAuth Mode, or if you are running a Unified CM release that is prior to 12.5(x). Mixed mode can be enabled by running the utils ctl set-cluster mixed-mode CLI command on the publisher node.

### **Phone Security Profile Must Include TLS Encryption**

It's mandatory that all MRA endpoints that use ICE Media Path Optimization be associated to a TLS-encrypted Phone Security Profile. Within the Phone Security Profile, the following settings must exist:

- Device Security Mode is set to Encrypted
- Transport Type is set to TLS
- Enable OAuth Authentication is checked (if you are using SIP OAuth Mode) CONFIRM

In addition, if mixed mode is enabled on Unified CM, the phone security profile name must be in the form of an FQDN.

#### Configuration

For details on how to configure SIP OAuth Mode, refer to the "SIP OAuth Mode" chapter of the *Feature Configuration Guide for Cisco Unified Communications Manager.* 

For details on how to configure mixed mode and a TLS-encrypted phone security profile, see the *Security Guide for Cisco Unified Communications Manager*.

# **ICE Media Path Optimization Task Flow**

Complete the following tasks to configure ICE Media Path Optimization for your MRA deployment.

## Procedure

|        | Command or Action                                                       | Purpose                                                                               |
|--------|-------------------------------------------------------------------------|---------------------------------------------------------------------------------------|
| Step 1 | Configure ICE Settings, on page 59                                      | On Unified CM, configure ICE settings that you can apply to MRA endpoints.            |
| Step 2 | Install Server Certificates, on page 60                                 | On Expressway-C, install appropriate server certificates and trusted CA certificates. |
| Step 3 | Change CEtcp Neighbor Zones to CEtls<br>Neighbor Zones, on page 60      | On Expressway-C, change the existing CEtcp neighbor zone to a CEtls neighbor zone.    |
| Step 4 | Set Up the UC Traversal Zone for ICE<br>Passthrough Support, on page 61 | On Expressway-C, set up the UC traversal zone for MRA.                                |

|        | Command or Action                                                             | Purpose                                                                                           |
|--------|-------------------------------------------------------------------------------|---------------------------------------------------------------------------------------------------|
| Step 5 | Set Up the UC Neighbor Zone for ICE<br>Passthrough Support, on page 61        | On Expressway-C, set up the UC neighbor zone for MRA.                                             |
| Step 6 | Use CLI to Configure ICE Passthrough on<br>Cisco Expressway Zones, on page 62 | On Expressway-C, configure ICE Media Path<br>Optimization for the UC and CEtls neighbor<br>zones. |
| Step 7 | Set Up Cisco Expressway-E as TURN Server,<br>on page 62                       | On Expressway-E, configure TURN relay services.                                                   |

## **Configure ICE Settings**

On Cisco Unified Communications Manager, configure ICE settings within a Common Phone Profile, which you can apply to a group of MRA phones that use the profile.

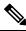

**Note** As an alternative to using a Common Phone Profile, ICE settings can be applied in any of the below Unified CM configuration windows as a part of the Product-Specific Configuration Layout. If conflicting configurations exist, the prioritized order below determines which configuration gets applied to the phone:

- 1. Phone Configuration—Configure ICE settings on a phone by phone basis
- **2.** Common Phone Profile Configuration—Configure ICE settings to be applied to a group of phones that use the profile.
- **3.** Enterprise Phone Configuration—Configure ICE settings that are appled cluster-wide to phones that use those settings.

Regardless of which configuration window you use, by default ICE is **Enabled** with **Host** as the default candidate, and Server Reflexive addressing also being **Enabled**. However, to use Expressway-E relayed TURN services you must specify the Expressway-E server in the ICE settings of one of these windows.

## Procedure

Step 1 From Cisco Unified CM Administration, choose Device > Device Settings > Common Phone Profile.

- **Step 2** Do either of the following:
  - Click Add New to create a new profile.
  - Click **Find** and select an existing profile. For example, the default Standard Common Phone Profile, which is assigned to new phones by default.
- **Step 3** Under **Interactive Connectivity Establishment (ICE)**, configure the following ICE settings:
  - **ICE**—Make sure this is set to Enabled.
  - Default Candidate Type—Host is recommended.
  - Server Reflexive Address—Make sure this is set to Enabled
  - Primary TURN Server Host Name or IP Address—Enter the FQDN of an Expressway-E node to act as the primary TURN server.

- Secondary TURN Server Host Name or IP Address—Enter the FQDN of an Expressway-E node to act as the secondary TURN server.
- TURN Server Transport Type—Auto is recommended.
- TURN Server Username—Enter a username that can access the Expressway-E server.
- TURN Server Password—Enter the password for the user whom can access Expressway-E.

Step 4 Click Save.

**Step 5** To apply the profile to a phone, do the following:

- a) Choose **Device** > **Phone**.
- b) Click Find and select the phone to which you want to apply the profile.
- c) Select the Common Phone Profile that you created.
- d) Click Save.

# **Install Server Certificates**

This procedure describes how to install server certificates.

#### Procedure

 Step 1 Generate a new CSR for the server certificate (Maintenance > Security > Server Certificate). For more information, see the *Cisco Expressway Certificate Creation and Use Deployment Guide* on the Expressway configuration guides page.
 Step 2 While generating the CSR, include the name of the phone security profile that you have associated with the endpoints in the Subject Alternate Names (SAN). For more information, see CSR Requirements for Expressway Servers, on page 19.
 Step 3 Install the server certificate that is signed from the trusted certificate authority on Cisco Expressway-C. This certificate allows the endpoints using the phone security profile to register over the TLS connection between Cisco Expressway-C and Unified CM.

## **Change CEtcp Neighbor Zones to CEtls Neighbor Zones**

On Cisco Expressway-C, change the existing CEtcp neighbor zones that are already configured for MRA to CEtls neighbor zones.

#### Before you begin

Make sure that Unified CM is in a secure mode with one of the following modes being enabled:

- Mixed Mode
- SIP OAuth Mode

L

| Go to <b>Configuration</b> > <b>Unified Communications</b> > <b>Unified CM servers</b> .                                                                     |
|----------------------------------------------------------------------------------------------------|
| Select the Unified CM Servers that you already discovered, and click <b>Refresh Servers</b> to update to configuration.                                      |
| Verify that the Unified CM status shows TLS: Active.                                                                                                    |
| If there is not already a CEtcp neighbor zone created, you may need to add your Unified CM server refresh servers. Go to Add Unified CM Cluster, on page 33. |

# Set Up the UC Traversal Zone for ICE Passthrough Support

This procedure describes how to set up the UC Traversal Zone for ICE passthrough support.

## Procedure

| Step 1 | In Cisco Expressway-C, go to <b>Configuration</b> > <b>Zones</b> > <b>Zones</b> . |                                                                                                    |  |
|--------|-----------------------------------------------------------------------------------|----------------------------------------------------------------------------------------------------|--|
| Step 2 | Choose the Unified Communications traversal zone to Cisco Expressway-E.           |                                                                                                    |  |
| Step 3 | In the SIP pane, set ICE Passthrough support to On and ICE Support to Off.        |                                                                                                    |  |
|        | Note                                                                              | ICE Passthrough support takes precedence over ICE Support. Best practice is to turn on ICE Passthrough support and turn off ICE support. |  |

# Set Up the UC Neighbor Zone for ICE Passthrough Support

This procedure describes how to set up the UC Neighbor Zone for ICE passthrough support.

## Procedure

- **Step 1** In Cisco Expressway-C, go to **Configuration** > **Unified Communications** > **Unified CM Servers**.
- **Step 2** Choose a server.
- **Step 3** In the Unified CM server lookup pane, set **ICE Passthrough support** to *On*.

# Use CLI to Configure ICE Passthrough on Cisco Expressway Zones

The ICE Passthrough option in Cisco Expressway is a per-zone setup. You must enable ICE Passthrough on each Unified CM traversal client zone and CEtls neighbor zone.

You can use the CLI, instead of the web interface, to configure zones for ICE Passthrough.

### Procedure

| Step 1 | Go to <b>Configuration</b> > | Zones and click the Unified | I CM Traversal zone to | Cisco Expressway-E. |
|--------|------------------------------|-----------------------------|------------------------|---------------------|
|--------|------------------------------|-----------------------------|------------------------|---------------------|

**Step 2** In the URL, note the ID of the zone. For example, in the following URL, 4 is the zone ID.

## https://expressway.example.com/editzone?id=4

- **Step 3** Repeat steps 1 and 2 for the CEtls neighbor zone.
- **Step 4** Log in to the CLI of the Cisco Expressway-C as administrator.
- **Step 5** Run the following command to enable ICE Passthrough on Unified CM traversal client zone:

xConfiguration Zones Zone <Unified Communication Traversal client zone ID> TraversalClient SIP Media ICEPassThrough Support: On

**Step 6** Run the following command to enable ICE Passthrough on the CEtls neighbor zone:

xConfiguration Zones Zone <CEtls Neighbor zone ID> Neighbor SIP Media ICEPassThrough Support: On

## Set Up Cisco Expressway-E as TURN Server

You can use the Cisco Expressway-E server where the TURN server is running to allocate relay address and to retrieve the server reflexive address. This is typically a Cisco Expressway-E in the cluster used for MRA, but it is not required to be a Cisco Expressway-E server. You can use any compliant TURN server.

The following steps summarize the configuration required on the Cisco Expressway-E TURN server:

| Configure tl                                                                                                    | ne TURN server ( <b>Configuration</b> > <b>Traversal</b> > <b>TURN</b> ) with the following settings:                          |  |  |
|----------------------------------------------------------------------------------------------------|----------------------------------------------------------------------------------------------------|--|--|
| • TURN                                                                                                    | services: Set to On.                                                                                                    |  |  |
| • TCP 4                                                                                                    | 43 TURN service: Set to Off.                                                                                                   |  |  |
| • TURN                                                                                                    | port multiplexing: Set to Off. This option is available only on Large system.                                                  |  |  |
| • <b>TURN requests port</b> : Retain the default values. On Small and Medium systems, the default port is 3478. On Large systems, the default port range is 3478 to 3483. |                                                                                                    |  |  |
| Note                                                                                                    | On a Large system, the <b>TURN request port</b> field is available only if <b>TURN port multiplexing</b> is set to <i>On</i> . |  |  |

• TURN requests port range start: Retain the default values.

- TURN requests port range end: Retain the default values.
- **Note** The **TURN requests port range start** and **TURN requests port range end** options are available only on Large systems and if **TURN port multiplexing** is set to *Off*.
- Delegated credential checking: Retain the default values.
- Authentication realm: Retain the default value. The default value is TANDBERG.
- Media port range start: Retain the default value. The default value is 24000.
- Media port range end: Retain the default value. The default value is 29999.
- Step 2 Configure the credentials (Configuration > Authentication > Devices > Local database) for TURN clients to authenticate with the TURN server.
- Step 3 Click Save.
- **Step 4** Verify if the TURN server status is changed to *Active* under **TURN server status**.

For more information on the steps to configure TURN services on Cisco Expressway-E, see *Configuring TURN Services* section in the *Cisco Expressway Administrator Guide* at https://www.cisco.com/c/en/us/support/unified-communications/unified-communications-manager-callmanager/products-maintenance-guides-list.html.

# ICE Passthrough Metrics Use

This section describes how to work with metrics for ICE passthrough in Cisco Expressway:

- View ICE Passthrough Metrics in Cisco Expressway-C
- Use the collectd Daemon to Gather Metrics
- View Call Types in the Call History
- Bandwidth Manipulation

# **View ICE Passthrough Metrics in Expressway-C**

In Expressway-C, you can view metrics data for completed ICE passthrough calls. Various metrics are available for each server that is configured to route ICE passthrough calls. Values are updated once every 24 hours.

#### Figure 21: Metrics Example

| CE Passthrough metrics                                                              |                     |
|-------------------------------------------------------------------------------------|---------------------|
| Metrics                                                                             |                     |
| Peer 🕧                                                                              | <u>127.0.0.1</u>    |
| Start time (i)                                                                      | 2018-10-22 20:43:45 |
| End time 👔                                                                          | 2018-10-23 20:43:45 |
| B2BUA connected calls (j)                                                           | 4                   |
| Calls with optimized ICE media paths 🥡                                              | 2                   |
| % of calls with optimized ICE media paths $(i)$                                     | 50%                 |
| Call types                                                                          |                     |
| Host to host (i)                                                                    | 100%                |
| Host to server reflexive (i)                                                        | 0%                  |
| Host to relay 🥡                                                                     | 0%                  |
| Server reflexive to server reflexive (i)                                            | 0%                  |
| Server reflexive to relay                                                           | 0%                  |
| Relay to relay 🥡                                                                    | 0%                  |
| Advanced                                                                            |                     |
| Calls with required Expressway ICE configuration                                    | 100%                |
| Calls attempted with offered ICE candidates                                         | 100%                |
| Calls with ICE candidates offered by one endpoint                                   | 0%                  |
| Calls without ICE candidates                                                        | 0%                  |
| Calls with non-optimized media paths 🥡                                              | 50%                 |
| Calls with ICE candidates offered but without required Expressway ICE configuration | 0%                  |

- The Peer field shows the IP address or hostname of each node.
- The most recent 24-hour interval of data is shown.
- Each peer address is a link that takes you to the history for that node.
- The interval start time reflects the time of day of the most recent server restart.
- Each column shows information for a separate cluster.

## Procedure

**Step 1** In Expressway-C, go to **Status** > **ICE Passthrough metrics**.

The page is organized into these sections:

- Metrics: For each peer, the time interval for which metrics are shown. For this interval, the number of B2BUA connected calls, the number of ICE calls, and the percentage of ICE vs total B2BUA calls. N/A values result when no ICE calls were processed during this 24-hour interval.
- Call types: For each call type, the percentage of placed ICE calls with each call type.
- · Advanced: Other metrics that can help with troubleshooting.
- **Step 2** For a detailed description of any field, click the **i** icon next to the field name.

- **Step 3** To sort, click a column name and then the **Up** or **Down** arrow, to sort the data by that column.
- **Step 4** Click **Export to CSV** to create a spreadsheet of the values on the page you are displaying.
- **Step 5** Click the IP address or hostname for a cluster to display the **ICE Call Metrics History** page, which shows a history of values for that cluster.
  - Each column shows a separate parameter.
  - Each row shows the values for a different interval, with the most recent shown first.
  - Each value is a raw value, not a percentage.
  - The page can display up to 60 records (that is, the 60 most recent 24-hour intervals).

## **Metric Collection with the collectd Daemon**

As an alternative to viewing metrics for ICE passthrough calls, you can use the *collectd* daemon to gather the metrics. Details about setting up the server for collection are in the *Cisco Expressway Serviceability Guide* on the Expressway Maintain and Operate Guides page, in the "Introducing System Metrics Collection" section.

## **View Call Types in the Call History**

For ICE passthrough calls, the call type is shown in the call history.

### Procedure

| Step 1<br>Step 2 | In Cisco Expressway-C, navigate to <b>Status</b> > <b>Calls</b> > <b>History</b> .<br>Choose one of the following actions.                                                                      |  |  |
|------------------|----------------------------------------------------------------------------------------------------|--|--|
|                  | <ul> <li>Click the value in the Start time column to view the call detail record (CDR).</li> <li>Choose View in the Actions column.</li> </ul>                                                  |  |  |
| Step 3           | Examine the value in the ICE Passthrough call type field.                                                                                                    |  |  |
|                  | Possible values are:                                                                                                    |  |  |
|                  | • <i>none</i> : Indicates optimized media path was not used for the call. The call is processed and connected using Cisco Expressway B2BUA.                                                     |  |  |
|                  | • <i>host_to_host</i> : Indicates optimized media path for the call was established using the host addresses of the endpoints.                                                                  |  |  |
|                  | • <i>host_to_srvrflx</i> : Indicates optimized media path for the call was established between the host address of one of the endpoints and the server-reflexive address of the other endpoint. |  |  |
|                  | • <i>host_to_relay</i> : Indicates optimized media path for the call was established between the host address of one of the endpoints and the TURN relay address of the other endpoint.         |  |  |
|                  | • <i>srvrflx_to_srvrflx</i> : Indicates optimized media path for the call was established using the server-reflexive addresses of the endpoints.                                                |  |  |

- *srvrflx\_to\_relay*: Indicates optimized media path for the call was established between the server-reflexive address of one of the endpoints and the TURN relay address of the other endpoint.
- relay\_to\_relay: Indicates optimized media path for the call was established using the relay addresses of the endpoints.

## **Bandwidth Manipulation**

When ICE is negotiated, media moves off the Cisco Expressway, which results in a reduction in media bandwidth. When the **Status** > **Bandwidth** > **Links** page displays current bandwidth, the total current usage reflects less utilization when ICE is in use.

Note Bandwidth usage does not include the bandwidth that the TURN server uses.

**Step 4** (Optional) To view the details of the B2BUA call leg, choose the call leg that shows the B2BUA type in the **Call components** section.

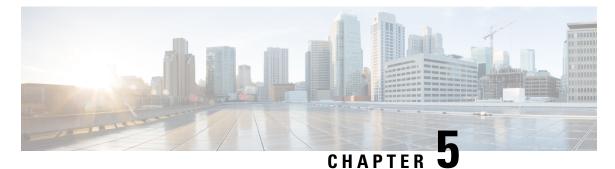

# . . . . . . . . . .

# Features and Additional Configurations

After you have completed the basic setup for Mobile and Remote Access, use this chapter to configure features and optional configurations for MRA.

- Deployment Partitions, on page 67
- Push Notifications over MRA, on page 69
- Fast Path Registration, on page 71
- Enable SIP Path Headers, on page 72
- SIP Trunks Between Unified CM and Expressway-C, on page 73
- BiB Recording over MRA, on page 74
- HTTP Allow List, on page 75
- Dial via Office Reverse over MRA, on page 78
- Multicluster Best Practices, on page 80
- Multidomain Best Practices, on page 83

## **Deployment Partitions**

A deployment is an abstract boundary that is used to enclose a domain and one or more Unified Communications service providers (such as Unified CM, Cisco Unity Connection, and IM and Presence Service nodes). The purpose of multiple deployments is to partition the Unified Communications services available to Mobile and Remote Access (MRA) users. So different subsets of MRA users can access different sets of services over the same Expressway pair.

We recommend that you do not exceed ten deployments.

Deployments and their associated domains and services are configured on the Expressway-C.

One primary deployment (called "Default deployment" unless you rename it) automatically encloses all domains and services until you create and populate additional deployments. This primary deployment cannot be deleted, even if it is renamed or has no members.

To partition the services that you provide through Mobile and Remote Access, create as many deployments as you need. Associate a different domain with each one, and then associate the required Unified Communications resources with each deployment.

You cannot associate one domain with more than one deployment. Similarly, each Unified Communications node may only be associated with one deployment.

### Example

Consider an implementation of two sets of Unified Communications infrastructure to provide a live MRA environment and a staging environment, respectively. This implementation might also require an isolated environment for sensitive communications, as a third set.

Figure 22: Multiple Deployments to Partition Unified Communications Services Accessed from Outside the Network

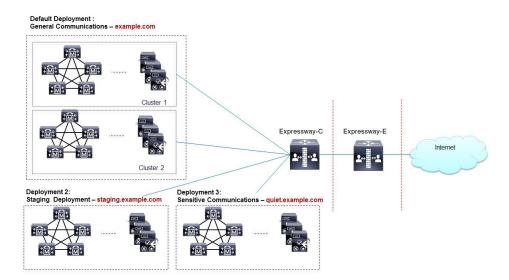

## **Assign Deployment Partitions for UC Services**

Use this optional procedure if you have multiple internal UC clusters and you want to partition internal UC services by creating a boundary. One example where this might be useful is if you have a cluster for enterprise UC services and a second staging cluster.

\$

**Note** If you don't create any new deployments, then all internal UC applications belong to a single enterprise-wide Default Deployment.

### Procedure

| Step 1 | On Expressway-C, create your deployments:                                                                 |
|--------|----------------------------------------------------------------------------------------------------|
|        | a) Go to <b>Configuration</b> > <b>Unified Communications</b> > <b>Deployments</b> and click <b>New</b> . |
|        | b) Create the new deployment.                                                                             |
|        | c) Repeat for each deployment that want to add.                                                           |
| Step 2 | Assign UC domains to your deployments:                                                                    |
|        | a) Go to <b>Configuration</b> > <b>Domains</b> .                                                          |
|        | b) Select the domain that you want to assign.                                                             |
|        | c) Select the <b>Deployment</b> that you want to assign to this domain.                                   |
|        |                                                                                                    |

- d) Click Save.
- e) Repeat this step to assign deployments to additional domains.

**Step 3** Assign UC Services to your Deployments:

- a) Go to **Configuration** > **Unified Communications** and select the relevant UC application.
- b) Select the server that you want to assign.
- c) In the **Deployment** field, select the deployment you want to assign.
- d) Click Save.
- e) Repeat for each node on each UC cluster.

# **Push Notifications over MRA**

If your MRA deployment includes Cisco Jabber or Webex clients that run on iOS or Android devices, you must deploy Push Notifications. Without Push Notifications, your system may not be able to send calls or messages to clients that have entered into background mode.

### **How Push Notifications Work**

When your cluster is enabled for Push Notifications, Cisco Unified Communications Manager and the IM and Presence Service use either the Apple or Google cloud's Push Notification service to send push notifications for calls and messages to Cisco Jabber or Webex clients that run on iOS or Android devices. Push Notifications let your system communicate with the client, even after it has entered into background mode (also known as suspended mode). Without Push Notifications, the system may not be able to send calls or messages to clients that have entered into background mode.

At startup, mobile and remote Cisco Jabber or Cisco Webex clients that are installed on Android and iOS platform devices register to Cisco Unified Communications Manager and the IM and Presence Service via Expressway-E. So long as the client remains in foreground mode, new calls or messages can be sent to the client via Expressway-E. However, once the client moves to background mode, standard communication channels are unavailable. Push Notifications provides an alternative channel to reach the client via the appropriate partner cloud (Apple or Google).

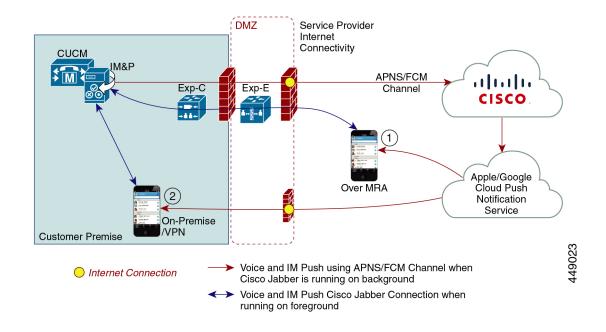

### **Push Notifications Requirments**

No specific configuration is needed on the Expressway for Push Notifications, assuming Expressway-E is already providing Mobile and Remote Access (MRA) for Jabber iOS devices. However, these prerequisites and recommendations apply:

• Push Notifications in the Expressway require a network connection between Cisco Jabber and the Push Notification servers in the Apple cloud.

They cannot work in a private network, with no internet connection.

- Expressway is already providing Mobile and Remote Access for Jabber for iPhone and iPad. MRA must be fully configured (domain, zone, server settings).
- Depending on your Unified CM configuration, you may need a forward proxy to send Push Notifications to the Cisco Collaboration Cloud.
- We recommend using self-describing token authorization.
- Expressway-E restart required for Push Notifications with instant messages. After you enable Push Notifications on theIM and Presence Service you need to restart the Expressway-E. Until the restart, Expressway-E cannot recognize the push capability on IM and Presence Service, and does not send PUSH messages to the Jabber clients.

## **Configure Push Notifications for MRA**

The following requirements exist when deploying Push Notifications over MRA:

- OAuth token validation must be configured on Expressway.
- Unified CM must be configured to use a forward proxy server for HTTPS connections to Cisco cloud services.

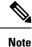

The former built-in forward proxy in Expressway is removed from the product in X12.6.2 and later versions. For earlier Expressway versions, the built-in forward proxy is not supported and should not be used.

For detailed procedures, see Push Notifications Deployment Guide.

## **Fast Path Registration**

Fast Path Registration is available as a Preview feature in X12.7. This feature optimizes routing processes, reducing the server workload, thereby leading to increased capacities. With this feature, Expressway caches the initial routing calculation and then uses a Pre-Routed Route Header to forward subsequent packets to the destination using the cached routing result. This leads to the following benefits:

- · Reduces the routing workload
- Increases registration capacity
- · Ensures that each media packet follows the same route path

This feature is supported for the following SIP methods: REGISTER

### **Test Results with Fast Path Registration**

The following table displays observed test results for a standalone Expressway pair (Expressway-C + Expressway-E) when this feature is configured. This example assumes the Expressway pair is being used solely for MRA.

| Platform                             | MRA Registrations | MRA Video Calls | MRA Audio Calls |
|--------------------------------------|-------------------|-----------------|-----------------|
| CE1200                               | 7000              | 500             | 1000            |
| Large OVA                            | 3500              | 500             | 1000            |
| MEdium OVA                           | 3000              | 150             | 300             |
| Small OVA                            | 2500              | 100             | 200             |
| Small OVA - Business<br>Edition 6000 | 2500              | 100             | 200             |

Table 11: Test Results with Fast Path Registration

## **Configure Fast Path Registration**

When Fast Path Registration is enabled, Expressway caches the initial routing calculation and then uses a Pre-Routed Route Header to route subsequent packets using the cached routing result. This feature reduces the server worload, leading to increased capacities.

|        | Procedure                                                                                                    |
|--------|----------------------------------------------------------------------------------------------------|
| Step 1 | On Expressway-E, enable Fast Path Registration by running the Pre-Routed Route Header command, along with a colon-separated list of SIP headers. For example: |
|        | xConfiguration SIP PreRoutedRouteHeader: REGISTER                                                                                                    |
| Step 2 | On Expressway-E, set both the Digest Cache Interval and Digest Cache Lifetime to 7200 with the following commands:                                            |
|        | • xConfiguration Authentication Remote Digest Cache ExpireCheckInterval "7200"                                                                                |
|        | • xConfiguration Authentication Remote Digest Cache Lifetime "7200"                                                                                           |
|        |                                                                                                    |

# **Enable SIP Path Headers**

The default setting for Expressway-C is to rewrite the Contact header in SIP REGISTER messages. When you enable SIP Path Headers, Expressway-C adds its address into the Path header, but does not rewrite the Contact header. This setting is required for some features to work over MRA, including:

- Shared Lines and Multiple Lines
- BiB Call Recording
- Silent Monitoring
- Key Expansion Modules

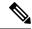

Note It's recommended that you deploy a minimum Unified CM release of 11.5(1)SU4. For details, see CSCvd84831.

### Procedure

**Step 1** On Expressway-C turn on SIP Path headers:

- a) On Expressway-C go to Configuration > Unified Communications > Configuration.
- b) Set **SIP Path headers** to **On**.
- c) Click Save.
- **Step 2** After saving your settings, refresh Unified CM Servers:
  - a) Go to Configuration > Unified Communications > Unified CM Servers.
  - b) Click Refresh Servers.

# SIP Trunks Between Unified CM and Expressway-C

Expressway deployments for Mobile and Remote Access do not require SIP trunk connections between Unified CM and Expressway-C. Note that the automatically generated neighbor zones between Expressway-C and each discovered Unified CM node are not SIP trunks.

However, you may still configure a SIP trunk if required. (For example, to enable B2B callers or endpoints registered to Expressway to call endpoints registered to Unified CM.)

If a SIP trunk is configured, you must ensure that it uses a different listening port on Unified CM from that used for SIP line registrations to Unified CM. An alarm is raised on Expressway-C if a conflict is detected.

The ports used for SIP trunks are configured on both Unified CM and Expressway.

See Cisco Expressway SIP Trunk to Unified CM Deployment Guide for more information about configuring a SIP trunk.

See Configure OAuth on UC Applications, on page 43 for information on how to configure OAuth-based authorization for SIP trunks.

## **Configure SIP Ports for Trunk Connections**

If you have configured a SIP trunk between Expressway and Cisco Unified Communications Manager, use this procedure to configure the port settings that the the trunk uses.

### Procedure

| Step 1 | Configure SIP line registration listening ports on Unified CM:                                                                  |  |  |
|--------|----------------------------------------------------------------------------------------------------|--|--|
|        | a) From Cisco Unified CM Administration, choose System > Cisco Unified CM.                                                      |  |  |
|        | b) Set the <b>SIP Phone Port</b> to <b>5060</b> .                                                                               |  |  |
|        | c) Set the <b>SIP Phone Secure Port</b> to <b>5061</b> .                                                                        |  |  |
|        | d) Click Save.                                                                                                    |  |  |
| Step 2 | Configure SIP trunk listening ports on Unified CM:                                                                              |  |  |
|        | a) From Cisco Unified CM Administration, choose <b>System</b> > <b>Security</b> > <b>SIP trunk Security Profile</b> .           |  |  |
|        | b) Click <b>Find</b> and select the profile that you are using for the SIP trunk.                                               |  |  |
|        | c) Configure the <b>Incoming Port</b> to be different from the Line ports.                                                      |  |  |
|        | d) Click Save and then click Apply Config.                                                                                      |  |  |
| Step 3 | Configure SIP trunk listening ports on Expressway:                                                                              |  |  |
|        | a) On Expressway-C, go to <b>Configuration</b> > <b>Zones</b> > <b>Zones</b>                                                    |  |  |
|        | b) Select the Unified CM neighbor zone that is used for the SIP trunk.                                                          |  |  |
|        | c) Set the <b>SIP Port</b> to the same value as the <b>Incoming Port</b> that was configured in the SIP Trunk Security Profile. |  |  |
|        | d) Click <b>Save</b> .                                                                                                    |  |  |
|        |                                                                                                    |  |  |

## **BiB Recording over MRA**

The Expressway supports Built-in-Bridge (BiB) recording over MRA. This feature can help organizations to comply with the phone recording requirements of the European Union's Markets in Financial Instruments Directive (MiFID II).

### How it Works

- BiB can be used to record the audio portion of calls that are made or received by users working off-premises.
- BiB is always enabled on the Expressway.
- BiB is configurable on Cisco Unified Communications Manager. When BiB is enabled, Unified CM forks the call to and from the endpoint to a media recording server.

### **Bandwidth and Capacity Requirements**

If you plan to use this feature, be aware that it has significant impact on bandwidth and call capacity:

- It requires additional network bandwidth to be provisioned. Details are provided in the "Capacity Planning for Monitoring and Recording" section of the Cisco Collaboration System 12.x Solution Reference Network Designs (SRND). Enabling BiB for MRA endpoints typically needs double bandwidth as, assuming both sides of the call are recorded, each BiB-enabled call consumes double the usual bandwidth.
- Enabling BiB on MRA endpoints reduces the overall call capacity of Expressway nodes down to approximately one-third of their original capacity. This is because each call that is being recorded has two additional SIP dialogs associated with it (so essentially equivalent to three calls).

### **Configuration Requirements**

To deploy BiB Recording over MRA, configure the following:

- BiB Recording must be configured on Cisco Unified Communications Manager. For detailed procedures, see the "Call Recording" chapter of the *Feature Configuration Guide for Cisco Unified Communications Manager*.
- SIP Path Headers must be enabled on Expressway. For details, see Enable SIP Path Headers, on page 72.

In addition, the following requirements must be met:

- Compatible clients are required:
  - Cisco Jabber for Windows 11.9
  - Cisco Jabber for Mac 11.9
  - Cisco Jabber for iPhone and iPad 11.9
  - Cisco Jabber for Android 11.9
  - Cisco IP Phone 7800 Series, Cisco IP Conference Phone 7832, or Cisco IP Phone 8800 Series devices which support MRA (not all these phones are MRA-compatible)

- The phones which currently support MRA are listed in the MRA Infrastructure Requirements section of this guide, or ask your Cisco representative for details.
- Registrar/call control agent: Cisco Unified Communications Manager 11.5(1)SU3 BiB is not supported on Expressway-registered endpoints.
- Edge traversal: Expressway X8.11.1 or later
- Recording server: Out of scope for this document. (Information about configuring recording for Cisco Unified Communications Manager is available in the *Feature Configuration Guide for Cisco Unified Communications Manager*.)

## **HTTP Allow List**

The HTTP Allow list is a type of access list for HTTP services. Expressway-C adds both inbound and outbound rules automatically. For example, Expressway adds inbound rules automatically that allow external clients to access the Unified Communications nodes that were discovered during MRA configuration. These include Unified CM nodes (running CallManager and TFTP service), IM and Presence Service nodes, and Cisco Unity Connection nodes.

However, in some cases, you may need to edit the inbound rules to allow certain types of access. You cannot edit outbound rules.

- To view Inbound rules, go to Configuration > Unified Communications > HTTP allow list > Automatic inbound rules.
- To view Outbound rules, go to Configuration > Unified Communications > HTTP allow list > Automatic outbound rules.

### **Editing the HTTP Allow List**

You can add your own inbound rules to the HTTP Allow List if remote clients need to access other web services inside the enterprise. For example, these services may require you to configure the allow list:

- Jabber Update Server
- Cisco Extension Mobility
- Directory Photo Host
- Managed File Transfer
- Problem Report Tool server
- Visual Voicemail

k to Appendix and other places for more info>

You can't add outbound rules to the HTTP Allow List. In addition, you can't edit or delete auto-added rules in the list.

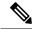

Note

For the Managed File Transfer feature to work across Expressway, make sure that all Unified CM IM and Presence Service nodes appear on the allow list, whether manually or automatically added.

### **Automatic Inbound Rules**

Expressway automatically edits the HTTP allow list when you discover or refresh Unified Communications nodes. This page shows the discovered nodes, and the rules that apply to those nodes.

The first list is Discovered nodes, and contains all the nodes currently known to this Expressway-C. For each node, the list contains the node's address, its type, and the address of its publisher.

The second list is the rules that have been added for you, to control client access to the different types of Unified Communications nodes. For each type of node in your MRA configuration, you'll see one or more rules in this list. They are shown in the same format as the editable rules, but you cannot modify these rules.

Table 12: Properties of Automatically Added Allow List Rules

| Column     | Description                                                                                                    |
|------------|----------------------------------------------------------------------------------------------------|
| Туре       | This rule affects all nodes of the listed type:                                                                                                    |
|            | Unified CM servers: Cisco Unified Communications Managernodes                                                                                                    |
|            | • IM and Presence Service nodes: Cisco Unified Communications Manager IM and Presence Service nodes                                                                                              |
|            | Unity Connection servers: Cisco Unity Connection nodes                                                                                                    |
|            | • TFTP: TFTP nodes                                                                                                    |
| Protocol   | The protocol on which the rule allows clients to communicate with these types of nodes.                                                                                                    |
| Ports      | The ports on which the rule allows clients to communicate with these types of nodes.                                                                                                    |
| Match type | <i>Exact</i> or <i>Prefix</i> . Depends on the nature of the service the clients access with the help of this rule.                                                                              |
| Path       | The path to the resource that clients access with the help of this rule. This may not be present, or may only be a partial match of the actual resource, if the rule allows <i>Prefix</i> match. |
| Methods    | The HTTP methods that will be allowed through by this rule (such as <b>GET</b> ).                                                                                                    |

## **Edit the HTTP Allow List**

Procedure

**Step 1** Go to **Configuration** > **Unified Communications** > **HTTP allow list** > **Editable inbound rules** to view, create, modify, or delete HTTP allow list rules.

The page has two areas; one for controlling the default HTTP methods, and the other showing the editable rules.

**Step 2** (Optional) Use the check boxes to modify the set of default HTTP methods, then click **Save**.

You can override the defaults while you're editing individual rules. If you want to be as secure as possible, clear all methods from the default set and specify methods on a per rule basis.

When you change the default methods, all rules that you previously created with the default methods will use the new defaults.

- Step 3[Recommended] Delete any rules you don't need by checking the boxes in the left column, then clicking<br/>Delete.Delete.
- **Step 4** Click **New** to create a rule.
- **Step 5** Configure the rule to your requirements.

Here is some advice for each of the fields.

### Table 13: Properties of Manually Added Allow List Rules

| Column      | Description                                                                                                    |
|-------------|----------------------------------------------------------------------------------------------------|
| Description | Enter a meaningful description for this rule, to help you recognize its purpose.                                                                                                    |
| Url         | Specify a URL that MRA clients are allowed to access. For example, to allow access to http://www.example.com:8080/resource/path, just type it in exactly like that.                                                                    |
|             | • The protocol the clients are using to access the host must be http:// or https://                                                                                                    |
|             | • Specify a port when using a non-default port e.g. :8080                                                                                                    |
|             | (Default ports are 80 (http) and 443 (https))                                                                                                    |
|             | • Specify the path to limit the rule scope (more secure), e.g. /resource/path                                                                                                    |
|             | If you select <b>Prefix match</b> for this rule, you can use a partial path or omit the path.<br>Be aware that this could be a security risk if the target resources are not resilient to malformed URLs.                              |
| Allowed     | Select Use defaults or Choose methods.                                                                                                    |
| methods     | If you choose specific HTTP methods for this rule, they will override the defaults you chose for all rules.                                                                                                    |
| Match type  | Select Exact match or Prefix match.                                                                                                    |
|             | Your decision here depends on your environment. It is more secure to use exact matches, but you may need more rules. It is more convenient to use prefix matches, but there is some risk of unintentionally exposing server resources. |
| Deployment  | If you are using multiple deployments for your MRA environment, you also need to choose which deployment uses the new rule. You won't see this field unless you have more than one deployment.                                         |

**Step 6** Click **Create Entry** to save the rule and return to the editable allow list.

**Step 7** (Optional) Click **View/Edit** to change the rule.

## **Upload Rules to the HTTP Allow List**

| Note             | You cannot upload outbound rules.                                                                                                    |
|------------------|----------------------------------------------------------------------------------------------------|
|                  | Procedure                                                                                                    |
| Step 1<br>Step 2 | Go to <b>Configuration</b> > <b>Unified Communications</b> > <b>HTTP allow list</b> > <b>Upload rules</b> .<br>Browse to and select the CSV file containing your rule definitions. |
| Step 3           | See Allow List Rules File Reference, on page 117.<br>Click Upload.                                                                                                    |
|                  | The Expressway responds with a success message and displays the Editable inbound rules page.                                                                                       |

## **Dial via Office Reverse over MRA**

Mobile workers need the same high quality, security and reliability as when they place calls in the office. You can assure them of that when you enable the Dial via Office-Reverse (DVO-R) feature and they are using Cisco Jabber on a dual-mode mobile device. DVO-R routes Cisco Jabber calls through the enterprise automatically.

DVO-R handles call signaling and voice media separately. Call signaling, including the signaling for Mobile and Remote Access on Expressway, traverses the IP connection between the client and Cisco Unified Communications Manager. Voice media traverses the cellular interface and hairpins at the enterprise Public Switched Telephone Network (PSTN) gateway. Moving audio to the cellular interface ensures high-quality calls and securely maintained audio even when the IP connection is lost.

You can configure DVO-R so that, when a user makes a call, the return call from Cisco Unified Communications Manager goes to either:

- The user's Mobile Identity (mobile number).
- An Alternate Number for the user (such as a hotel room).

### **Call Flow Examples for DVO-R over MRA**

The following call flow describes a Dial via Office Reverse over MRA call when you are sending the return call to either a mobile identity or an alternate number. Refer to the subsequent images for illustrations of the call flow.

 When you dial a number, a signal is sent to Cisco Unified Communications Manager over the IP path (WLAN or mobile network).

- 2. Cisco Unified Communications Manager calls your mobile number or the Alternate Number that you set.
- **3.** When you answer, Cisco Unified Communications Manager extends the call to the number you dialed and you hear ring back.
- 4. When the person answers, the ongoing call is hairpinned at the enterprise PSTN gateway and the following occurs:
  - With a mobile Identity, your call is anchored at the enterprise gateway. The call is active on your mobile and desk phone, so you can switch between the two.
  - With an alternate number, your ongoing call is not anchored and you cannot pick up on your desk phone.

Figure 23: DVO-R over MRA with Mobile Identity

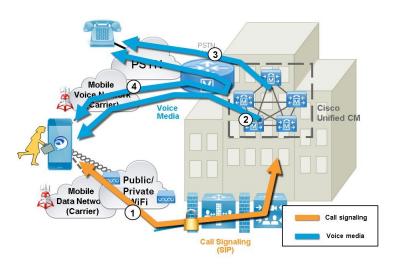

Figure 24: DVO-R over MRA with Alternate Number

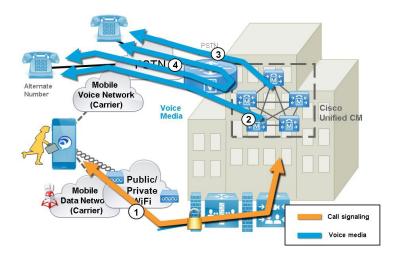

### **DVO Requirements**

This feature requires the following versions of related systems:

- Cisco Unified Communications Manager 11.0(1) or later
- Cisco Jabber 11.1 or later

### **Additional Notes**

- You can use Dual Tone Multi Frequency-based (DTMF) mid-call features (for example \*81 for hold) on anchored calls if there is out-of-band DTMF relay between the PSTN gateway and Cisco Unified Communications Manager. You cannot utilize mid-call features when using an Alternate Number.
- To prevent the callback leg from Cisco Unified Communications Manager routing to your voicemail—thus stopping the voicemail call going through to the person you are dialing—Cisco recommends that you set your DVO-R voicemail policy to 'user controlled'. This ensures you must generate a DTMF tone by pressing any key on the keypad before your call can proceed.

## Configure Dial via Office-Reverse over MRA

There is no Expressway configuration requirement to make DVO-R work over MRA. However, there is configuration that is required on the Unified CM nodes and Cisco Jabber clients. The high-level configuration is as follows:

### Procedure

- **Step 1** Set up Cisco Unified Communications Manager to support DVO-R.
- **Step 2** Set up DVO-R for each device.
- **Step 3** Set up user-controlled voicemail avoidance.
- **Step 4** Add Remote Destination (optional).
- **Step 5** Configure Cisco Jabber client settings.

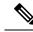

Note For a detailed configuration example that describes how to configure your UC applications and clients to make Dial via Office-Reverse to work over Mobile and Remote Access, see *Configuring Dial via Office-Reverse to Work with Mobile and Remote Access* at https://www.cisco.com/c/en/us/support/docs/unified-communications/expressway/200198-Configuring-Dial-via-Office-Reverse-to-W.html.

## **Multicluster Best Practices**

This section outlines tips and best practices for configuring multi-cluster MRA Deployments. Following are some Best Practices to keep in mind when configuring multi-cluster MRA deployments:

• Every Expressway-C cluster must be able to connect to every UC cluster. Otherwise, Expressway-C can't proxy requests to all of the UC clusters. On the primary peer of each Expressway-C cluster, add the publisher node for each UC cluster that Expressway-C must reach and then refresh servers. This will populate Expressway-C with the remaining subscriber nodes from the various UC clusters.

- If some clusters are sharing SIP domains: you must enable the **Home Cluster** setting for each user so that each user is assigned to a specific cluster. This setting appears in the **End User Configuration** window of Cisco Unified Communications Manager.
- If you have multiple Unified CM clusters within the same domain, the Intercluster Lookup Service (ILS) is recommended, particularly for large intercluster networks. After an initial setup, ILS provides automatic Cluster Discovery and dial plan replication across the ILS network. However, note that ILS is not mandatory as you can configure cluster discovery manually. For details on how to configure an ILS network, see the *System Configuration Guide for Cisco Unified Communications Manager*.
- If you have multiple IM and Presence Service clusters within the same domain, you must configure intercluster peering with the Intercluster Sync Agent (ICSA) for the IM and Presence clusters that are in the same domain. For details on how to configure intercluster peering, see the *Configuration and Administration Guide for the IM and Presence Service*.
- If you have multiple edge clusters, configure load balancing between them:
  - If those edges are in same datacenter, you can use DNS SRVs for load balancing
  - If the edges are split across geographical boundaries (different cities or even continent), you can use GeoDNS, See below for an example of how to use GeoDNS SRV records to route requests to the appropriate Edge server:

### **GeoDNS Examples for Multi-cluster**

GeoDNS over MRA is supported for the specific purpose of providing the nearest Expressway when the client is relatively distant from the Expressway that is used for MRA. This helps to minimize latency and network delays.

The following example illustrates a multi-cluster deployment with two Expressway-C clusters that connect to multiple Unified CM clusters. This example uses a single domain, but with two geographically displaced Expressway clusters, thereby providing two enterprise edges. Depending on the DNS provider, you can apply GeoDNS to SRV or CNAME record (SRV is preferred if available). Following are two examples of how to use GeoDNS where there are two Edge domains (one Edge in Europe and another in the US).

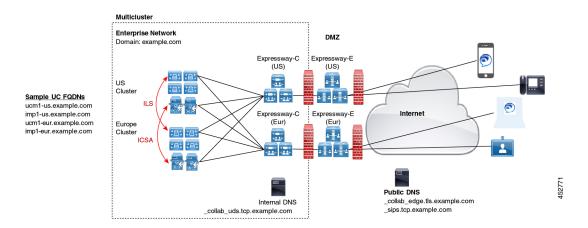

The preferred SRV approach, if the DNS provider supports it, is to create SRV records with priority settings that are based on the user's location (for example, the US or Europe). The SRV uses the user's location and

the priority setting that is assigned to each Edge server to determine the server to which the request is sent. If that request fails, the other server provides a backup option.

| Table 14: GeoDNS in SR | V Records (Preferrea | approach) |
|------------------------|----------------------|-----------|
|------------------------|----------------------|-----------|

| SRV Records                  | User Locatio | Route to (priority)         |
|------------------------------|--------------|-----------------------------|
| _collab-edge.tls.example.com | US           | • us-expc.example.com (10)  |
| _sips_tcp.example.com        |              | • eur-expc.example.com (20) |
|                              | Europe       | • eur-expc.example.com (10) |
|                              |              | • us-expc.example.com (20)  |

Following is an example of a GeoDNS SRV configuration record that routes to two CNAME aliases (a main alias and a backup CNAME with a lower priority). Each CNAME record routes the call to different servers based on the user location. If the main CNAME fails, the backup CNAME sends the call to a server in a different region (a NA user is routed to a European-based Expressway).

### Table 15: GeoDNS routing via CNAME

| SRV Records                  | Route to CNAME (priority)      | User<br>Location | Route to             |
|------------------------------|--------------------------------|------------------|----------------------|
| _collab-edge.tls.example.com | alias1.example.com $(10)$      | US               | us-expc.example.com  |
| _sips_tcp.example.com        |                                | Europe           | eur-expc.example.com |
|                              | backup-alias1.example.com (20) | US               | eur-expc.example.com |
|                              |                                | Europe           | us-expc.example.com  |

Note For either SRV approach, leave the weight setting in the SRV the same for all records.

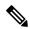

Note

You may also need to configure geographically-based Calling Search Spaces and partitions on Unified CMso that you can route calls based on the caller's location. For example, you can create geographically-based calling search spaces (a CSS for a specific city) and place all the phones that are in that city within that CSS (one CSS may be called "New\_York\_CSS" and a different CSS may be called "Chicago\_CSS")

For a more detailed discussion, see "Scaling the Collaboration Edge Solution" in the *Preferred Architecture* for Cisco Collaboration 12.x Enterprise On-Premises Deployments, CVD at https://www.cisco.com/c/en/us/td/docs/solutions/CVD/Collaboration/enterprise/12x/120/collbcvd/edge.html#pgfId-1081382.

# **Multidomain Best Practices**

This section outlines domain-related information and configuration processes for customers whom want to deploy MRA with mulitple domains. The ideal scenario for Mobile and Remote Access is a single domain for all Collaboration applications and endpoints, but this may not be possible in all cases. Depending on your network, a multi-domain setup can have varying levels of complexity, so it's important to understand the different contexts within which the domain settings can be used.

### **Multiple Edge Domains**

The following image illustrates a basic multi-domain scenario where the internal UC domain is different from the external domain.

### Figure 25: Multiple Edge Domains

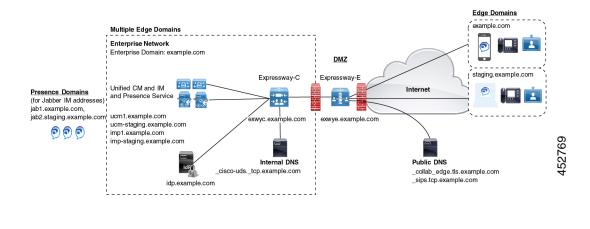

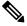

Note

MRA endpoints must have connectivity to the external public DNS server so that they can reach Expressway-E.

### **Multiple Domains with Separate Deployments**

The following example illustrates a more complex multi-domain scenario where the internal UC environment is split into two Deployments: the Default UC Deployment, which encompasses the main UC applications, including both Expressways and a second Staging deployment. The two deployments are located in different domains. The Default Deployment has multiple UC clusters with ILS and ICSA being used to sync data between the internal clusters. This example also uses a cloud-based Identity Provider that is located in a separate external IdP domain.

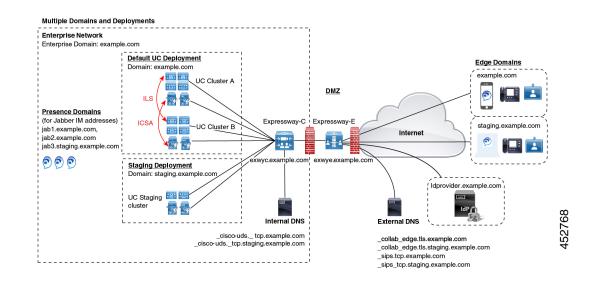

### Figure 26: Multiple Domains with Separate Deployments

### **Domain Glossary:**

The following table outlines the different contexts in which the domain term may be used within an MRA Deployment and how to set them on Expressway. Depending on your deployment, the same domain may be applied for all of these contexts.

### Table 16: Domain Glossary

| Term                        | Description                                                                                                    |  |  |
|-----------------------------|----------------------------------------------------------------------------------------------------|--|--|
| Edge domain                 | This term refers to the remote domain in which remote MRA endpoints connect to the on-premises UC network. This is configured on Expressway-C under the <b>Configuration</b> > <b>Domain</b> menu, and communicated to Expressway-E over the UC Traversal zone |  |  |
| Expressway Server<br>Domain | For both Expressway-C and Expressway-E, the domain is a part of each server's FQDN address, and is provisioned in the <b>System</b> > <b>DNS</b> window on each respective server. Each server supports a single domain only.                                  |  |  |
| Internal UC Domain          | This is the domain for internal UC applications such as Cisco Unified Communications<br>Manager and the IM and Presence Service. These applications may be located in the<br>same domain as Expressway or they may be in a different domain.                   |  |  |
|                             | <b>Note</b> If the internal UC applications are in a different domain than Expressway, then you must use FQDNs or IP addresses as server addresses for the UC server addresses. FQDNs are preferred.                                                           |  |  |

| Term                     | Description                                                                                                    |                                                                                                    |  |
|--------------------------|----------------------------------------------------------------------------------------------------|----------------------------------------------------------------------------------------------------|--|
| Presence Domains         | Presence domains are configured on the IM and Presence Service and may be used in the client's IM address (e.g., user@domain).                                                                                                    |                                                                                                    |  |
|                          | Note                                                                                                    | For MRA clients, if the Presence Domain is not the same as the Edge domain, add the Presence Domain to the Domain list on Expressway-C.                                                                                 |  |
|                          | Note                                                                                                    | Multiple Presence Domains over MRA is supported from Expressway X12.6.3 with IM and Presence Service, Release 10.0(1) or later. However, it's recommended that you do not exceed 75 domains within a single deployment. |  |
| MRA Activation<br>Domain | If you are using activation code onboarding of MRA endpoints, the MRA Activation<br>Domain is configured on Unified CM during the cloud onboarding process, representing<br>the domain where MRA endpoints for that cluster must connect for the intial device<br>activation. Each cluster can have a single MRA Activation Domain only.                       |                                                                                                    |  |
| MRA Service<br>Domain    | If you are using activation code onboarding of MRA endpoints, the MRA Service<br>Domain is configured on Unified CM, representing the remote Edge domain where<br>the endpoint connects for normal MRA use. If you have multiple Expressway clusters,<br>the MRA Service Domain lets you specify which Expressway cluster is used for normal<br>MRA operation. |                                                                                                    |  |
|                          | After an MRA device activates within the MRA Activation Domain, the device downloads its configuration file, which contains a redirect to the assigned MRA Service Domain. The device then looks up the _collab_edge SRV for that domain and attempts to register via the Expressway cluster that is assigned to the domain.                                   |                                                                                                    |  |
|                          | MRA Service Domains can be applied to endpoints at the cluster, device pool, or individual device level.                                                                                                    |                                                                                                    |  |
|                          | Note                                                                                                    | The MRA Activation domain gets added automatically to the list of available MRA Service Domains for a Unified CM cluster.                                                                                               |  |

## **Multidomain Configuration Summary**

The following table provides a configuration summary of domain-specific tasks for multidomain MRA scenarios.

Note

This summary does not replace the main configuration flow for setting up a basic MRA deployment—you can configure your system to support MRA over multiple domains by following the main configuration flow. However, for complex multidomain scenarios, this summary provides a helpful checklist of domain-specific tasks that you can use to verify that your domain setup is correct.

Table 17: MRA Multidomain Configuration Summary

| Steps  | Task                                                            |
|--------|-----------------------------------------------------------------|
| Step 1 | Configure the Host Name and Domain Name for Expressway servers. |
|        | See Set Expressway Server Address, on page 30                   |

| Steps  | Task                                                                                                    |
|--------|----------------------------------------------------------------------------------------------------|
| Step 2 | On Expressway-C, add the domains for which MRA registration, call control, provisioning, messaging and presence services are to be routed to Unified CM. This may include:                                                                                                    |
|        | Internal UC domains                                                                                                    |
|        | • Edge domains (if they are different from the internal domains)                                                                                                    |
|        | • Presence domains (if they are different from the other domains).                                                                                                    |
|        | See Add Domains, on page 32.                                                                                                    |
| Step 3 | (Optional). Assign Deployments to internal UC Applications. This optional configuration lets you partition internal UC services. For example, you could use this configuration to partition your main Production cluster off from a separate Staging cluster.                          |
|        | See Assign Deployment Partitions for UC Services, on page 68.                                                                                                    |
| Step 4 | Configure Internal DNS entries:                                                                                                    |
|        | 1. Configure _cisco-udstcp. <domain> SRV records for each Unified CM domain.</domain>                                                                                                    |
|        | 2. Create forward and reverse lookups for each Unified CM and IM and Presence node.                                                                                                    |
|        | <b>3.</b> Configure A and PTR records that point Expressway-C to Expressway-E.                                                                                                    |
|        | <b>Note</b> As of X12.6, the _cisco_uds.tcp.example.com internal SRV record is no longer mandatory for MRA endpoints to be able to reach the correct UC cluster. However, note that this SRV record is still required if you are deploying on-premises Cisco Jabber and Webex clients. |
|        | See Local DNS (Internal Domains), on page 13.                                                                                                    |
| Step 5 | Configure Public DNS:                                                                                                    |
|        | 1. On Expressway-E, configure _collab-edgetls. <domain> and _sips_tcp.<domain> DNS SRV records for each Edge domain.</domain></domain>                                                                                                    |
|        | <ol> <li>Configure A records that point the Expressway-E hostname to the public IP address of<br/>Expressway-E.</li> </ol>                                                                                                    |
|        | <b>Note</b> MRA endpoints must have connectivity to the Public DNS server so that they can reach Expressway-E.                                                                                                    |
|        | See Public DNS (External Domains), on page 13.                                                                                                    |
| Step 6 | Configure Expressway-E certificates. Make sure that the Expressway-E certificate includes each Unified CM registration domain.                                                                                                    |
|        | For details, see Certificate Requirements, on page 17.                                                                                                    |
| Step 7 | If you are deploying SAML SSO, associate the appropriate domain to your Identity Provider:                                                                                                    |
|        | See Associate Domains with an IdP, on page 47.                                                                                                    |

L

| Steps  | Task                                                                                                    |  |
|--------|----------------------------------------------------------------------------------------------------|--|
| Step 8 | If you are using Device Activation Codes to provision MRA clients, provision a clusterwide MRA Activation Domain on Unified CM for MRA onboarding. |  |
|        | In addition, provision any MRA Service Domains with the edge domains that you want users to use after their device activates.                      |  |
|        | See MRA Device Onboarding Configuration Flow, on page 92                                                                                           |  |

### (Optional) Using SRVs to create Alias FQDNs for Expressway-E

An optional approach if you have multiple Edge domains is to use SRV records to create an alias domain for Expressway-E, which would simulate multiple Expressway-E FQDNs. For example, if you have an Exressway-E server in example.com and you have two edge domains (example.com and staging.com):

- For each Edge domain, configure the \_collab\_edge SRV to point to the Expressway-E FQDN address as if it were a part of that Edge domain (for example, an SRV that points to expe.example.com and another that points to expe.staging.com).
- For each FQDN, configure A records that point to the public IP address of Expressway-E.

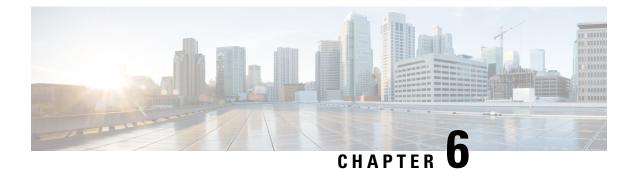

# **Onboarding MRA Devices**

- MRA Device Onboarding via Activation Codes, on page 89
- Device Onboarding Prerequisites, on page 91
- MRA Device Onboarding Configuration Flow, on page 92
- Activate Phones, on page 94
- Additional Options for Secure Onboarding, on page 95

# **MRA Device Onboarding via Activation Codes**

Activation Codes provide a simple and secure way to onboard remote endpoints for Mobile and Remote Access (MRA). This feature elminates the need for an MRA user to be on-premises the first time they use their phones. Remote users can plug in the phone, enter the activation code, and then start placing calls.

This feature leverages the Cisco cloud to handle onboarding. An administrator onboards Cisco Unified Communications Manager to the cloud, specifying the clusterwide MRA Activation Domain with the Expressway cluster to which all remote MRA users connect during device activation.

If you have multiple Expressway clusters, MRA Service Domains let you specify which Expressway your phones register. After the phone activates, the phone downloads its configuration file, which contains a redirect to the MRA Service Domain with the Expressway cluster that is assigned to that phone.

### What is an Activation Code?

An activation code is a single-use, 16-digit value that a user must enter on a phone before registering the phone. The user must enter the correct code, or the phone does not register. Activation codes provide a secure method to onboard phones without requiring an administrator to collect and input the MAC Address for each phone manually.

### **Custom Certificates (Optional)**

If you want to use your own certificates, you can use the cloud to distribute certificates to MRA phones so that they can establish trust with Expressway. With this option, you must upload your certificates first to Expressway, and then to the **PhoneEdge-trust** store on Cisco Unified Communications Manager. The certificates are uploaded to the Cisco cloud so that the phone can download them during the device activation process.

## **MRA Onboarding Process Flow**

The below table contains the process flow for onboarding new MRA phones via Device Activation Code Onboarding in MRA mode. Match each numbered step to the subsequent graphic for an illustration of the process.

| Process<br>Step | Process Flow                                                                                                    |  |  |
|-----------------|----------------------------------------------------------------------------------------------------|--|--|
| 0               | Administrator configures Cloud Onboarding and specifies the MRA Activation Domain and any MRA Service Domains.                                                                                                    |  |  |
| 1               | Administrator provisions full device configuration without specifying the MAC address. The device name will be a random BAT MAC address.                                                                                                    |  |  |
| 2               | Administrator requests activation code for this device. Device Activation Service requests the code from the cloud-based device activation service.                                                                                                    |  |  |
| 3               | Activation Code is sent to the user (either via email or via the Self-Care Portal).                                                                                                    |  |  |
| 4               | User enters the activation code. Phone gets the MRA target from the cloud.                                                                                                    |  |  |
| 5               | Phone learns the location of Expressway and authenticates using the MIC + activation cod an SRP handshake.                                                                                                    |  |  |
| 6               | Device activation service updates the device configuration in the database with the phone M and sends success to the phone                                                                                                    |  |  |
| 7               | The phone can register and gets its phone specific configuration file from TFTP and then register with Unified CM. If the phone is assigned to a different MRA Service Domain, a redirect is provided in the configuration file. The phone can then register using the MRA Service Domain. |  |  |
| 8               | Device Activation Service releases the activation code from the cloud. The code can be reused in the future.                                                                                                    |  |  |

L

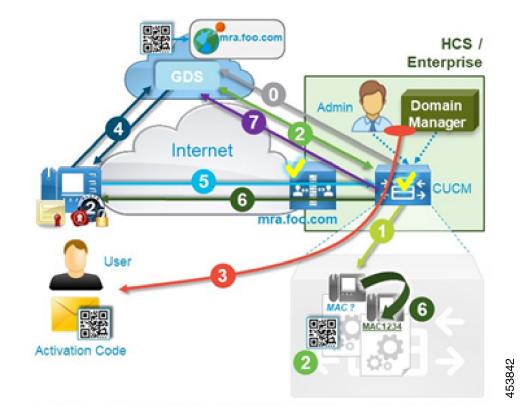

Figure 27: MRA Device Onboarding Process Flow with Activation Codes

# **Device Onboarding Prerequisites**

The following table has support information for Activation Code Onboarding for MRA endpoints:

Table 18: MRA Activation Code Onboarding Support Information

| Support             | Details                                                                                                    |
|---------------------|----------------------------------------------------------------------------------------------------|
| Minimum Releases    | Expressway X12.5.1                                                                                             |
|                     | Cisco Unified Communications Manager 12.5(1)SU1                                                                |
|                     | Cisco IP Phone firmware 12.5(1)SR3                                                                             |
| Supported Endpoints | Cisco IP Phones 7811, 7821, 7832, 7841, 7861, 8811, 8832, 8832NR, 8841, 8845, 8851, 8851NR, 8861, 8865, 8865NR |

In addition, the following prerequisites exist:

 If you've upgraded Expressway from a release prior to X12.5, refresh your Unified CM servers on Expressway-C before you configure this feature. On Expressway-C go to Configuration > Unified Communications > Unified CM servers and click Refresh servers.

- **Cisco Device Activation Service**—This service must be running on Cisco Unified Communications Manager (the service is running by default). Check the list of services in Cisco Unified Serviceability to verify the service is running.
- OAuth Refresh Logins—This feature must be enabled in Cisco Unified Communications Manager by setting the OAuth Refresh Login Flow enterprise parameter to Enabled.
- Self-Care Portal-If you want users to be able to use the Self-Care Portal to activate their phones:
  - The **Show Phones Ready to Activate** enterprise parameter must be set to **True** in Cisco Unified Communications Manager.
  - End users require login access to the portal. See the "Self-Care Portal" chapter of the *Feature Configuration Guide for Cisco Unified Communications Manager* for Self-Care configuration details. Also note that the
  - The Self-Care Portal is not supported over MRA so remote users may need a VPN to access the portal.
- **DNS SRV records**—For the MRA Activation Domain and any MRA Service Domains, you must configure *\_collab\_edge* SRVs that point to the appropriate Expressway clusters.

## **MRA Device Onboarding Configuration Flow**

Follow these procedures to configure MRA Device Onboarding using activation codes in MRA mode.

| Steps  | Procedures                                                                             |
|--------|----------------------------------------------------------------------------------------|
| Step 1 | Enable OAuth Authentication in Cisco Unified Communications Manager and Expressway:    |
|        | 1. Enable OAuth on Cisco Unified Communications Manager:                               |
|        | a. From Cisco Unified CM Administration, go to System > Enterprise Parameters.         |
|        | b. Set the OAuth Refresh Login Flow parameter to Enabled.                              |
|        | c. Click Save.                                                                         |
|        | 2. Enable OAuth Refresh authentication on Expressway:                                  |
|        | a. Go to Configuration > Unified Communications > Configuration > MRA Access Conttrol. |
|        | b. Set Authorize by OAuth token with refresh to On.                                    |
|        | c. Click Save.                                                                         |
|        |                                                                                        |

| Steps  | Procedures                                                                                                    |
|--------|----------------------------------------------------------------------------------------------------|
| Step 2 | Onboard Cisco Unified Communications Manager to the cloud for MRA activation code onboarding.                                                                      |
|        | <ol> <li>From Cisco Unified CM Administration, choose Advanced Features &gt; Cisco Cloud<br/>Onboarding.</li> </ol>                                                |
|        | 2. Click the Generate Voucher button.                                                                                                    |
|        | 3. Check the Enable Activation Code Onboarding with Cisco Cloud check box.                                                                                         |
|        | 4. Specify the MRA Activation Domain.                                                                                                    |
|        | 5. Click Save.                                                                                                    |
|        | • Collab-edge DNS records must exist for the MRA Activation domain.                                                                                                |
|        | • There is a limit of one MRA Activation Domain per cluster. The MRA Activation is added automatically to the list of MRA Service Domains.                         |
| Step 3 | Configure MRA Service Domains.                                                                                                    |
|        | <ol> <li>From Cisco Unified CM Administration, choose Advanced Features &gt; MRA Service<br/>Domains.</li> </ol>                                                   |
|        | 2. If you have multiple Expressway clusters, add each domain where your MRA endpoints will operate.                                                                |
|        | 3. Check the <b>IsDefault</b> check box, if you want a domain to be applied as a clusterwide defaul MRA Service domain.                                            |
|        | 4. Click Save.                                                                                                    |
| Step 4 | Optional. Assign an MRA Service Domain to an existing device pool. This lets you assign a specific Expressway cluster to all MRA devices that use the device pool. |
|        | <b>1.</b> From Cisco Unified CM Administration, choose <b>System</b> > <b>Device Pool</b> .                                                                        |
|        | 2. Click <b>Find</b> and select the appropriate device pool.                                                                                                    |
|        | 3. From the <b>MRA Service Domain</b> drop-down, select the domain that you want to assign to devices that use this device pool.                                   |
|        | 4. Click Save.                                                                                                    |
| Step 5 | Configure MRA Access Control to allow activation code onboarding:                                                                                                  |
|        | 1. From Expressway-C, choose Configuration > Unified Communications > Configuration                                                                                |
|        | 2. Set Authorize by OAuth token with refresh to On.                                                                                                    |
|        | 3. Set Allow activation code onboarding to Yes.                                                                                                    |

| Steps  | Procedures                                                                                                    |
|--------|----------------------------------------------------------------------------------------------------|
| Step 6 | Check Trusted Cisco manufacturing certificates (MICs) installed. They are required to access the activation code onboarding functionality:                                                                                                    |
|        | 1. On Expressway-E, choose Maintenance > Security certificates > Trusted CA certificates                                                                                                    |
|        | 2. Click Activate code onboarding trusted CA certificates.                                                                                                    |
| Step 7 | Optional. If you want to use your own custom certificates (:                                                                                                    |
|        | 1. Upload the certificates to Expressway                                                                                                    |
|        | 2. Upload certificates to PhoneEdge-trust on Unified Communications Manager.                                                                                                    |
|        | Unified Communications Manager uploads the certificates to the cloud. During the activation process, the phone downloads the certificates from the cloud, thereby ensuring that the phone can communicate with Expressway.                        |
| Step 8 | Provision the phone in the Cisco Unified Communications Manager database using any accepted provisioning method. No matter which option you choose, make sure that both of the following check boxes are checked:                                 |
|        | Requires Activation Code Onboarding                                                                                                    |
|        | Allow Activation Code via MRA                                                                                                    |
|        | <b>Note</b> You can provision the phone with a dummy MAC address. The onboarding process updates the <b>Device Name</b> using the phone's actual MAC address.                                                                                     |
|        | For sample provisioning procedures using either the GUI or Bulk Administration, see the "Device Onboarding via Activation Codes" chapter of the System Configuration Guide for Cisco Unified Communications Manager, Release 12.5(1)SU1 or later. |
| Step 9 | Ship the phone to the MRA users.                                                                                                    |

# **Activate Phones**

Administrators have two options for sending activation codes to phone users:

- Self-Care Portal—Phone users can log in to the portal to view their phone's activation code and an accompanying barcode. They can either key the activation code onto the phone or use the phone's video camera to scan the barcode—both methods work. Review Device Onboarding Prerequisites for information about Self-Care requirements.
- CSV File Export—In Cisco Unified Communications Manager, administrators can export a csv file of outstanding activation codes and associated users. They can use the contents of this file to notify MRA users with their activation codes. To export a csv file:
  - 1. From Cisco Unified CM Administration, choose **Device** > **Phone**.
  - 2. From Related Links, select Export Activation Codes and click Go.

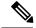

Note

Activation Codes have a default lifetime of 168 hours (7 days). You can reconfigure this value via the **Activation Time to Live (Hours)** service parameter in Cisco Unified Communications Manager. If the activation code expires, the administrator can click **Release Activation Code** and then **Generate New Activation Code** from the **Phone Configuration** window in order to reset the activation code.

### **Entering the Activation Codes**

When an MRA user plugs in their phone, they are prompted to enter the activation code. Once they enter the activation code, or scan the barcode that displays in Self-Care, the phone onboards, downloads its configuration file, and registers.

The phone is now ready to use.

## Additional Options for Secure Onboarding

The following options slightly modify the configuration process for added security:

### **Option 1: Administrator provisions phone with actual MAC address**

Rather than using a dummy MAC address, the administrator adds the phone to Cisco Unified Communications Manager with the actual MAC address. This method ties the activation code to the actual phone MAC address, enhancing security as the activation code works on that phone only. However, this method requires that the administrator collect and enter each phone MAC address individually.

# Option 2: Administrator activates phone on-Premises before sending to Remote User for reonboarding in in MRA mode

With this method, the administrator activates the phone in on-premises mode before resetting the activation code requirement and shipping to the MRA user, whom will activate the phone in MRA mode.

- Administrator configures Activation Code Onboarding (On-Premises mode) and provisions the phone with a dummy MAC address.
- Administrator onboards and registers the phone in the on-premises environment. This process updates
  the **Device Name** in Cisco Unified Communications Manager with the actual phone MAC address and
  lets the phone updates its firmware load.
- The administrator configures Activation Code Onboarding for MRA mode, resets the activation code requirement thereby locking the phone until the new code is entered.

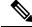

**Note** In the **Phone Configuration** window, both of the following check boxes must be checked as they reset the activation code and lock the phone:

- Requires Activation Code Onboarding
- Allow Activation Code via MRA

• The administrator ships the phone to the MRA user and provides the user with the new activation code.

• The remote MRA user must enter the new activation code in order to use the phone.

This option provides the following benefits:

- Improves security as the activation code is tied to the MAC address and works for that phone only.
- Ensures that phone firmware is already up to date when the user receives the phone.
- Does not require the administrator to collect and input individual MAC addresses.

For information on how to configure activation code onboarding in On-Premises mode, see the On-Premises tasks in the "Device Onboarding via Activation Codes" chapter of the *System Configuration Guide for Cisco Unified Communications Manager.* 

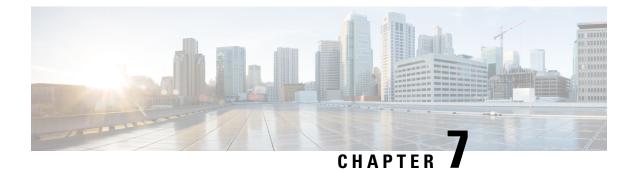

# **MRA Maintenance**

- Maintenance Mode on the Expressway, on page 97
- MRA Registration Counts, on page 98
- Authorization Rate Control, on page 98
- Credential Caching, on page 99
- Clustered Expressway Systems and Failover Considerations, on page 99
- Expressway Automated Intrusion Protection, on page 99
- Check the Unified Communications Services Status, on page 101
- Why You Need to Refresh the Discovered Nodes?, on page 101
- Refresh Servers on the Expressway-C, on page 102

## Maintenance Mode on the Expressway

Maintenance mode on the Expressway has been enhanced so that you can bring an MRA system down in a managed way.

When you engage maintenance mode, the Expressway stops accepting new calls or proxy (MRA) traffic. Existing calls and chat sessions are not affected.

As users end their sessions normally, the system comes to a point when it is not processing any traffic of a certain type, and then it shuts that service down.

If users try to make new calls or start new chat sessions while the Expressway is in maintenance mode, the clients will receive a service unavailable response, and they might then choose to use another peer (if they are capable). This fail-over behavior depends on the client, but restarting the client should resolve any connection issues if there are active peers in the cluster.

The Unified Communications status pages also show (Maintenance Mode) in any places where MRA services are affected.

| Status System Configuration Applications Users      | Maintenance                                                                                |
|-----------------------------------------------------|--------------------------------------------------------------------------------------------|
| Unified Communications                              |                                                                                            |
| Unified Communications (last updated: 13:45:43 EDT) |                                                                                            |
| Unified Communications status                       | Enabled                                                                                    |
| Unified CM registrations                            | Configured but with errors                                                                 |
|                                                     | HTTP proxy service: Inactive (Maintenance mode)                                            |
|                                                     | Port forwarding mesh: Inactive (Maintenance mode)                                          |
|                                                     | Provisioning server: Inactive (Maintenance mode)                                           |
| IM and Presence Service                             | Configured but with errors                                                                 |
|                                                     | XMPP router: Inactive (Maintenance mode)                                                   |
|                                                     | HTTP proxy service: Inactive (Maintenance mode)                                            |
|                                                     | Port forwarding mesh: Inactive (Maintenance mode)                                          |
|                                                     | Provisioning server: Inactive (Maintenance mode)                                           |
|                                                     | Service requires an active connection to at least one IM & Presence server (Maintenance mo |
| XMPP Federation                                     | Not configured (Configure a domain on Expressway-C)                                        |
| Single Sign-On support                              | Not configured (Enable on the <u>Unified Communications</u> page)                          |

### Limitation for CE endpoints

Figure 28: Maintenance Mode on Expressway-C

Maintenance mode is not supported over MRA for endpoints running CE software. The Expressway drops MRA calls from these endpoints when you enable maintenance mode.

## **MRA Registration Counts**

From X12.6.1 onward, the **Status** > **Overview** page on Cisco Expressway-E lets you monitor up-to-date usage information for SIP devices that are registered over MRA. The **Overview** page contains the following fields:

### **MRA Registration:**

- Current—The total number of devices that are currently registered over MRA.
- Peak—The peak count for MRA registrations since the last Expressway restart.

## **Authorization Rate Control**

The Expressway can limit the number of times that any user's credentials can be used, in a given configurable period, to authorize the user for collaboration services. This feature is designed to thwart inadvertent or real denial of service attacks, which can originate from multiple client devices authorizing the same user, or from clients that reauthorize more often than necessary.

Each time a client supplies credentials to authorize the user, the Expressway checks whether this attempt would exceed the **Maximum authorizations per period** within the previous number of seconds specified by the **Rate control period**.

If the attempt would exceed the chosen maximum, then the Expressway rejects the attempt and issues the HTTP error 429 "Too Many Requests".

The authorization rate control settings are configurable in the Advanced section of the Configuration > Unified Communications > Configuration page.

## **Credential Caching**

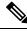

Note

These settings do not apply to clients that are using SSO (common identity) for authenticating via MRA.

The Expressway caches endpoint credentials which have been authenticated by Unified CM. This caching improves overall performance because the Expressway does not always have to submit endpoint credentials to Unified CM for authentication.

The caching settings are configurable in the **Advanced** section of the **Configuration** > **Unified Communications** > **Configuration** page.

**Credentials refresh interval** specifies the lifetime of the authentication token issued by the Expressway to a successfully authenticated client. A client that successfully authenticates should request a refresh before this token expires, or it will need to re-authenticate. The default is 480 minutes (8 hours).

**Credentials cleanup interval** specifies how long the Expressway waits between cache clearing operations. Only expired tokens are removed when the cache is cleared, so this setting is the longest possible time that an expired token can remain in the cache. The default is 720 minutes (12 hours).

# **Clustered Expressway Systems and Failover Considerations**

You can configure a cluster of Expressway-Cs and a cluster of Expressway-Es to provide failover (redundancy) support as well as improved scalability.

Details about how to set up Expressway clusters are contained in Expressway Cluster Creation and Maintenance Deployment Guide and information about how to configure Jabber endpoints and DNS are contained in "Configure DNS for Cisco Jabber".

Note that when discovering Unified CM and IM and Presence Service servers on Expressway-C, you must do this on the primary peer.

## **Expressway Automated Intrusion Protection**

From X8.9 onwards, automated intrusion protection is enabled, by default, for the following categories:

- http-ce-auth
- http-ce-intrusion
- sshpfwd-auth
- sshpfwd-intrusion
- xmpp-intrusion

This change affects new systems. Upgraded systems keep their existing protection configuration.

### **On Expressway-C**

The Expressway-C receives a lot of inbound traffic from Unified CM and from the Expressway-E when it is used for Mobile and Remote Access.

If you want to use automated protection on the Expressway-C, you should add exemptions for all hosts that use the automatically created neighbor zones and the Unified Communications secure traversal zone. The Expressway does not automatically create exemptions for discovered Unified CM or related nodes.

### **On Expressway-E**

You should enable the Automated protection service (**System** > **System administration**) if it is not yet running.

To protect against malicious attempts to access the HTTP proxy, you can configure automated intrusion protection on the Expressway-E (System > Protection > Automated detection > Configuration).

We recommend that you enable the following categories on the Expressway-E:

- HTTP proxy authorization failure and HTTP proxy protocol violation. Do not enable the HTTP proxy resource access failure category.
- XMPP protocol violation

**Note** The Automated protection service uses Fail2ban software. It protects against brute force attacks that originate from a single source IP address.

## **Configure Exemptions**

If you have Automated Intrusion Protection configured, use this procedure to configure exemptions for IP address ranges from one or more protection categories.

One example where you may need an exemption is if you have multiple MRA users connected behind a NAT using the same public IP address. This may trigger protection due to the incoming traffic from the single IP address.

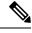

**Note** This procedure assumes you have the Automated Intrusion Protection enabled on Expressway-E and disabled on Expressway-C, which is the recommended deployment.

### Procedure

| Step 1 | On Expressway-E, go to <b>System</b> | > Protection > Automated detection > | Exemptions. |
|--------|--------------------------------------|--------------------------------------|-------------|
|--------|--------------------------------------|--------------------------------------|-------------|

- **Step 2** Click on the Address that you want to configure or click New to configure a new address.
- Step 3 Enter the Address and Prefix Length to define the IP address range that you want to exempt.
- **Step 4** Select from the categories to which you want to apply the exemption. For the example situation where you have multiple users behind a NAT, the following categories would apply:
  - HTTP Proxy Authentication Failure

- HTTP Proxy Resource Access Failure
- SIP Authentication Failure

Step 5 Click Add Address.

# **Check the Unified Communications Services Status**

You can check the status of the Unified Communications services on both Expressway-C and Expressway-E.

#### Procedure

- **Step 1** Go to **Status** > **Unified Communications**.
- **Step 2** Review the list and status of domains, zones and (Expressway-C only) Unified CM and IM and Presence Service servers.

The page displays any configuration errors along with links to the relevant configuration page that you access to address the issue.

## Why You Need to Refresh the Discovered Nodes?

When the Expressway-C discovers a Unified Communications node, it establishes a connection to read the information required to create zones and search rules to proxy requests originating from outside of the network in towards that node. **This configuration information is static.** Expressway only reads it when you manually initiate discovery of a new node, or when you refresh the configuration of previously discovered nodes. If any related configuration has changed on a node after you discover it, the mismatch between the new configuration and what the Expressway-C knows of that node is likely to cause some kind of failure.

The information that the Expressway-C reads from the Unified Communications node is different for each node type/role. These are examples of UC configuration that you can expect to require a refresh from the Expressway. The list is not exhaustive. If you suspect that a configuration change on a node is affecting MRA services, you should refresh those nodes to eliminate one known source of potential problems.

- Changing cluster (such as adding or removing a node)
- Changing security parameters (such as enabling Mixed Mode)
- Changing connection sockets (such as SIP port configuration)
- Changing TFTP server configuration
- Upgrading node software

#### Devices cannot connect during the refresh

It takes some time to restore services after a server refresh and while the refresh is in progress, Jabber clients and other endpoints are unable to connect over MRA. It is not possible to provide accurate timings as they

vary depending on the deployment. For straightforward deployments the refresh typically takes 5 to 10 seconds, but very complex configurations may take upwards of 45 seconds.

# **Refresh Servers on the Expressway-C**

You must refresh the Cisco Unified Communications Manager and Cisco Unity Connection nodes defined on the Expressway-C. This fetches keys that the Expressway needs to decrypt the tokens.

#### Procedure

- Step 1
   For Unified CM, go to Configuration > Unified Communications > Unified CM servers and click Refresh servers.
- **Step 2** For Unity Connection, go to **Configuration** > **Unified Communications** > **Unity Connection servers** and click **Refresh servers**.

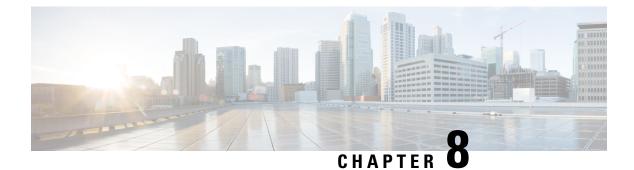

# **MRA** Troubleshooting

- General Techniques, on page 103
- Registration Issues, on page 108
- Cisco Expressway Certificate and TLS Connectivity Issues, on page 109
- Cisco Jabber Sign In Issues, on page 109
- Specific Issues, on page 111

## **General Techniques**

## **Alarms and Status Messages**

When troubleshooting, first check if any alarms have been raised (**Status** > **Alarms**). If alarms exist, follow the instructions in the **Action** column. Check the alarms on both Cisco Expressway-C and Cisco Expressway-E.

Next, review the status summary and configuration information (**Status** > **Unified Communications**). Check the status page on both Cisco Expressway-C and Cisco Expressway-E. If any required configuration is missing or invalid, an error message and a link to the relevant configuration page is shown.

You may see invalid services or errors if you change the following items on Cisco Expressway, for which a system restart is required to be sure the configuration changes take effect:

- Server or CA certificates
- DNS configuration
- Domain configuration

## Use the Collaboration Solutions Analyzer

The Collaboration Solutions Analyzer (CSA) tool set provided by TAC, can be used to help with deploying and troubleshooting MRA. (See the Cisco Expressway release notes for instructions about how to access the CSA.)

|        | Procedure                                                                                                    |  |  |  |
|--------|----------------------------------------------------------------------------------------------------|--|--|--|
| Step 1 | Use the CollabEdge validator tool to validate your MRA deployment.                                                                                                    |  |  |  |
|        | It simulates a Jabber client sign in process, and provides feedback on the result.                                                                                                    |  |  |  |
| Step 2 | If the CollabEdge validator cannot identify the issue, we suggest that you collect logs from the Cisco Expressway while attempting to sign in. Then use the <b>log analysis</b> component in the CSA to analyze the logs. |  |  |  |

## **Diagnostic Logs**

#### Jabber for Windows Diagnostic Logs

The Jabber for Windows log file is saved as csf-unified.log under C:\Users\<UserID>\AppData\Local\Cisco\Unified Communications\Jabber\CSF\Logs.

#### **Configure Cisco Expressway Diagnostic Log Levels**

The diagnostic logging tool in Cisco Expressway can be used to assist in troubleshooting system issues. It allows you to generate a diagnostic log of system activity over a period of time, and then to download the log.

#### Before you begin

Before taking a diagnostic log, you must configure the log level of the relevant logging modules.

#### Procedure

| Step 1 | Go to <b>Maintenance</b> > <b>Diagnostics</b> > <b>Advanced</b> > <b>Support Log configuration</b> .<br>Select the following logs: |  |  |  |  |
|--------|----------------------------------------------------------------------------------------------------|--|--|--|--|
| Step 2 |                                                                                                    |  |  |  |  |
|        | <ul> <li>developer.edgeconfigprovisioning</li> </ul>                                                                               |  |  |  |  |
|        | • developer.trafficserver                                                                                                    |  |  |  |  |
|        | • developer.xcp                                                                                                    |  |  |  |  |
|        |                                                                                                    |  |  |  |  |

#### **Create a Diagnostic Log Capture**

Step 3

After you configure the Cisco Expressway diagnostic log levels, you can start the diagnostic log capture.

#### Procedure

Click Set to debug.

**Step 1** Go to **Maintenance** > **Diagnostics** > **Diagnostic logging**.

| Step 2 | (Optional) Select Take tcpdump while logging.                                                                                                    |  |  |  |  |
|--------|----------------------------------------------------------------------------------------------------|--|--|--|--|
| Step 3 | Click Start new log.                                                                                                    |  |  |  |  |
| Step 4 | (Optional) Enter some Marker text and click Add marker.                                                                                                    |  |  |  |  |
|        | • The marker facility can be used to add comment text to the log file before certain activities are performed.<br>This helps to subsequently identify the relevant sections in the downloaded diagnostic log file. |  |  |  |  |
|        | • You can add as many markers as required, at any time while the diagnostic logging is in progress.                                                                                                    |  |  |  |  |
|        | • Marker text is added to the log with a "DEBUG_MARKER" tag.                                                                                                    |  |  |  |  |
| Step 5 | Reproduce the system issue you want to trace in the diagnostic log.                                                                                                    |  |  |  |  |
| Step 6 | Click Stop logging.                                                                                                    |  |  |  |  |
| Step 7 | Click Collect log.                                                                                                    |  |  |  |  |
| Step 8 | When the log collection completes, click <b>Download log</b> to save the diagnostic log archive to your local file system.                                                                                         |  |  |  |  |
|        | You are prompted to save the archive (the exact wording depends on your browser).                                                                                                    |  |  |  |  |
|        |                                                                                                    |  |  |  |  |
|        |                                                                                                    |  |  |  |  |

#### After You Create Logs

If you want to download the logs again, you can re-collect them by using the **Collect log** button. If the button is grayed out, first refresh the page in your browser.

After you have completed your diagnostic logging, return to the **Support Log configuration** page and reset the modified logging modules back to *INFO* level.

## **Check DNS Records**

You can use the Cisco Expressway's DNS lookup tool to assist in troubleshooting system issues.

#### Procedure

#### Go to Maintenance > Tools > Network utilities > DNS lookup.

The SRV record lookup includes those specific to H.323, SIP, Unified Communications and TURN services.

**Note** Performing the DNS lookup from the Cisco Expressway-C returns the view from within the enterprise, and that performing it on the Cisco Expressway-E returns what is visible from within the DMZ which is not necessarily the same set of records available to endpoints in the public internet.

The DNS lookup includes the following SRV services that are used for Unified Communications:

- \_collab-edge.\_tls
- \_cisco-uds.\_tcp

#### Check that the Cisco Expressway-E is Reachable

This procedure describes how to check that the Cisco Expressway-E is reachable.

#### Procedure

Ensure that the FQDN of the Cisco Expressway-E is resolvable in the public DNS.

The FQDN is configured at **System** > **DNS** and is built as **<System host name>.<Domain name>**.

#### Check Call Status

Call status information can be displayed for both current and completed calls.

The same set of call status information is also shown on the **Calls by registration** page (accessed via the **Registration details** page).

If the Cisco Expressway is part of a cluster, all calls that apply to any peer in the cluster are shown, although the list is limited to the most recent 500 calls per peer.

#### Procedure

**Step 1** If you wish to get information about the curent calls, go to the **Call status** page (**Status** > **Calls** > **Calls**).

The **Call status** page lists all the calls currently taking place to or from devices registered with the Cisco Expressway, or that are passing through the Cisco Expressway.

Step 2 If you wish to get information about the completed calls, go to the Call history page (Status > Calls > History).

The **Call history** page lists all the calls that are no longer active. The list is limited to the most recent 500 calls, and only includes calls that have taken place since the Cisco Expressway was last restarted.

#### Mobile and Remote Access Call Identification

The call status and call history pages show all call types—Unified CM remote sessions (if Mobile and Remote Access is enabled) as well as Cisco Expressway RMS sessions.

To distinguish between the call types, you must drill down into the call components. Mobile and Remote Access calls have different component characteristics depending on whether the call is being viewed on the Cisco Expressway-C or Cisco Expressway-E:

On the Cisco Expressway-C, a Unified CM remote session has three components (as it uses the B2BUA to enforce media encryption). One of the Cisco Expressway components routes the call through one of the automatically generated neighbor zones (with a name prefixed by either CEtcp or CEtls) between Cisco Expressway and Unified CM.

• On the Cisco Expressway-E, there is one component and that routes the call through the **CollaborationEdgeZone**.

If both endpoints are outside of the enterprise (that is, off premises), you will see this treated as two separate calls.

#### Rich Media Sessions (Cisco Expressway Only)

If your system has a rich media session key installed and thus supports business-to-business calls, and interworked or gatewayed calls to third-party solutions and so on, those calls are also listed on the call status and call history pages.

## **Devices Registered to Unified CM via Cisco Expressway**

#### **Identify Devices in Unified CM**

This procedure describes how to identify devices registered to Unified CM via Cisco Expressway.

#### Procedure

**Step 1** In Unified CM, go to **Device** > **Phone** and click **Find**.

**Step 2** Check the **IP Address** column.

Devices that are registered via Cisco Expressway will display the IP Address of the Cisco Expressway-C it is registered through.

#### Identify Provisioning Sessions in Cisco Expressway-C

This procedure describes how to identify sessions that have been provisioned via Cisco Expressway-C.

#### Procedure

- Step 1 In Cisco Expressway-C, go to Status > Unified Communications.
- Step 2 In the Advanced status information section, click View provisioning sessions.

This shows a list of all current and recent (shown in red) provisioning sessions.

## Ensure that Cisco Expressway-C is Synchronized to Unified CM

Changes to Unified CM cluster or node configuration can lead to communication problems between Unified CM and Cisco Expressway-C. This includes changes to the following items:

- Number of nodes within a Unified CM cluster
- · Host name or IP address of an existing node

- Listening port numbers
- Security parameters
- Phone security profiles

You must ensure that any such changes are reflected in the Cisco Expressway-C. To do this:

|        | Procedure                                                                         |  |  |  |  |
|--------|-----------------------------------------------------------------------------------|--|--|--|--|
| Step 1 | On Cisco Expressway, go to <b>Configuration</b> > <b>Unified Communications</b> . |  |  |  |  |
| Step 2 | Rediscover all Unified CM and IM and Presence Service nodes.                      |  |  |  |  |

## **Check MRA Authentication Status and Tokens**

This procedure describes how to check MRA authentication status and tokens.

|        | Procedure                                                                                                    |
|--------|----------------------------------------------------------------------------------------------------|
| Step 1 | (Optional) To check and clear standard (non-refresh) OAuth user tokens, go to Users > View and manage OAuth without refresh token holders > .                     |
|        | This could help identify problems with a particular user's OAuth access.                                                                                          |
| Step 2 | (Optional) To check statistics for MRA authentication, go to <b>Status</b> > <b>Unified Communications</b> > <b>View detailed MRA authentication statistics</b> . |
|        | Any unexpected requests or responses on this page could help identify configuration or authorization issues.                                                      |

## **Registration Issues**

### Endpoints Can't Register to Unified CM

Endpoints may fail to register for various reasons:

- Endpoints may not be able to register to Unified CM if there is also a SIP trunk configured between Unified CM and Cisco Expressway-C. If a SIP trunk is configured, you must ensure that it uses a different listening port on Unified CM from that used for SIP line registrations to Unified CM. See SIP Trunks Between Unified CM and Expressway-C, on page 73 for more information.
- Secure registrations may fail ('Failed to establish SSL connection' messages) if the server certificate on the Cisco Expressway-C does not contain in its Subject Alternate Name list, the names of all of the Phone Security Profiles in Unified CM that are configured for encrypted TLS and are used for devices requiring remote access. Note that these names in both Unified CM and in the Cisco Expressway's certificate must be in FQDN format.

# **Cisco Expressway Certificate and TLS Connectivity Issues**

Modifications to the Cisco Expressway's server certificate or trusted CA certificates need a Cisco Expressway restart for the changes to take effect.

If you are using secure profiles, ensure that the root CA of the authority that signed the Cisco Expressway-C certificate is installed as a CallManager-trust certificate (Security > Certificate Management in the Cisco Unified OS Administration application).

## **CiscoSSL 5.4.3 Rejects Diffie-Hellman Keys with Fewer than 1024 Bits**

If you are running version 9.x, or earlier, of Unified CM or Unified CM IM and Presence Service, with Cisco Expressway version X8.7.2 or later, then the SSL handshake between the two systems will fail by default.

The symptom is that all MRA endpoints fail to register or make calls after you upgrade to Cisco Expressway X8.7.2 or later.

The cause of this issue is an upgrade of the CiscoSSL component to 5.4.3 or later. This version rejects the default (768 bit) key provided by Unified CM when using D-H key exchange.

You must either upgrade your infrastructure or consult the Cisco Technical Assistance Center to check whether it is possible to modify the default configurations for Unified CM and/or Unified CM IM and Presence Service to support TLS (refer CSCuy59366).

# **Cisco Jabber Sign In Issues**

## **Jabber Triggers Automated Intrusion Protection**

#### Conditions

- Your MRA solution is configured for authorization by OAuth token (with or without refresh)
- The Jabber user's access token has expired
- Jabber does one of these:
  - · Resumes from desktop hibernate
  - Recovers network connection
  - Attempts fast login after it has been signed out for several hours

#### Behavior

- Some Jabber modules attempt to authorize at Cisco Expressway-E using the expired access token.
- The Cisco Expressway-E (correctly) denies these requests.
- If there are more than 5 such requests from a particular Jabber client, the Cisco Expressway-E blocks that IP address for ten minutes (by default).

#### Symptoms

The affected Jabber clients' IP addresses are added to the Cisco Expressway-E's **Blocked addresses** list, in the *HTTP proxy authorization failure* category. You can see these on **System** > **Protection** > **Automated detection** > **Blocked addresses**.

#### Workaround

There are two ways you can work around this issue; you can increase the detection threshold for that particular category, or you can create exemptions for the affected clients. We describe the threshold option here because the exemptions may well be impractical in your environment.

- 1. Go to System > Protection > Automated detection > Configuration .
- 2. Click HTTP proxy authorization failure.
- **3.** Change the **Trigger level** from 5 to 10. 10 should be enough to tolerate the Jabber modules that present expired tokens.
- 4. Save the configuration, which takes effect immediately.
- 5. Unblock any affected clients.

# Jabber Popup Warns About Invalid Certificate When Connecting from Outside the Network

This is a symptom of an incorrectly configured server certificate on the Cisco Expressway-E. The certificate could be self-signed, or it may not have the external DNS domain of your organization listed as a subject alternative name (SAN).

This is expected behavior from Jabber. We recommend that you install a certificate issued by a CA that Jabber trusts, and that the certificate has the domains Jabber is using included in its list of SANs. See Certificate Requirements, on page 17.

#### Jabber Doesn't Register for Phone Services

There is a case handling mismatch between the Cisco Expressway and the User Data Service (UDS) that prevents Jabber from registering for phone services if the supplied user ID does not match the case of the stored ID. Jabber still signs in but cannot use phone services.

Users can avoid this issue by signing in with the user ID exactly as it is stored in UDS.

Users can recover from this issue by signing out and resetting Jabber. See CSCux16696.

### Jabber Cannot Sign In Due to XMPP Bind Failure

The Jabber client may be unable to sign in ("Cannot communicate with the server" error messages) due to XMPP bind failures.

This will be indicated by resource bind errors in the Jabber client logs, for example:

```
XmppSDK.dll #0, 201, Recv:<iq id='uid:527a7fe7:00000cfe:0000000' type='error'><bind
xmlns='urn:ietf:params:xml:ns:xmpp-bind'/><error code='409' type='cancel'><conflict
xmlns='urn:ietf:params:xml:ns:xmpp-stanzas'/></error></iq>
```

XmppSDK.dll #0, CXmppClient::onResourceBindError XmppSDK.dll #0, 39, CTriClient::HandleDisconnect, reason:16

This typically occurs if the IM and Presence Intercluster Sync Agent is not working correctly. See IM and Presence information in the *Cisco Unified Communications Manager Configuration Guides* at https://www.cisco.com/c/en/us/support/unified-communications/unified-communications-manager-callmanager/products-installation-and-configuration-guides-list.html.

### **Jabber Cannot Sign In Due to SSH Tunnels Failure**

Jabber can fail to sign in due to the SSH tunnels failing to be established. The traversal zone between the Cisco Expressway-C and Cisco Expressway-E will work normally in all other respects. Cisco Expressway will report 'Application failed – An unexpected software error was detected in portforwarding.pyc'.

This can occur if the Cisco Expressway-E DNS hostname contains underscore characters. Go to **System** > **DNS** and ensure that the **System host name** only contains letters, digits and hyphens.

## Jabber Cannot Signin When Connecting to Different Peers in a Cluster of Cisco Expressway-Es

Jabber sign in failures have been seen when there is inconsistency of the DNS domain name between Cisco Expressway-E peers. The domain names must be identical, even with respect to case, on all peers in the cluster.

Go to System > DNS on each peer to make sure that Domain name is identical on all peers.

## **Specific Issues**

### Cisco Expressway Returns "401 Unauthorized" Failure Messages

A "401 Unauthorized" failure message can occur when the Cisco Expressway attempts to authenticate the credentials presented by the endpoint client. The reasons for this include:

- The client is supplying an unknown username or the wrong password.
- Intercluster Lookup Service (ILS) has not been set up on all of the Unified CM clusters. This may result
  in intermittent failures, depending upon which Unified CM node is being used by Cisco Expressway for
  its UDS query to discover the client's home cluster.

## Call Failures due to "407 Proxy Authentication Required" or "500 Internal Server Error" Errors

Call failures can occur if the traversal zones on Cisco Expressway are configured with an **Authentication policy** of *Check credentials*. Ensure that the **Authentication policy** on the traversal zones used for Mobile and Remote Access is set to *Do not check credentials*.

# Call Bit Rate is Restricted to 384 kbps or Video Issues when Using BFCP (Presentation Sharing)

This can be caused by video bit rate restrictions within the regions configured on Unified CM.

Ensure that the **Maximum Session Bit Rate for Video Calls** between and within regions (**System** > **Region Information** > **Region**) is set to a suitable upper limit for your system, for example 6000 kbps.

## **IM and Presence Service Realm Changes**

Provisioning failures can occur when the IM and Presence Service realm has changed and the realm data on the Cisco Expressway-C has not been updated.

For example, this could happen if the address of an IM and Presence Service node has changed, or if a new peer has been added to an IM and Presence Service cluster.

The diagnostic log may contain an INFO message like "Failed to query auth component for SASL mechanisms" because the Cisco Expressway-C cannot find the realm.

Go to **Configuration** > **Unified Communications** > **IM and Presence Service nodes** and click **Refresh servers** and then save the updated configuration. If the provisioning failures persist, verify the IM and Presence Service nodes configuration and refresh again.

## No Voicemail Service ("403 Forbidden" Response)

Ensure that the Cisco Unity Connection (CUC) hostname is included on the HTTP server allow list on the Cisco Expressway-C.

## "403 Forbidden" Responses for Any Service Requests

Services may fail ("403 Forbidden" responses) if the Cisco Expressway-C and Cisco Expressway-E are not synchronized to a reliable NTP server. Ensure that all Cisco Expressway systems are synchronized to a reliable NTP service.

## **Client HTTPS Requests are Dropped by Cisco Expressway**

This can be caused by the automated intrusion protection feature on the Cisco Expressway-E if it detects repeated invalid attempts (404 errors) from a client IP address to access resources through the HTTP proxy.

To prevent the client address from being blocked, ensure that the **HTTP proxy resource access failure** category (**System** > **Protection** > **Automated detection** > **Configuration**) is disabled.

## Failed: Address is not a IM and Presence Server

This error can occur when trying to configure the IM and Presence Service servers used for remote access (via **Configuration** > **Unified Communications** > **IM and Presence servers**). It is due to missing CA certificates on the IM and Presence Service servers and applies to systems running 9.1.1. More information and the recommended solution is described in CSCul05131.

## **Invalid SAML Assertions**

If clients fail to authenticate via SSO, one potential reason is that invalid assertions from the IDP are being rejected by the Cisco Expressway-C.

Check the logs for Invalid SAML Response.

One example is when ADFS does not have a claim rule to send the users' IDs to the Cisco Expressway-C. In this case you will see No uid Attribute in Assertion from IdP in the log.

The Cisco Expressway is expecting the user ID to be asserted by a claim from ADFS that has the identity in an attribute called **uid**. You need to go into ADFS and set up a claim rule, on each relying party trust, to send the users' AD email addresses (or sAMAccountNames, depending on your deployment) as "uid" to each relying party.

## "502 Next Hop Connection Failed" Messages

A 502 message on the Cisco Expressway-E indicates that the next hop failed (typically to the Cisco Expressway-C). Try the following steps:

- Go to the Status > Unified Communications page on the Cisco Expressway-E. Did the Cisco Expressway-E report any issues?
- 2. If the status looks normal, click the SSH tunnel status link at the foot of the status page. If one or more tunnels to the Cisco Expressway-C node is down, that is probably causing the 502 error.

# MRA calls fail if the called endpoint is more than 15 hops away from the Expressway-E

The Unified Communications traversal zone has a default hop count of 15. If you suspect this is a contributing factor, sign in to all your MRA Expressways, raise the hop count to a significantly larger number, e.g. 70, and test.

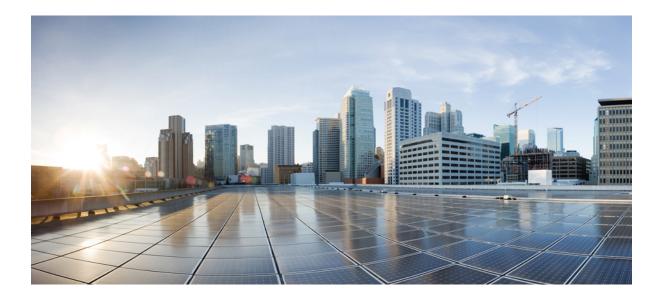

# PART

# Appendix

• HTTP Allow List Formats, on page 117

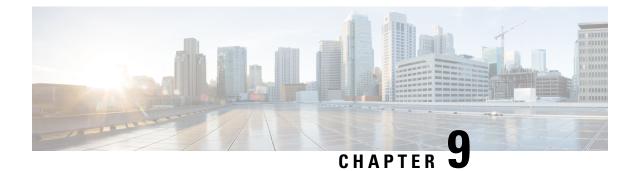

# **HTTP Allow List Formats**

This appendix contains information that can be used to generate and test HTTP Allow Lists.

- Allow List Rules File Reference, on page 117
- Allow List Tests File Reference, on page 118

# **Allow List Rules File Reference**

You can define rules using a CSV file. This topic provides a reference to acceptable data for each rule argument, and demonstrates the format of the CSV rules.

| Tahle | 19· | Allow   | List | Rule | Arguments  |
|-------|-----|---------|------|------|------------|
| IUDIC | 10. | A110 VV | LISL | nuic | Alguinento |

| Argument<br>index | Parameter<br>name | Required/<br>Optional | Sample value                                                                                                    |
|-------------------|-------------------|-----------------------|----------------------------------------------------------------------------------------------------|
| 0                 | Url               | Required              | <pre>protocol://host[:port][/path]</pre>                                                                                         |
|                   |                   |                       | where                                                                                                    |
|                   |                   |                       | • protocol is http or https                                                                                                    |
|                   |                   |                       | • host may be a DNS name or IP address                                                                                           |
|                   |                   |                       | • :port is optional, and may only be : followed by one number in the range 0-65535, for example: <b>8443</b>                     |
|                   |                   |                       | • /path is optional and must conform to HTTP specification                                                                       |
| 1                 | Deployment        | Optional              | Name of the deployment that uses this rule. Required when you have more than one deployment, otherwise supply an empty argument. |
| 2                 |                   | Optional              | Comma-delimited list of HTTP methods, optionally in double-quotes, for example: "GET, PUT"                                       |
| 3                 |                   | Optional              | exact or prefix. Default is prefix.                                                                                              |
| 4                 |                   | Optional              | Text description of the rule. Enclose with double quotes if there are spaces.                                                    |

## **Example List Rules CSV File**

Url,Deployment,HttpMethods,MatchType,Description https://myServer1:8443/myPath1,myDomain1,GET,,"First Rule" http://myServer2:8000/myPath2,myDomain200,"GET,PUT",exact, https://myServer3:8080/myPath3,myDomain1,,prefix,"Third Rule" https://myServer4/myPath4,myDomain1,,prefix,"Fourth Rule" http://myServer5/myPath5,myDomain1,,prefix,"Fifth Rule"

- List the parameter names (as shown) in the first line of the file
- One rule per line, one line per rule
- · Separate arguments with commas
- Correctly order the rule values as shown in the table above
- · Enclose values that have spaces in them with double quotes

# **Allow List Tests File Reference**

You can define tests using a CSV file. This topic provides a reference to acceptable data for each test argument, and demonstrates the format of the CSV tests.

#### Table 20: Allow List Test Arguments

| Argument<br>index | Parameter<br>name | Required/ | Sample value                                                                                                    |  |
|-------------------|-------------------|-----------|----------------------------------------------------------------------------------------------------|--|
|                   |                   | Optional  |                                                                                                    |  |
| 0                 | Url               | Required  | protocol://host[:port][/path]                                                                                             |  |
|                   |                   |           | Where:                                                                                                    |  |
|                   |                   |           | • protocol is http or https                                                                                               |  |
|                   |                   |           | • host may be a DNS name or IP address                                                                                    |  |
|                   |                   |           | • :port is optional, and may only be : followed by one number in the range 0-65535                                        |  |
|                   |                   |           | • /path is optional and must conform to HTTP specification                                                                |  |
| 1                 | ExpectedResult    | Required  | <b>allow</b> or <b>block</b> . Specifies whether the test expects that the rules should allow or block the specified URL. |  |
| 2                 | Deployment        | Optional  | Name of the deployment to test with this URL. If you omit this argument, the test will use the default deployment.        |  |
| 3                 | Description       | Optional  | Text description of the rule. Enclose with double quotes if there are spaces.                                             |  |
| 4                 | HttpMethod        | Optional  | Specify one HTTP method to test for example, <b>PUT</b> . Defaults to <b>GET</b> if not supplied.                         |  |

## **Example List Tests CSV File**

```
Url,ExpectedResult,Deployment,Description,HttpMethod
https://myServer1:8443/myPath1,block,"my deployment","a block test",GET
http://myServer2:8000/myPath2,allow,"my deployment","an allow test",PUT
https://myServer4/myPath4,allow,,,GET
http://myServer4/myPath4,block,,POST
```

- List the parameter names (as shown) in the first line
- One test per line, one line per test
- · Separate arguments with commas
- Correctly order the test values as shown in the table above
- Enclose values that have spaces in them with double quotes